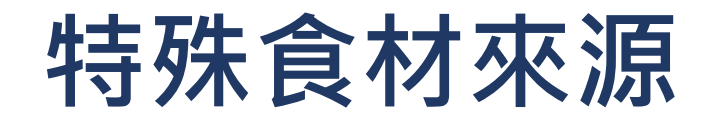

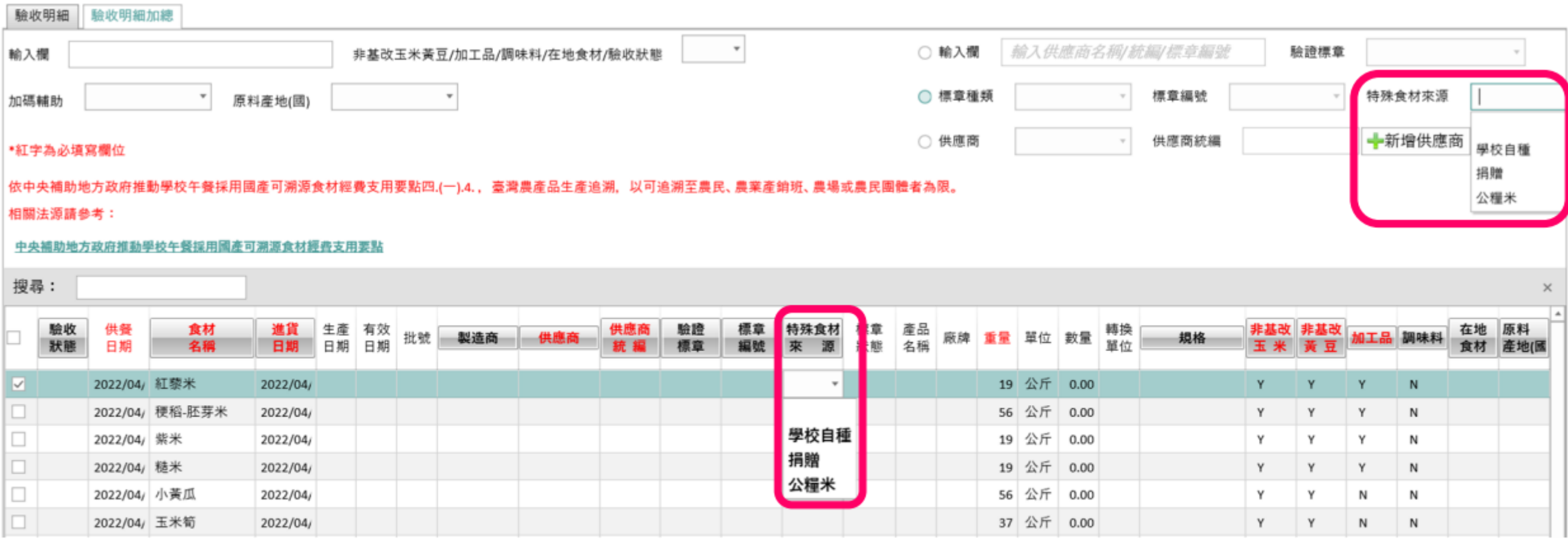

「特殊食材來源」欄位可依實際食材來源選擇填入

#### **驗收作業:單層排序功能-1/3**

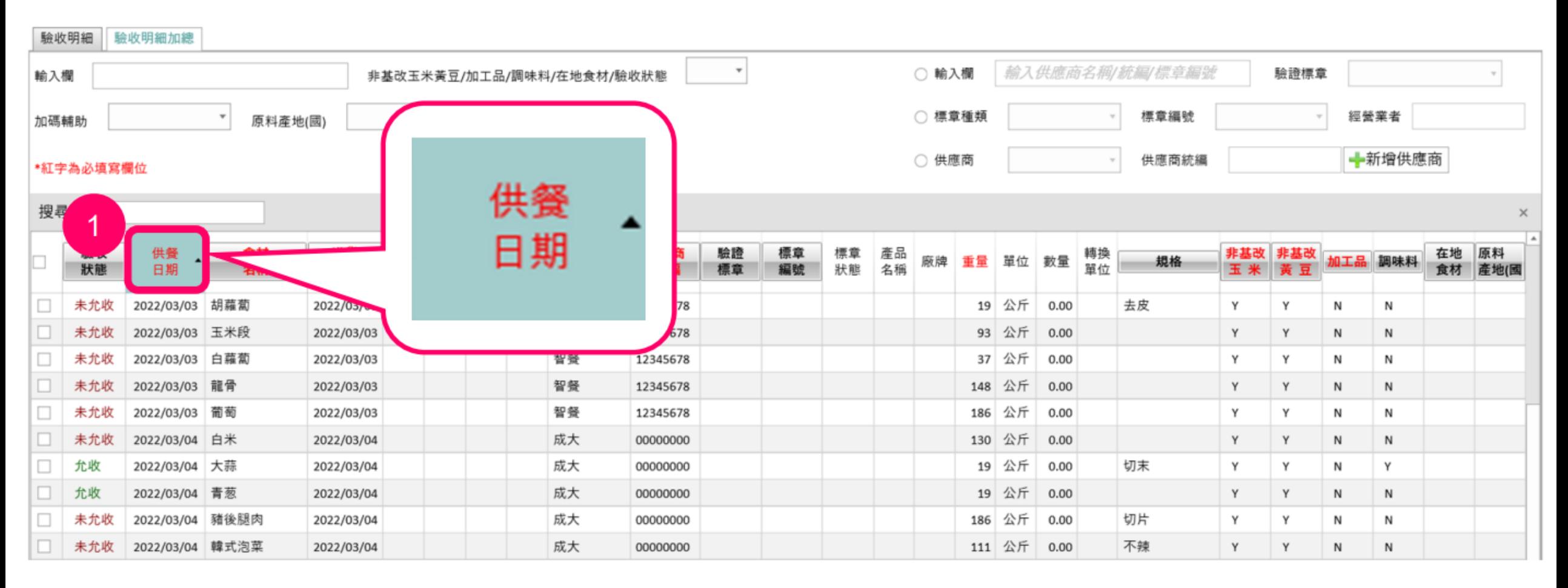

點選欲作為排序依據的欄位,該欄位則呈現綠色底,  $1<sub>1</sub>$ 

「▲」代表正序排列(由小到大),驗收資料則依此排列

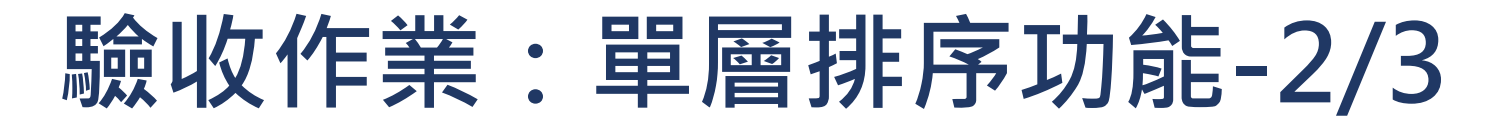

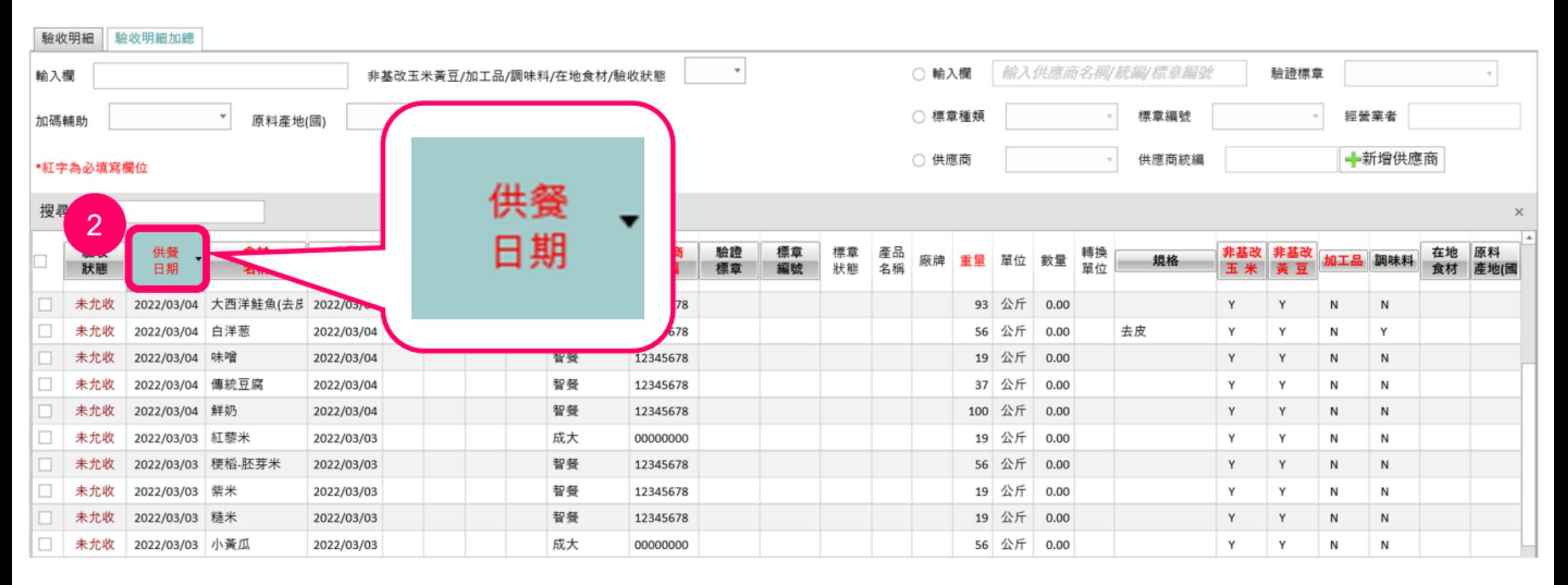

2. 再點選一次該欄位,可切換為倒序排列,

「▼」代表倒序排列(由大到小)

#### **驗收作業:單層排序功能-3/3**

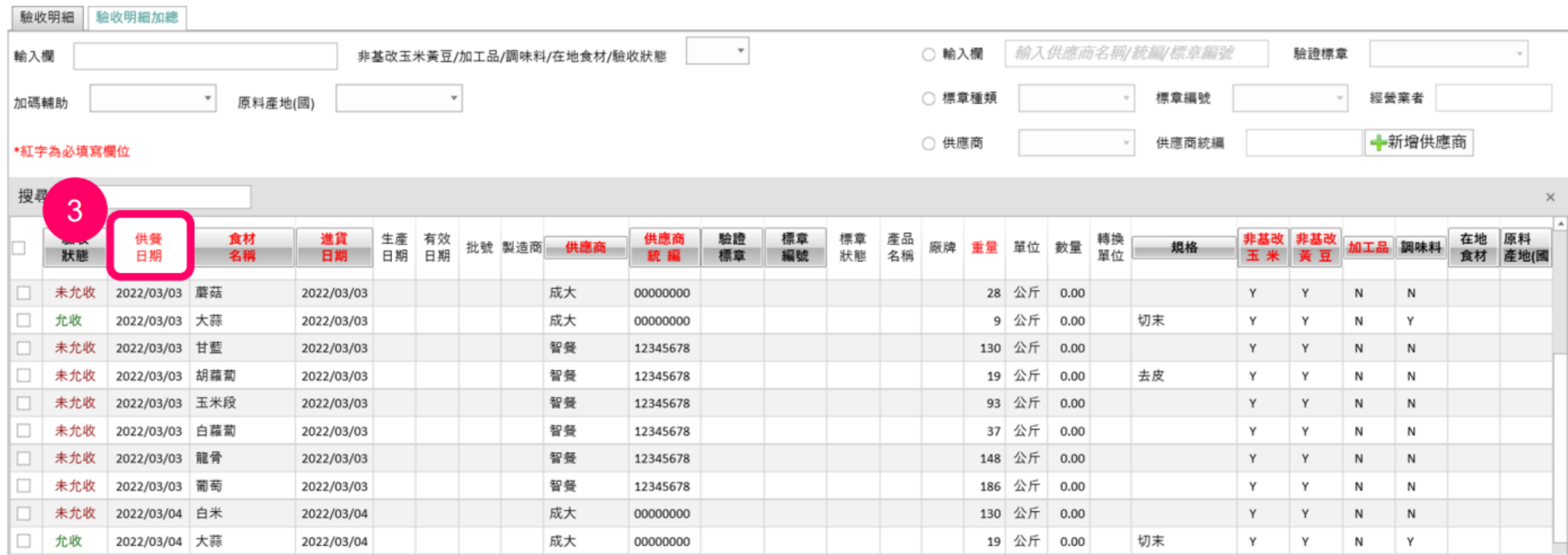

#### 3. 再點選一次該欄位,可取消自定義排序

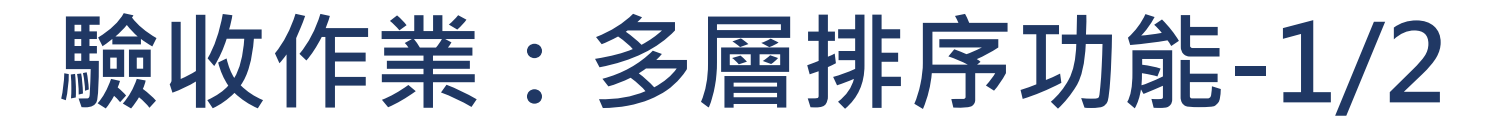

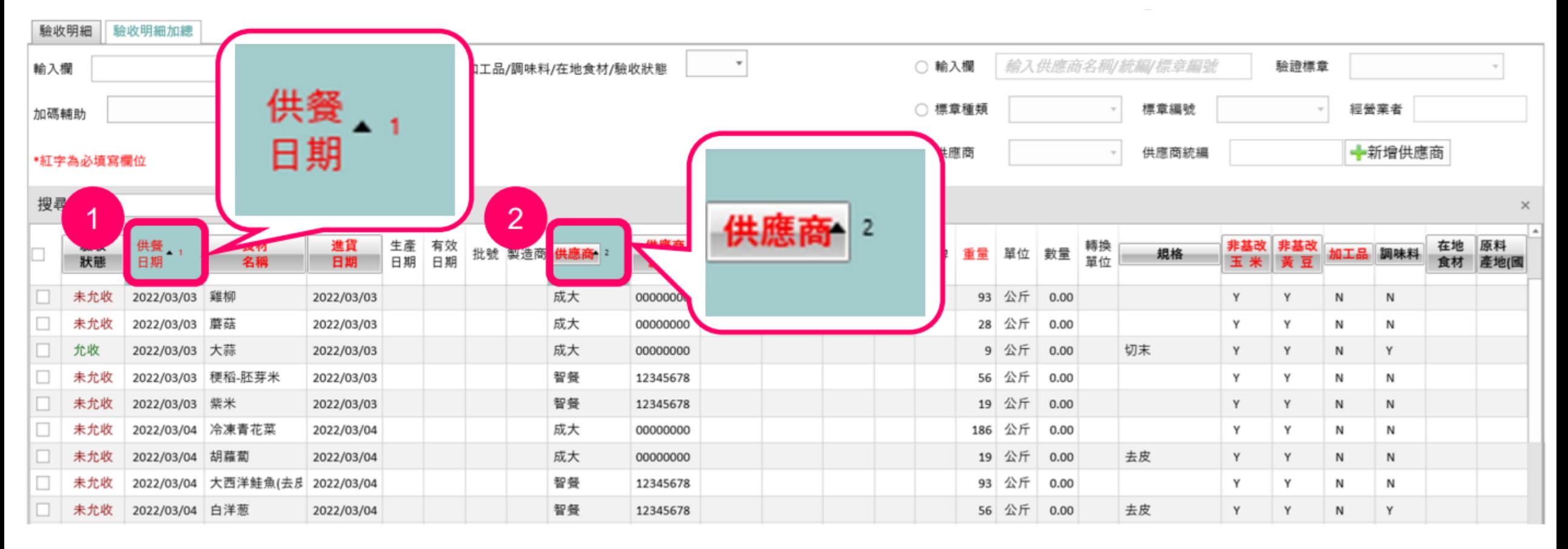

1. 點選欲作為第一層排序依據的欄位,該欄位則呈現綠色底

2. 按住Shift,再點選欲作為第二層排序依據的欄位,選取的

各欄位則呈現綠色底及層級數字,驗收資料則依此設定排列

#### **驗收作業:多層排序功能-2/2**

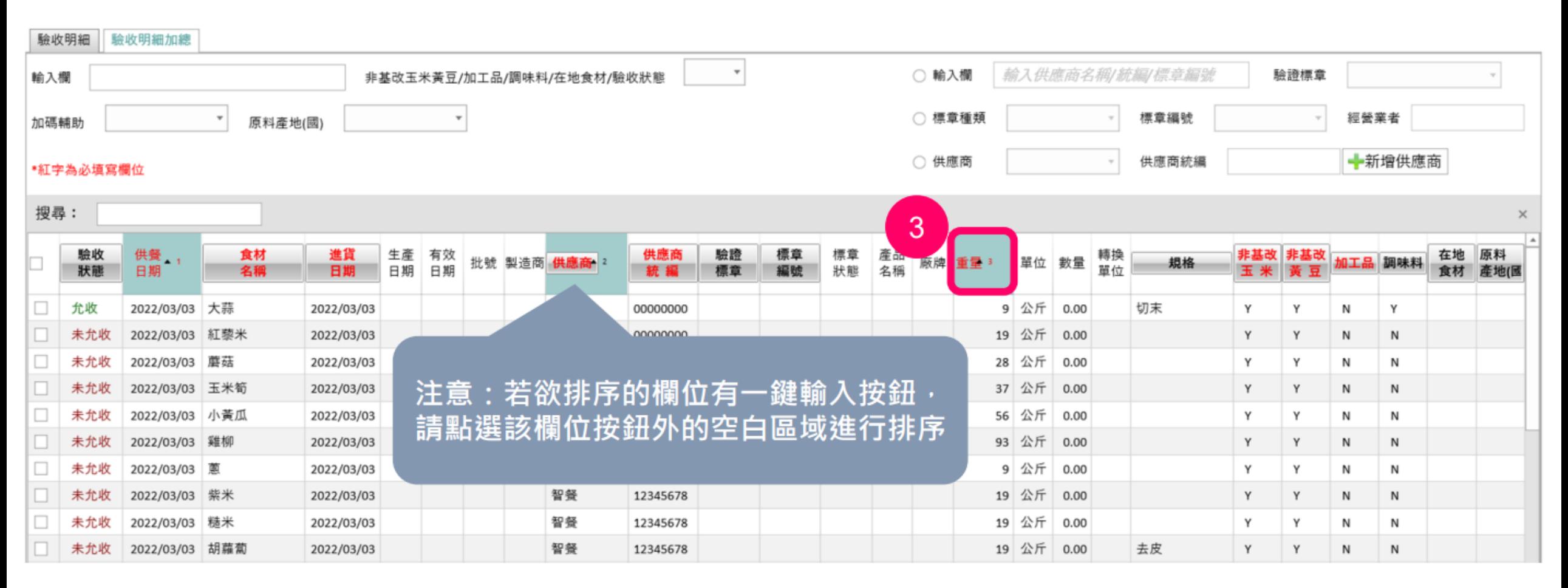

3. 以此類推,按住Shift後再點擊欄位名稱

可依序設定多個排序層級

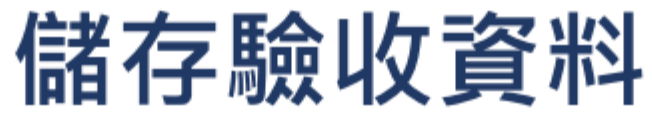

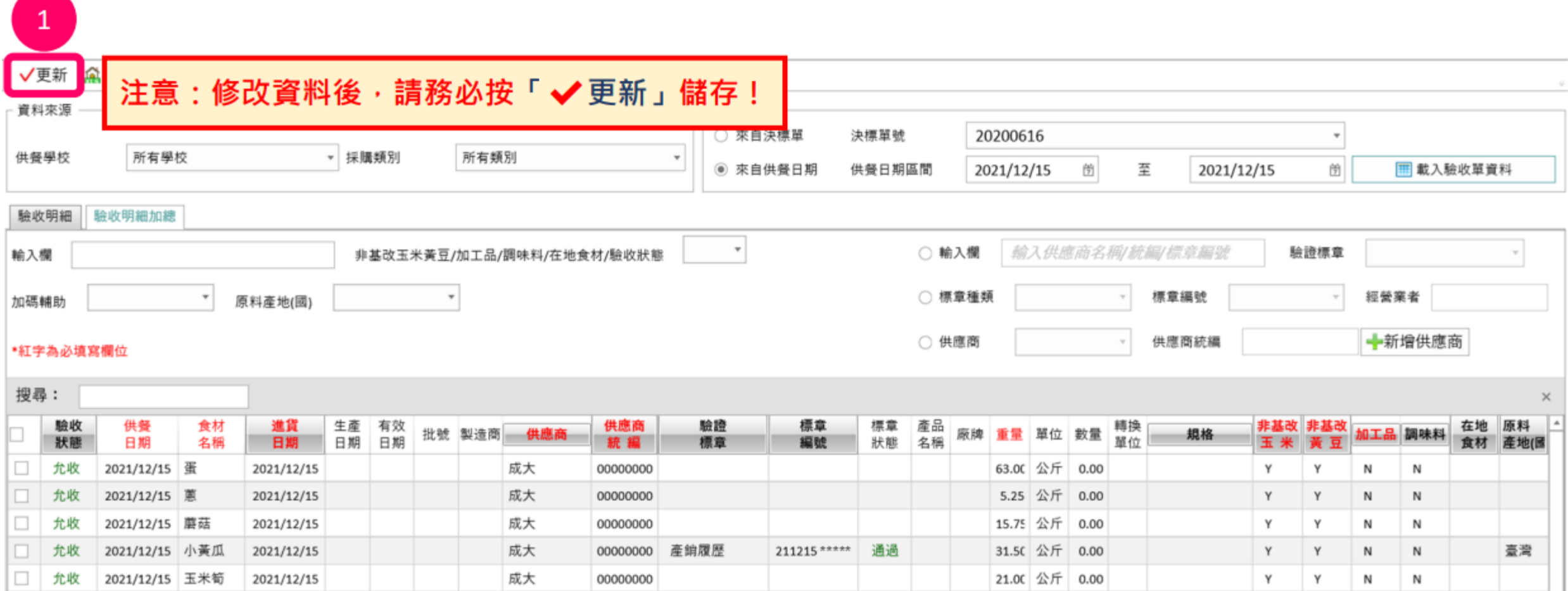

#### 1. 點選「√更新」儲存資料

### 驗收狀態:允收

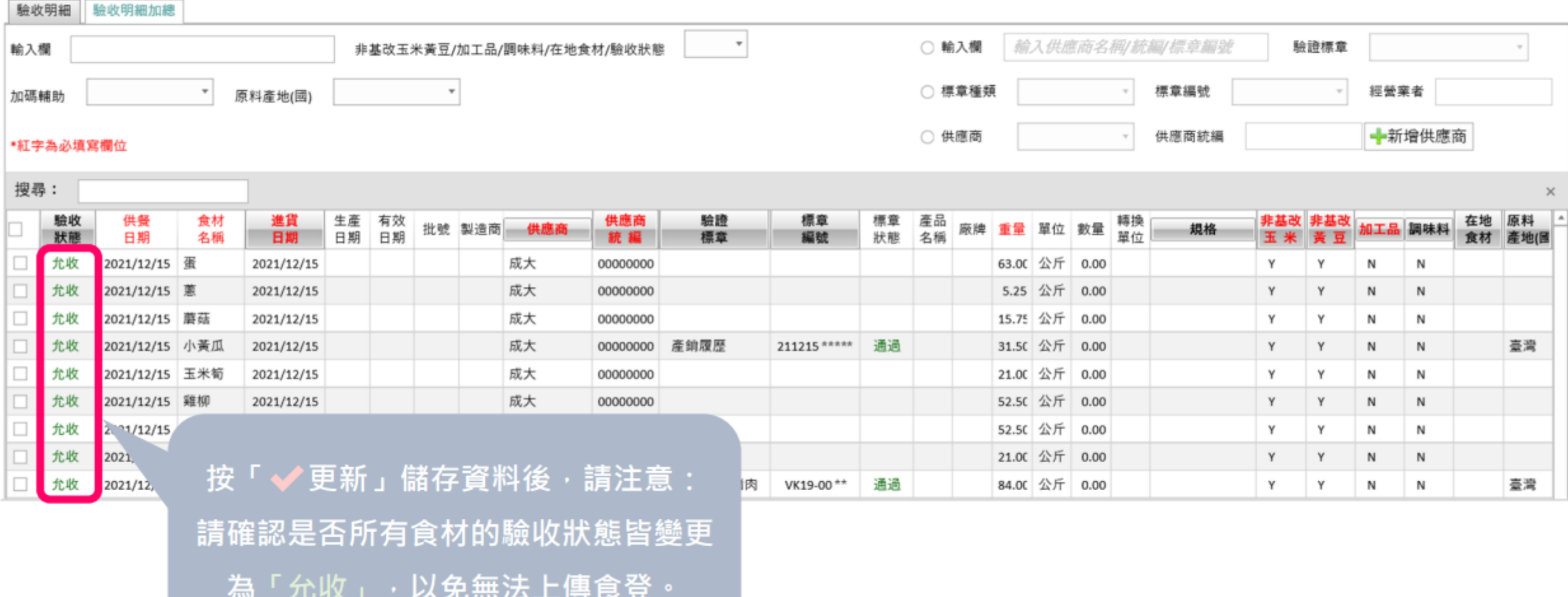

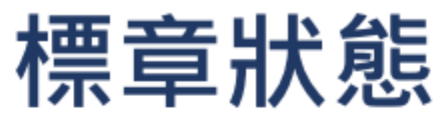

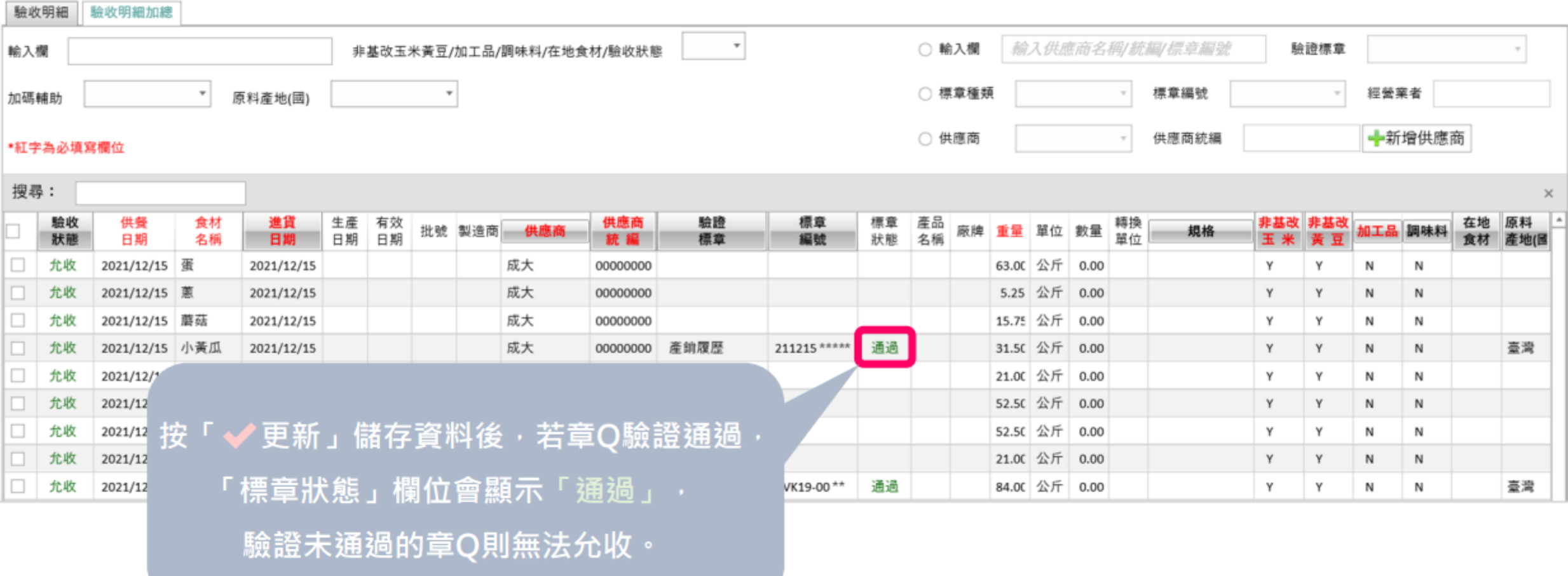

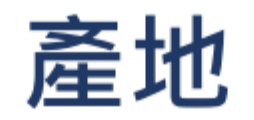

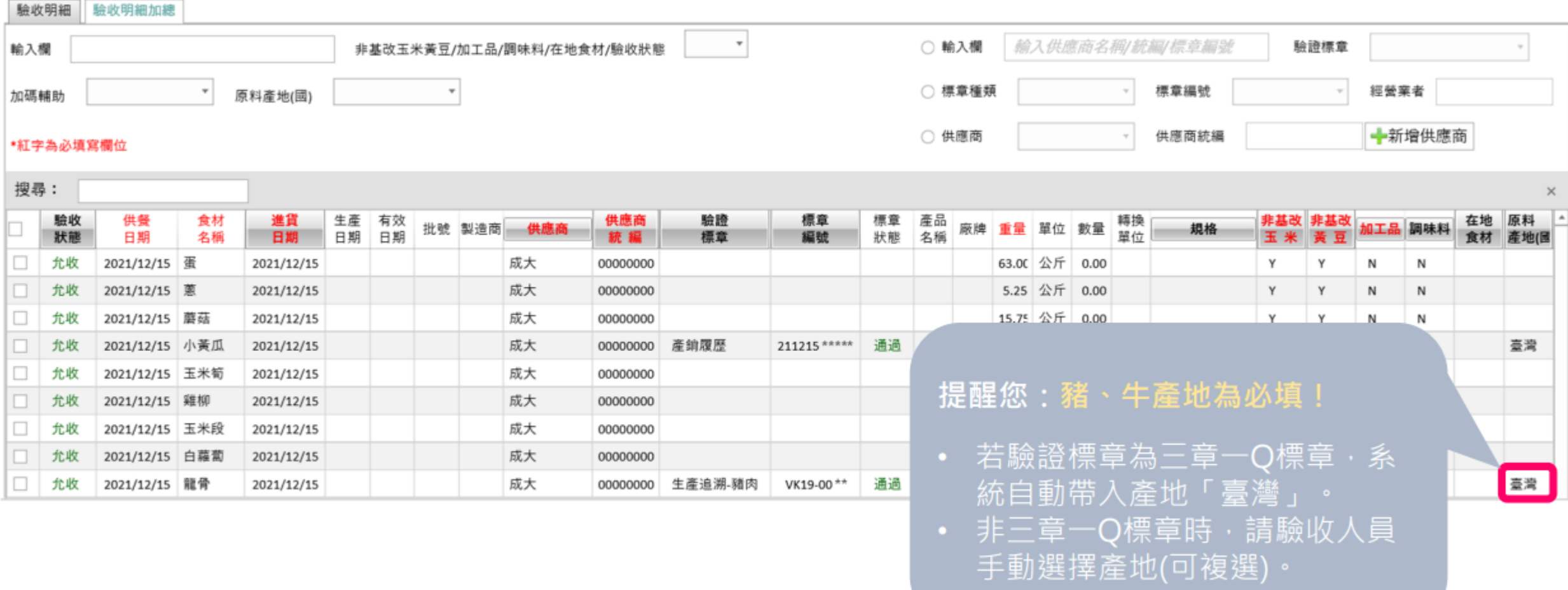

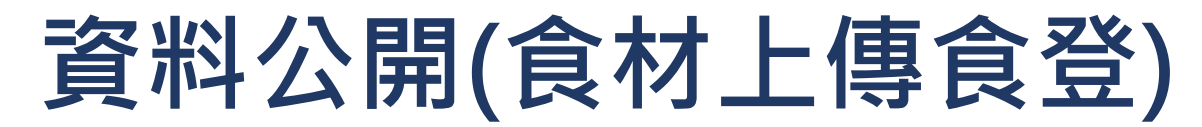

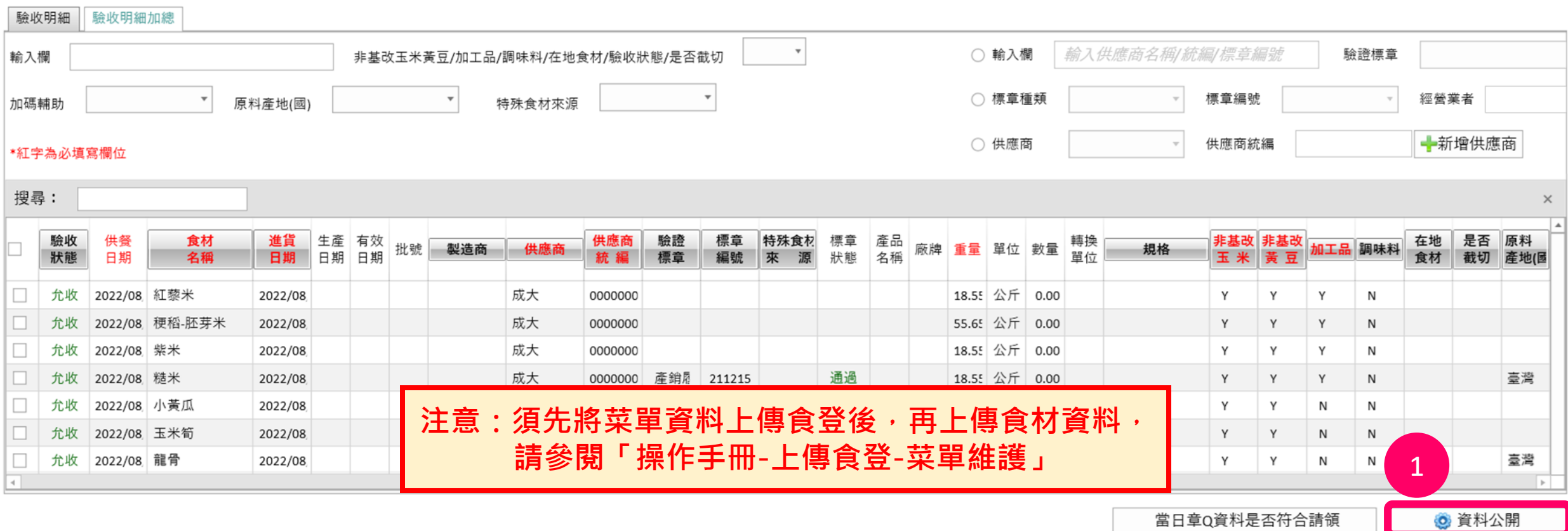

**1. 所有食材皆完成允收並更新儲存後,可點選「資料公開」,**

#### **將食材資料上傳食登**

## **當日章Q資料是否符合請領**

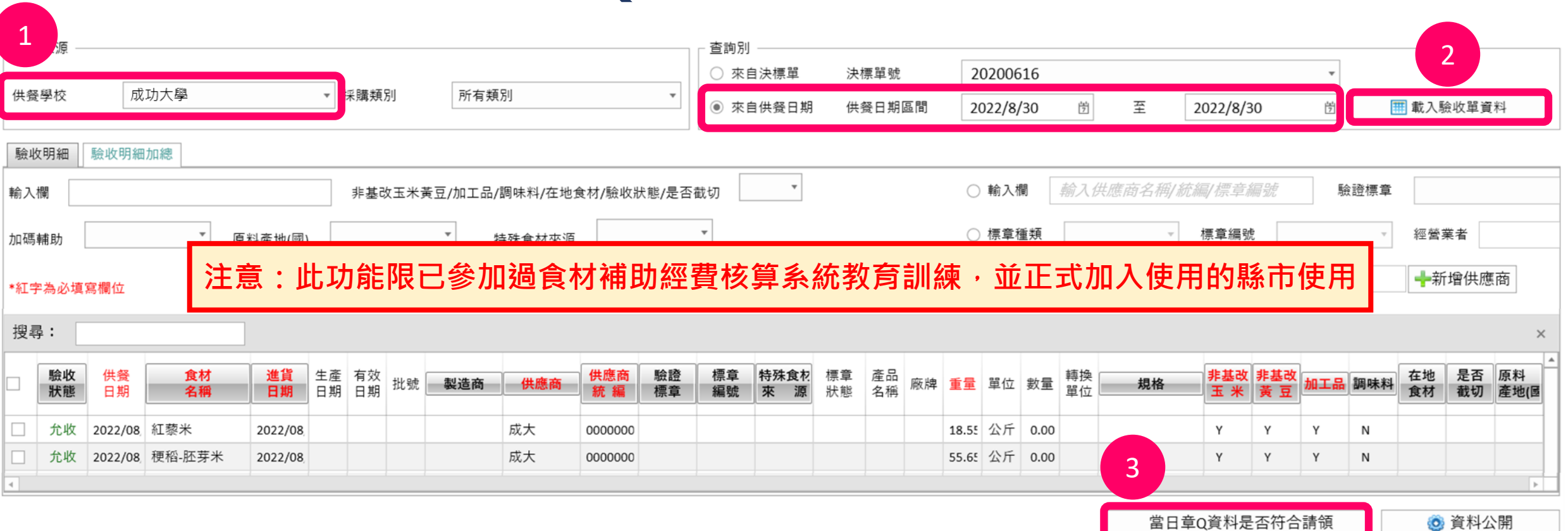

- **1. 選擇欲查看的學校及日期(僅能選擇單一學校的單一日期)**
- **2. 點選「載入驗收資料」**
- **3. 點選「當日章Q資料是否符合請領」**

## **當日章Q資料是否符合請領(續)**

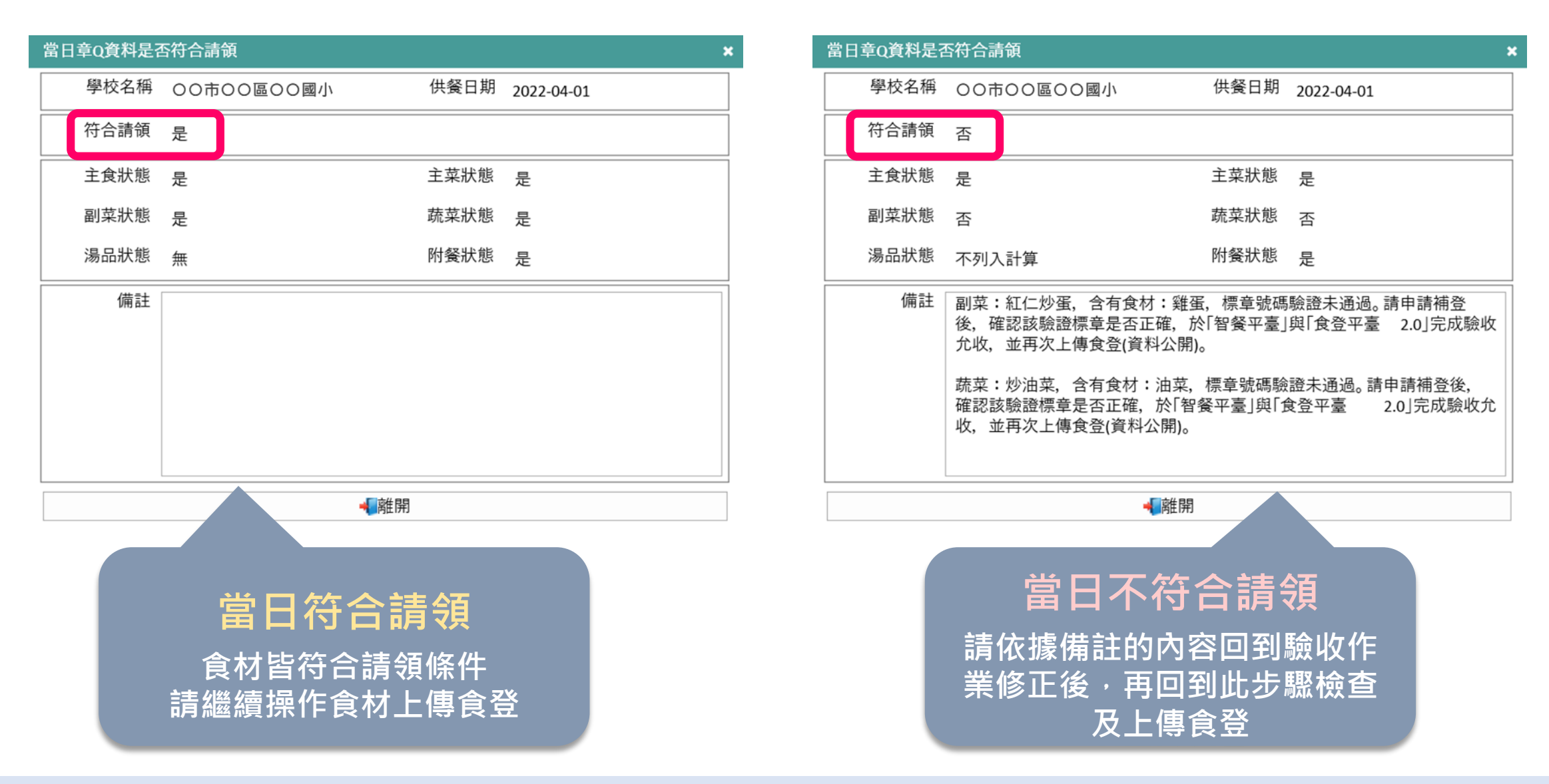

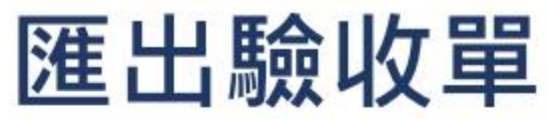

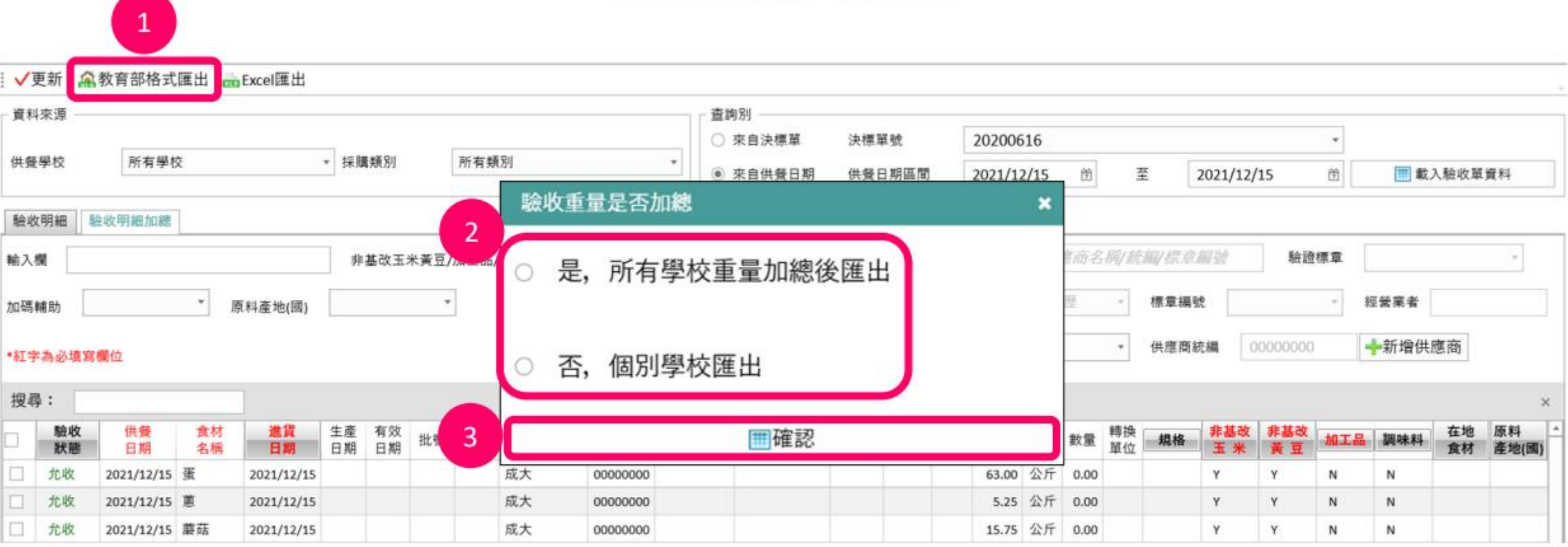

#### 點選「教育部格式匯出」  $\mathbf{1}$

- 2. 如欲匯出總重請選「是」,分別匯出各校請選「否」
- **點選「確認」** 3.

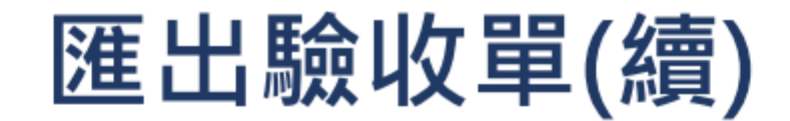

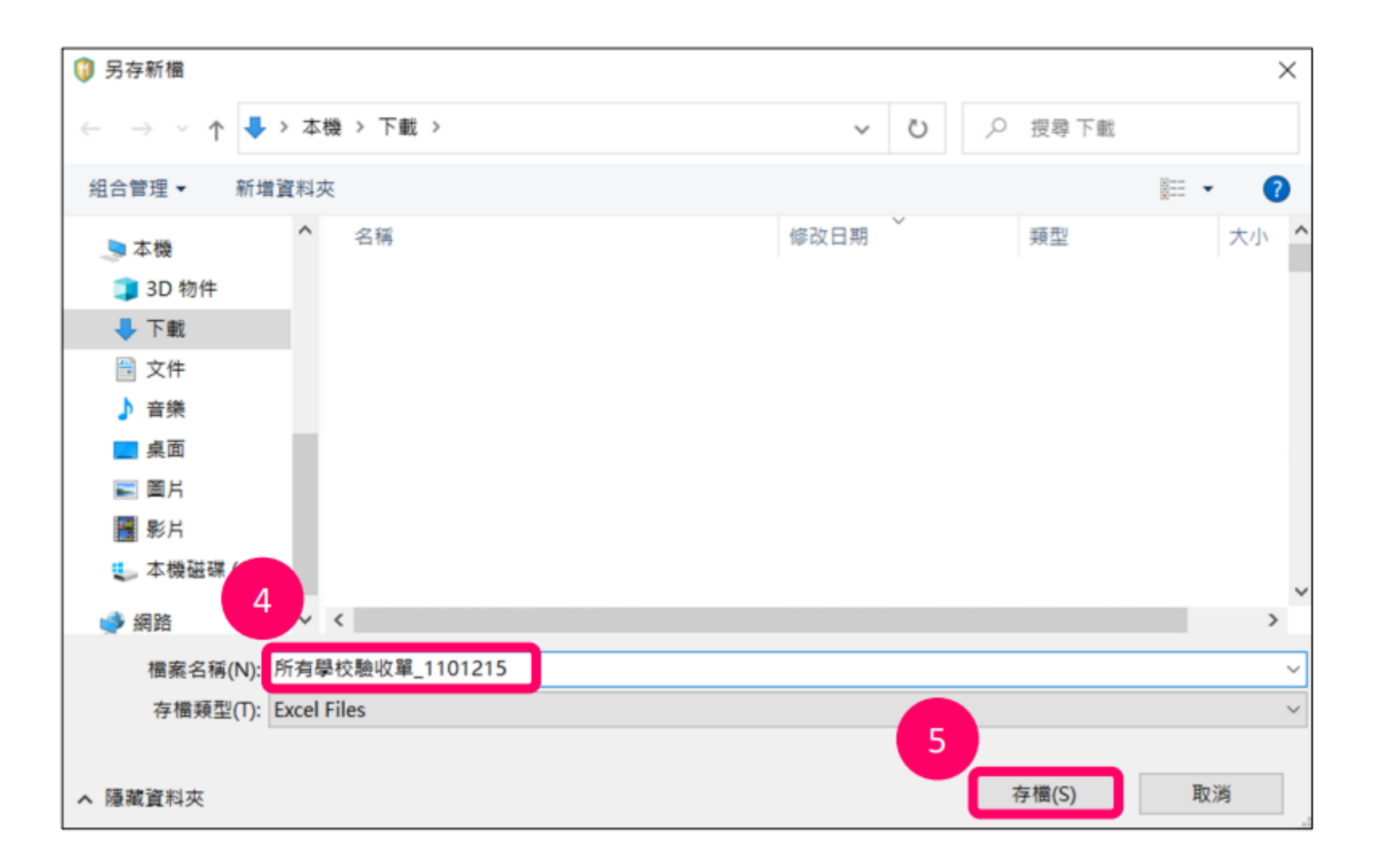

4. 確認或修改檔名 5. 點選「存檔」

### 匯出驗收單(續)

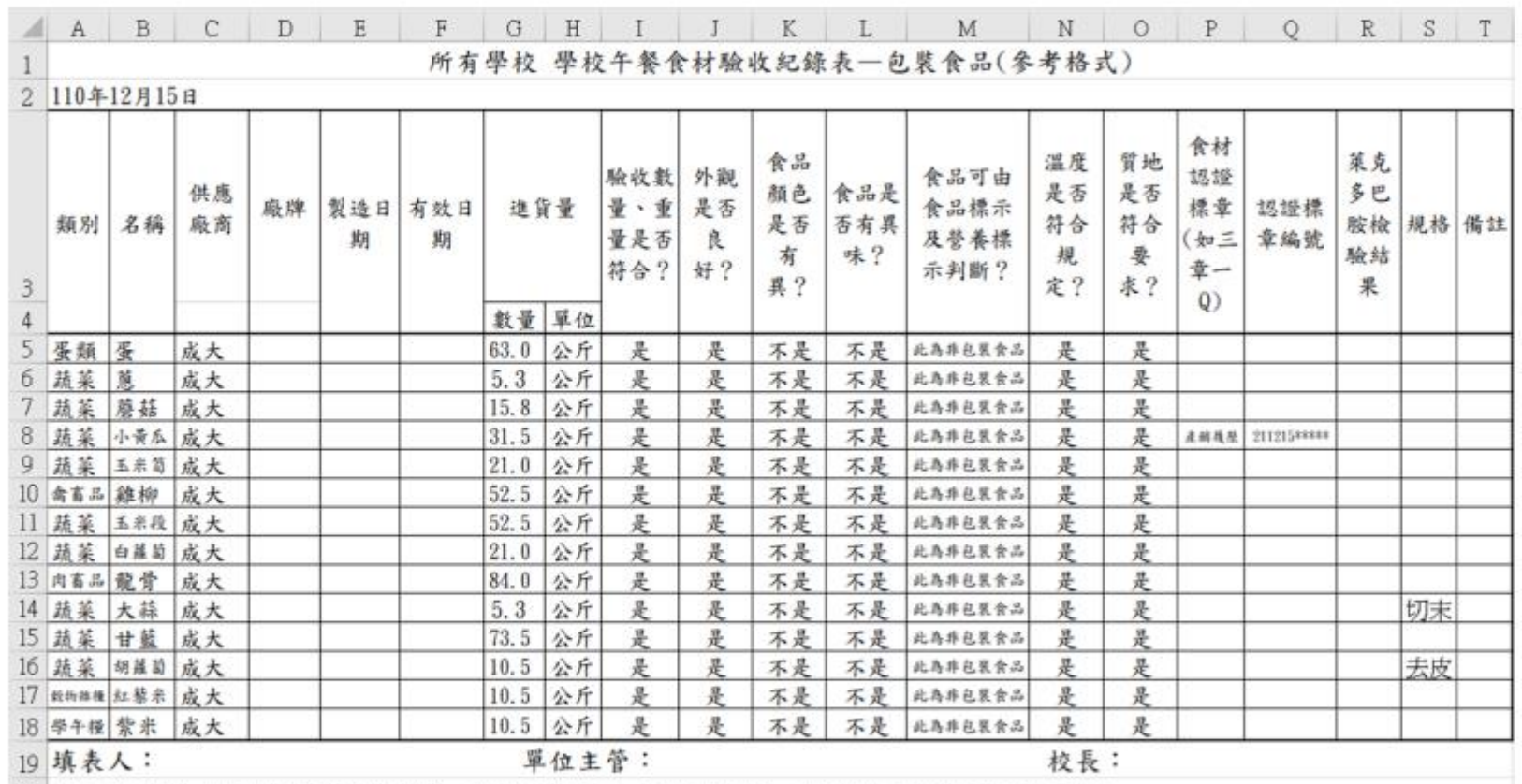

#### 開啟匯出檔案即可檢視驗收單

20 備註:1. 本表由負責驗收人員於驗收時填寫,並應作適當處理。本表係建議格式,學校得因應現場狀況進行合理調整。  $21\,$ 

2. 依據103年6月10日公佈之「得免營養標示之包装食品規定」之包装食品包含,水、生鮮產品、茶葉、香辛料、油包、鹽…等七類。

3. 供應廠商係指與學校簽約供應食材之廠商。廠牌為產品包裝上有清楚記載之生產廠名稱, 如無則填無。

4. 依據103年11月7日公佈之「食品良好衛生規範準則」附表一之規定,冷凍食品之品温應保持在攝氏負18度以下;冷藏食品之品溫應保持在 攝氏7度以下凍結點以上,避免劇烈之溫度變動。

5. 質地如:飽滿度、彈性、緊密度、肥瘦肉比例、裹粉厚薄度等。  $22.$ 

# **智餐平臺食材手機APP驗收**

本章節您將學習: 如何使用「智餐平臺驗收APP」進行驗收作業、以及各種三章一Q線 上檢核功能操作。驗收APP中的章Q驗證,串接「農委會農業共通4.0」 平臺,可即時查核章Q之正確性、有效性。**本章節是章Q自動化核銷 補助重要功能,也是學校納入智餐平臺使用覆蓋率計算之重要步驟**。

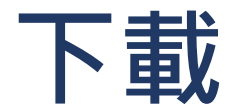

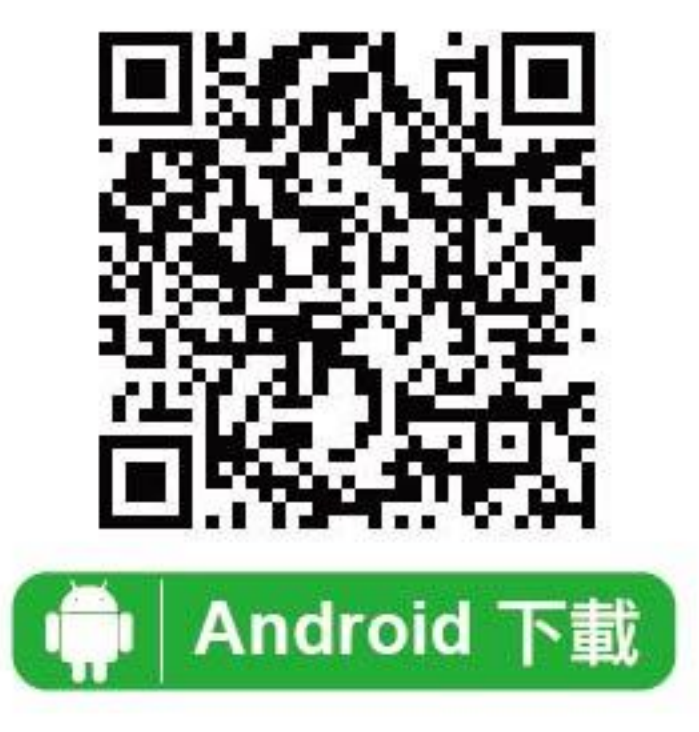

### **登入:教育雲登入**

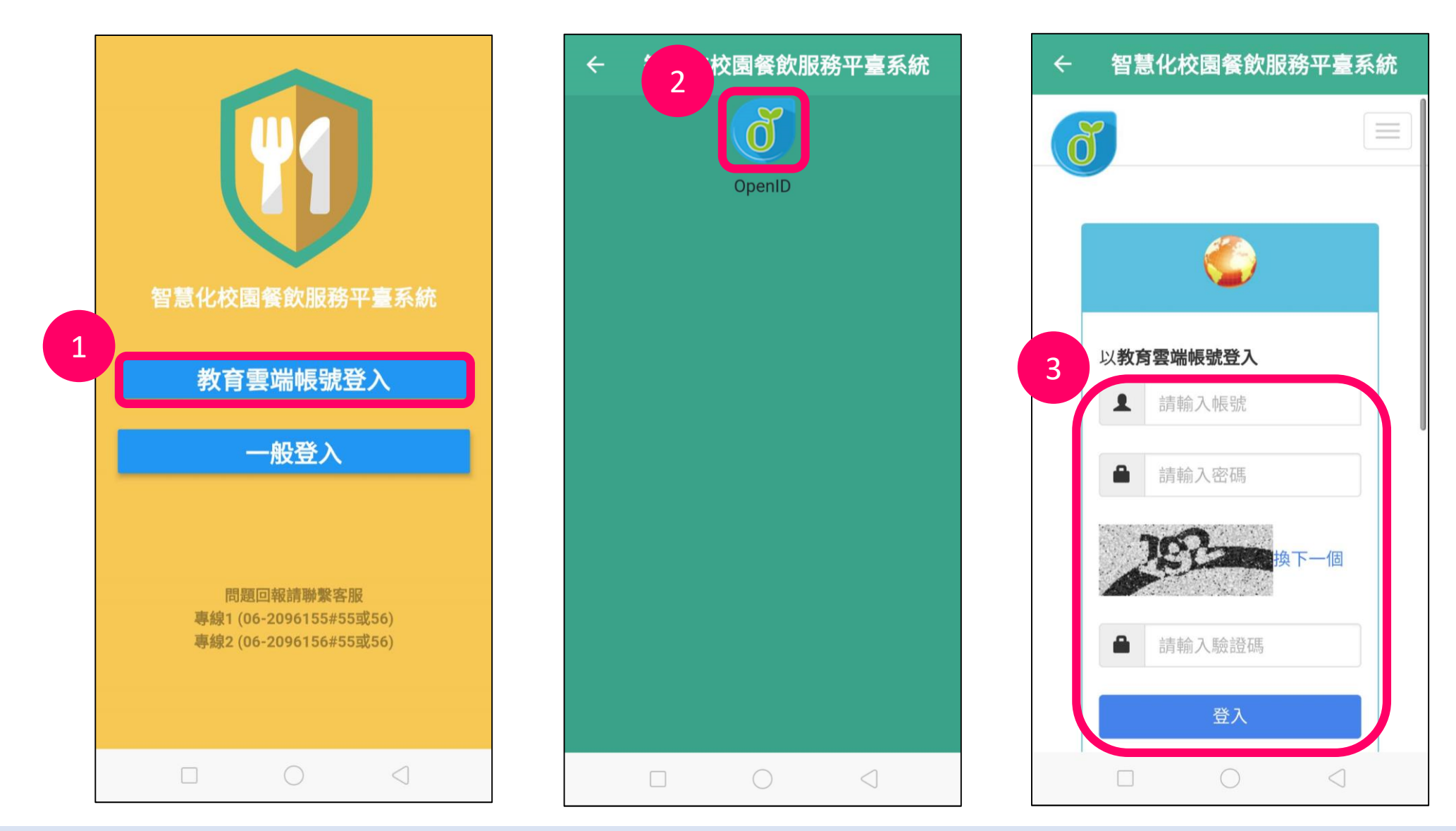

#### **登入:一般登入(廠商、廚勤人員)**

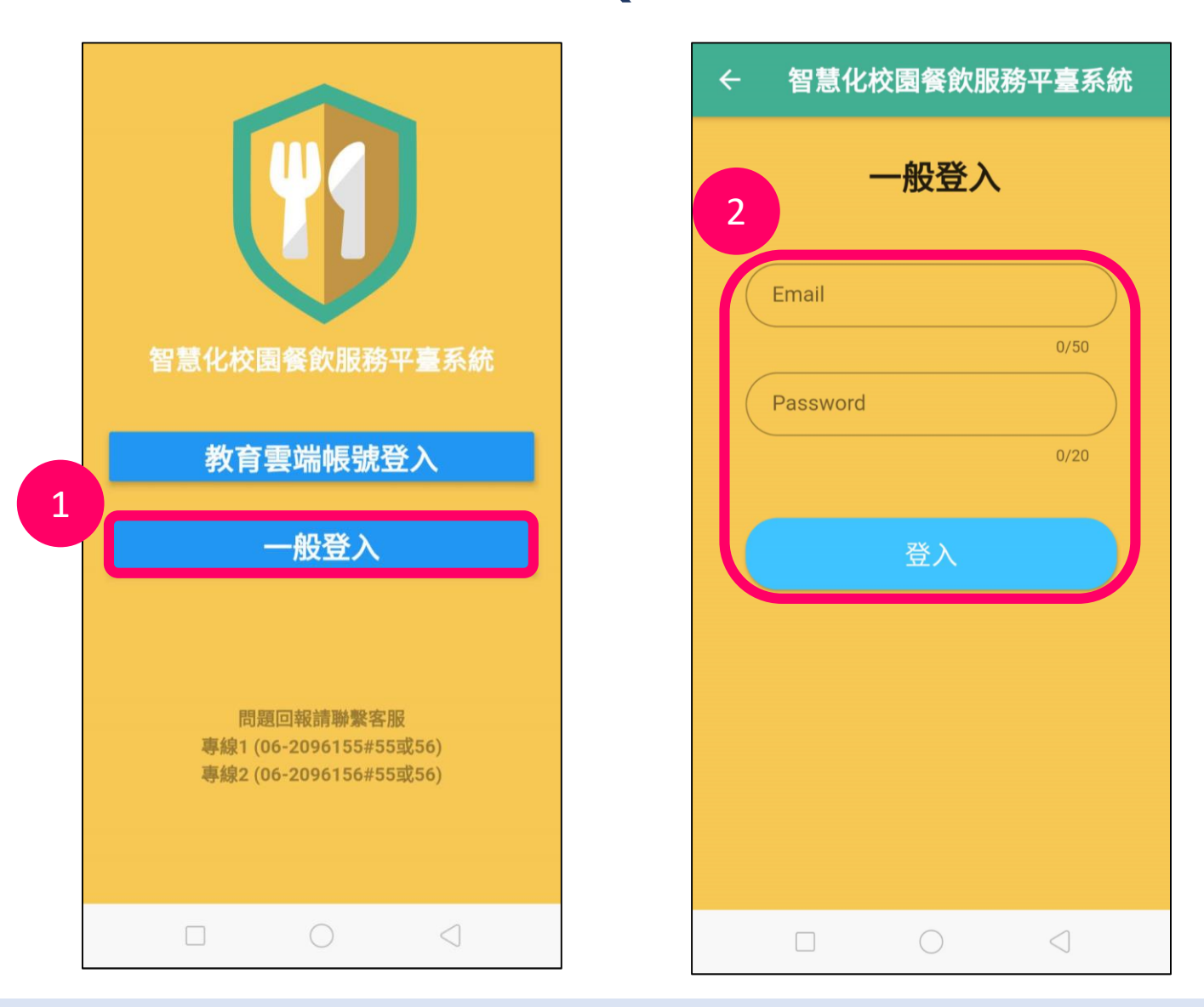

## **驗收本日食材**

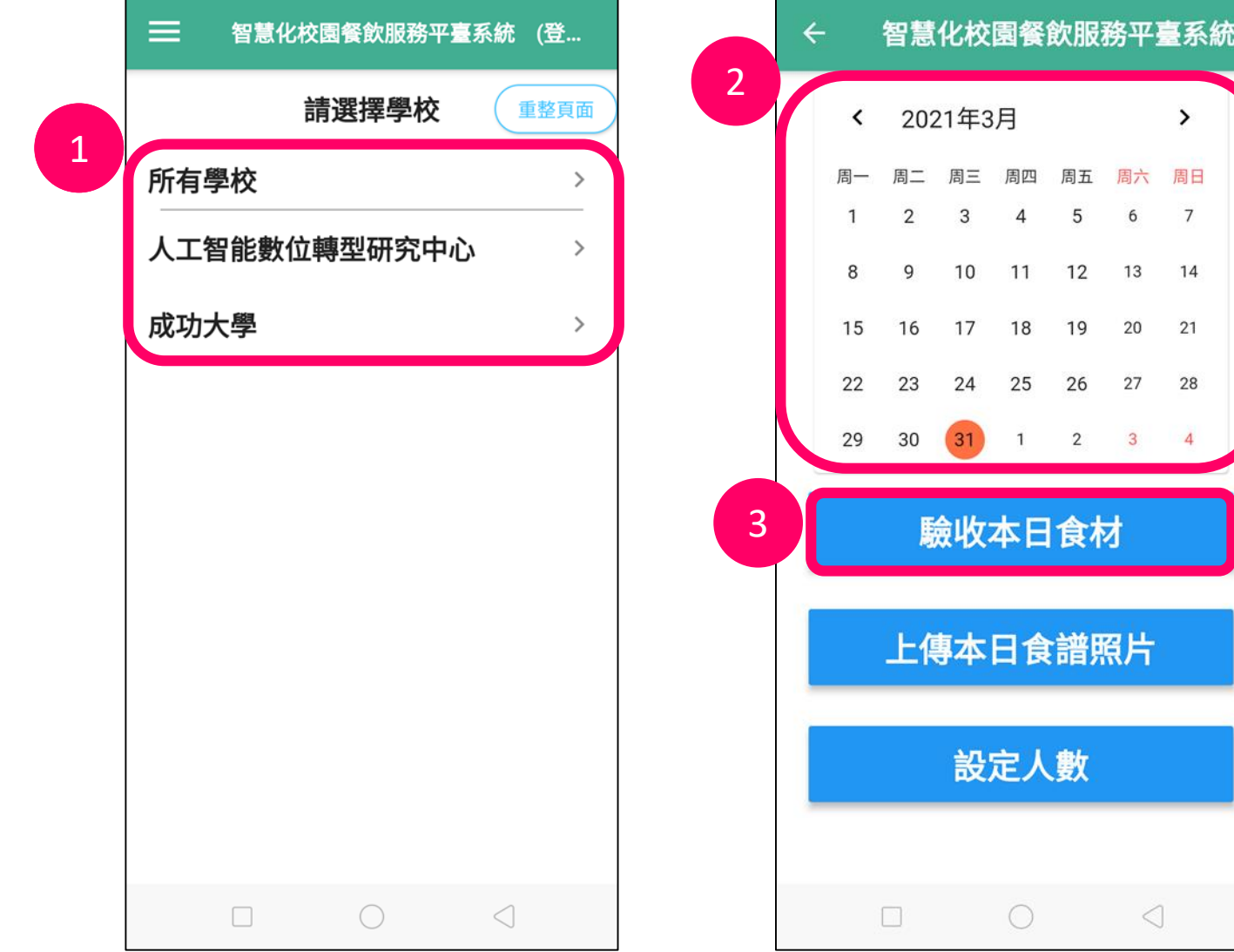

#### **1. 選擇學校(中央廚房請選 「所有學校」)**

- **2. 選擇日期(系統預設為當日)**
- **3. 點選「驗收本日食材」**

## **驗收本日食材**

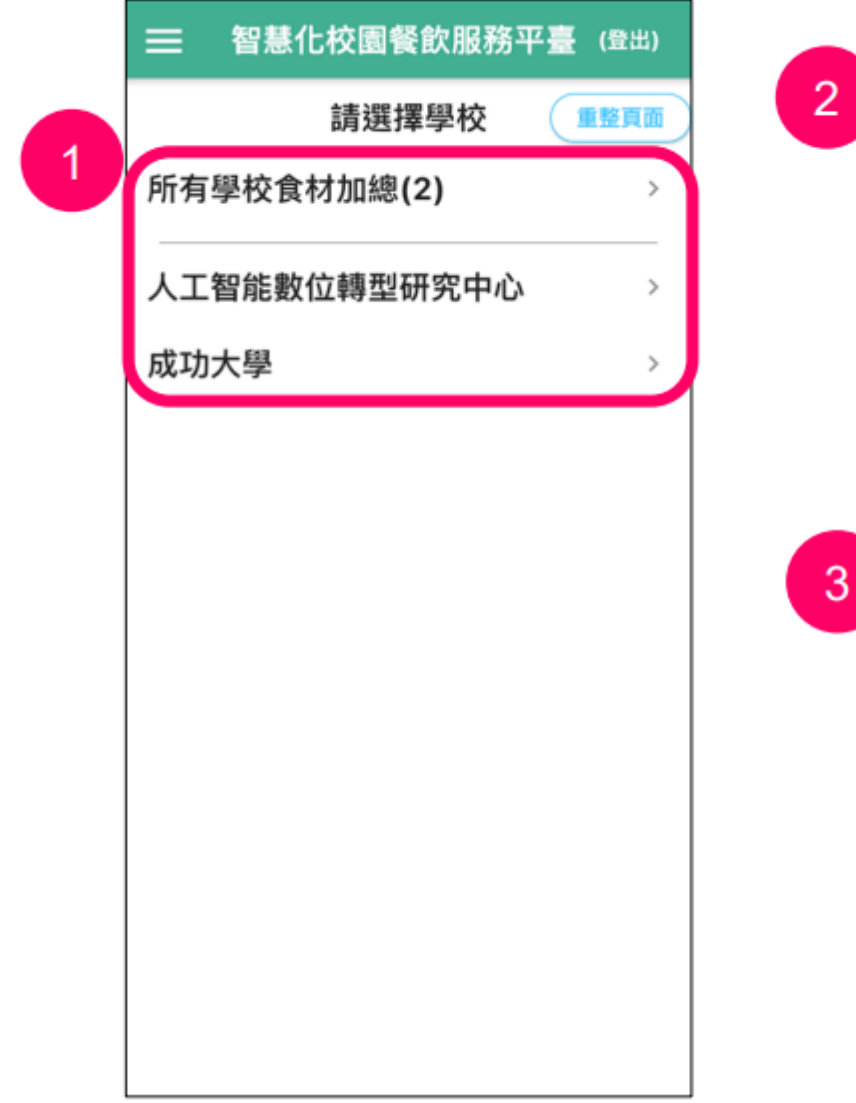

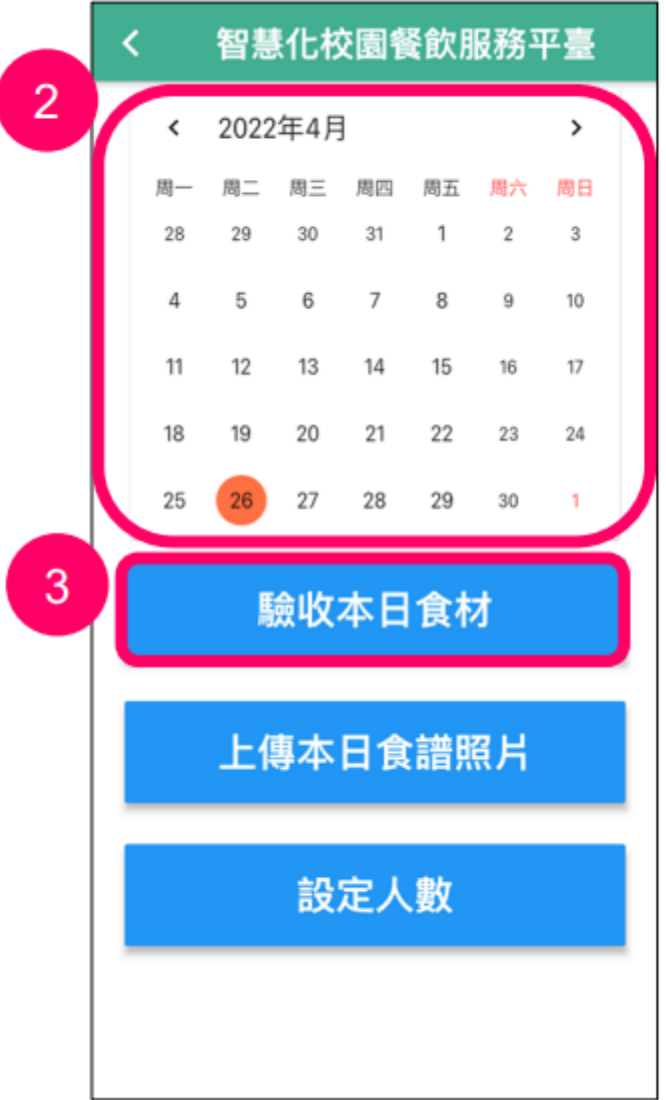

1. 選擇學校(中央廚房請選 「所有學校食材加總」) 2. 選擇日期(系統預設為當日) 3. 點選「驗收本日食材」

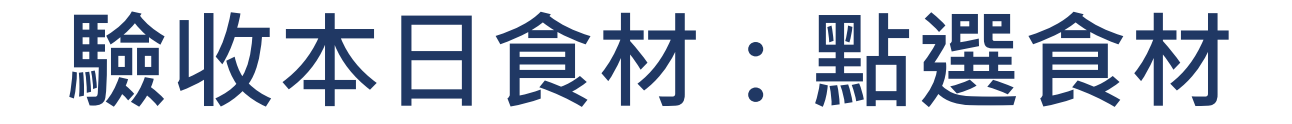

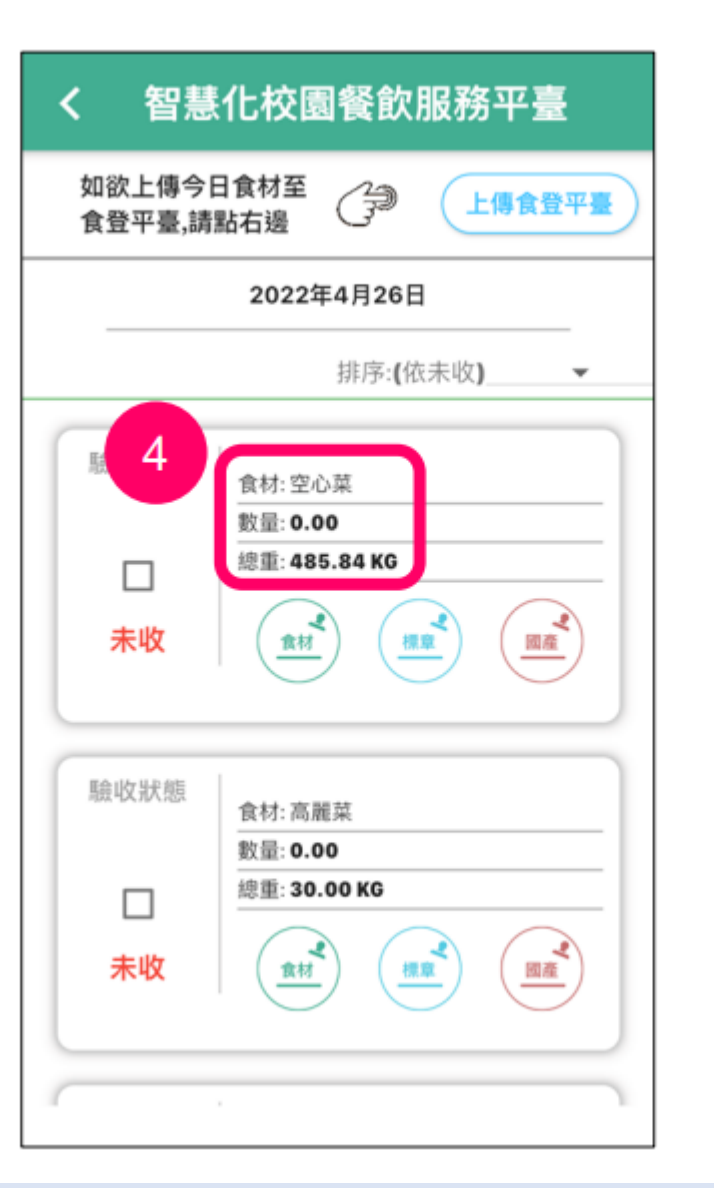

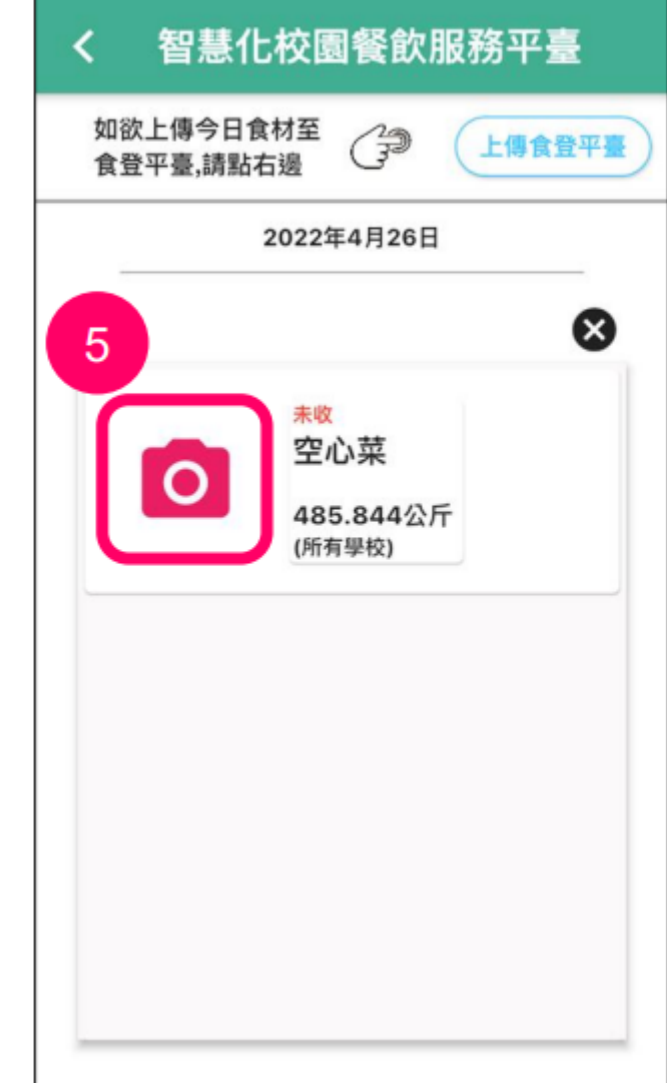

4. 點選食材名稱 5. 點選「〇」新增食材、 標章、或國產證明照片

#### **驗收本日食材:上傳驗收相關照片**

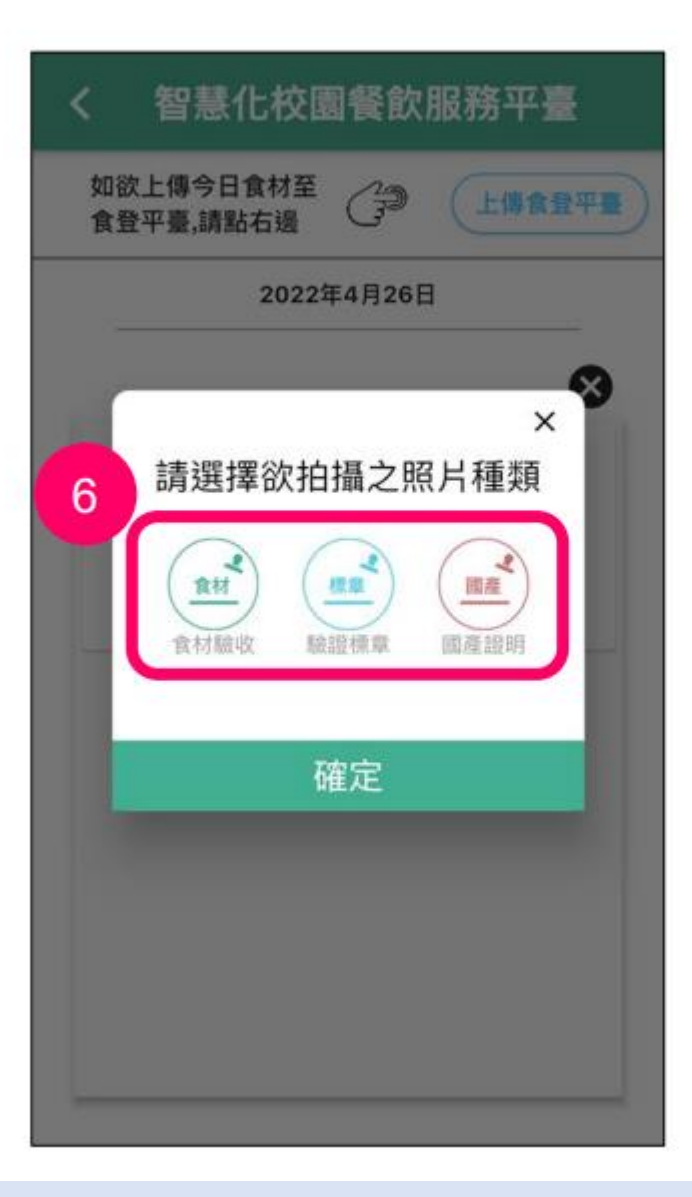

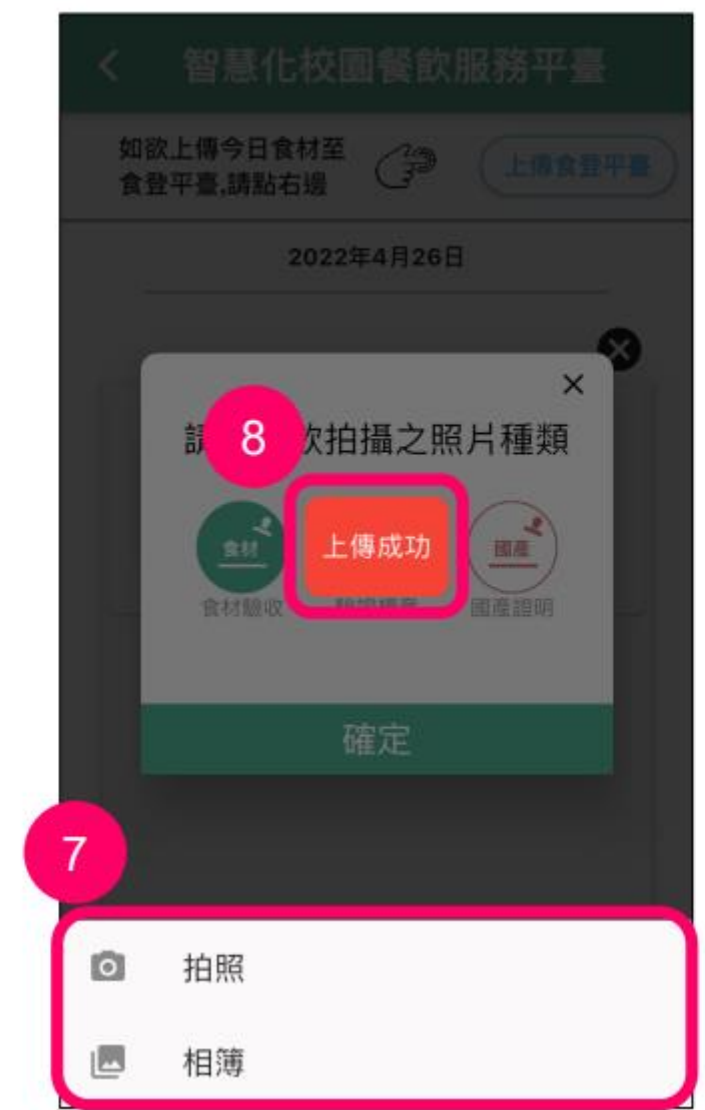

6. 點選欲上傳的照片種類

- 7. 選擇拍照或從相簿選取照片
- 8. 完成上傳會顯示「上傳成功」

#### **驗收本日食材:查看驗收相關照片**

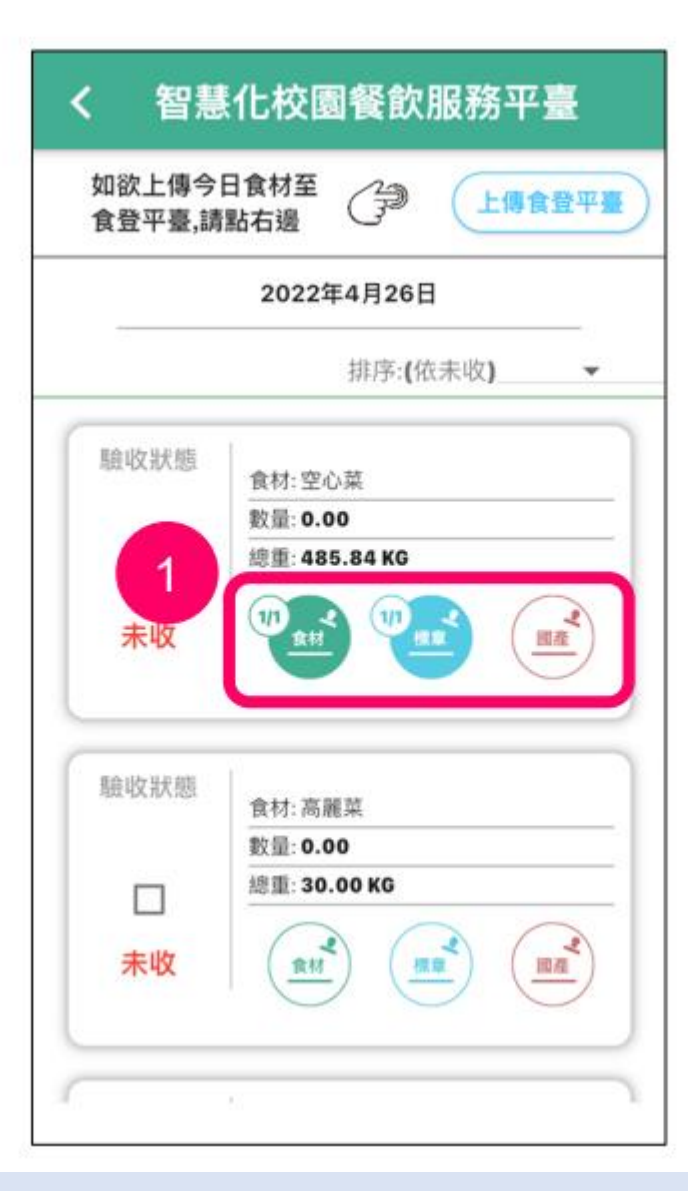

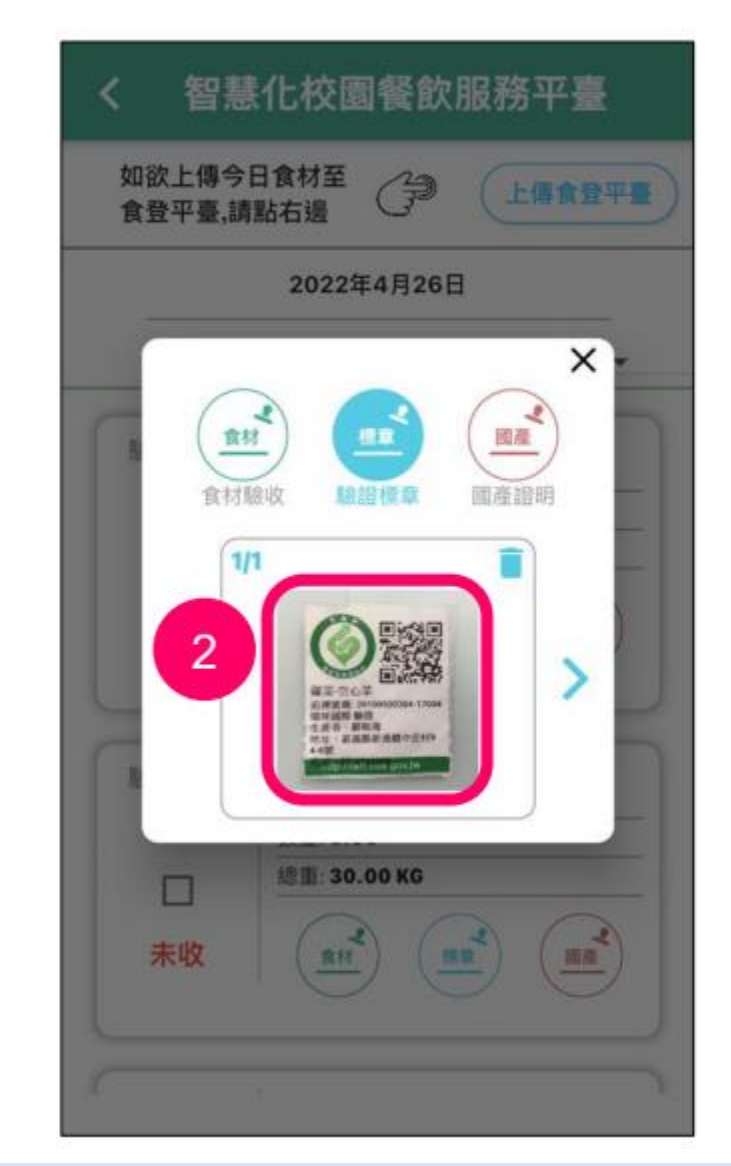

- 1. 點選欲查看的照片種類,可打開 小視窗查看已上傳的照片
- 2. 點選照片可以放大檢視

#### **驗收本日食材:刪除驗收相關照片**

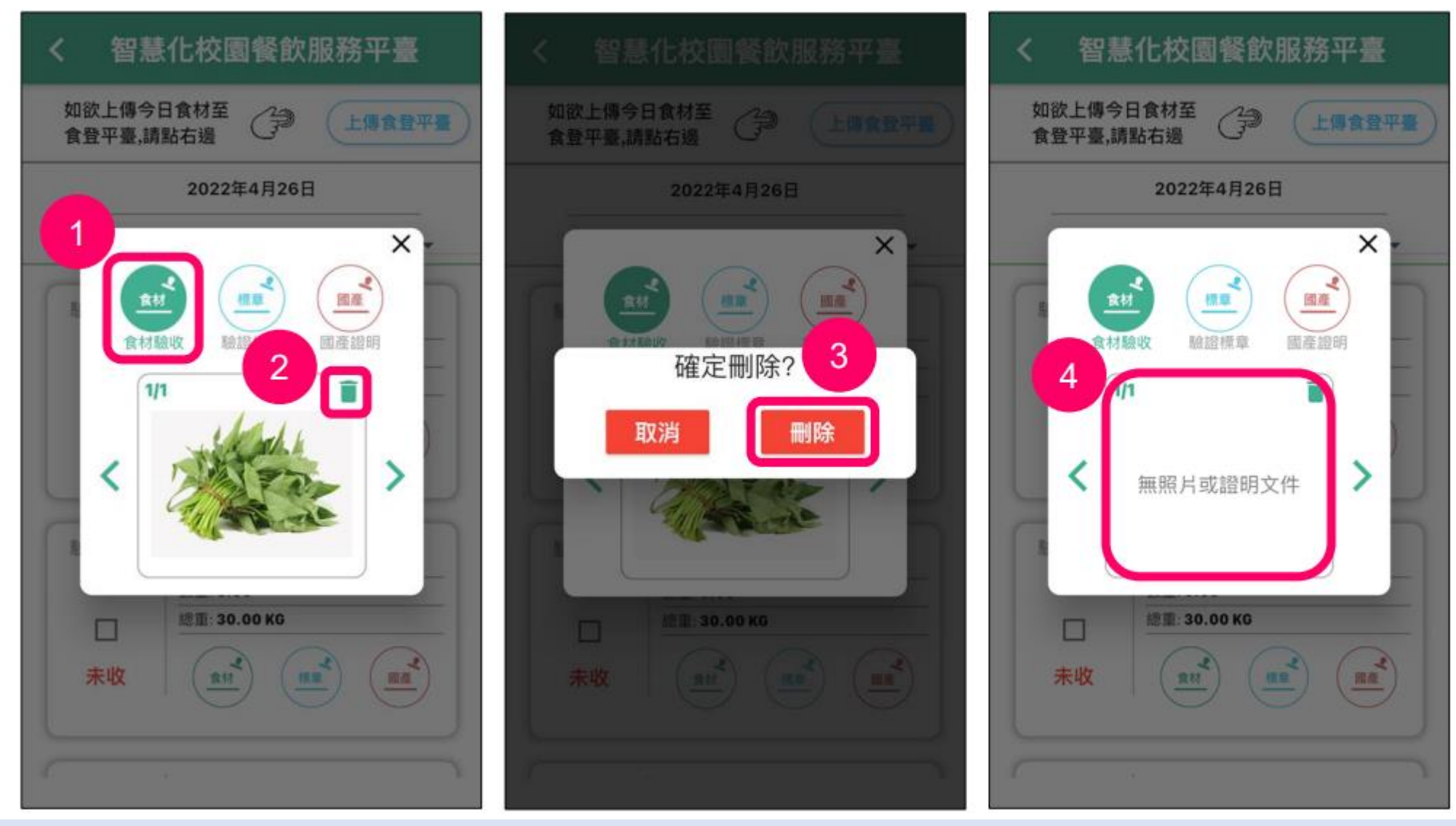

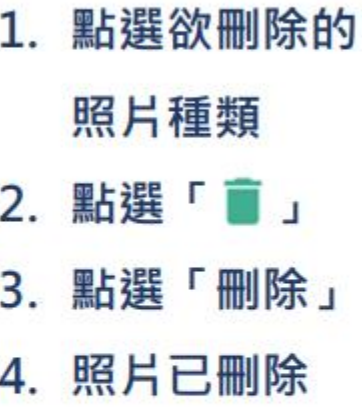

## **驗收本日食材:確認食材資料是否正確**

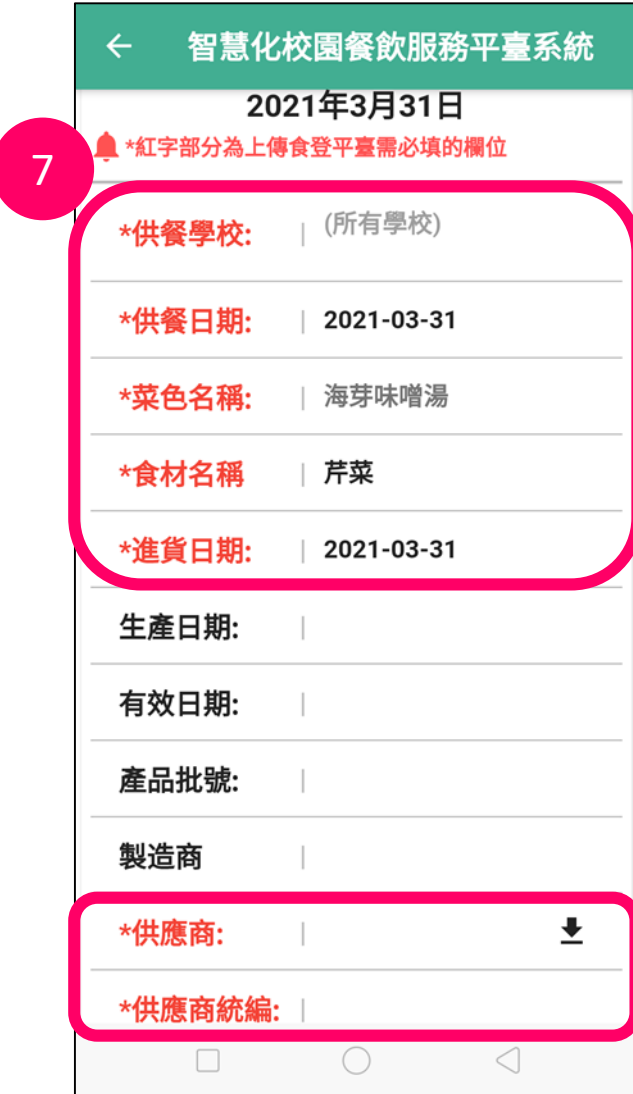

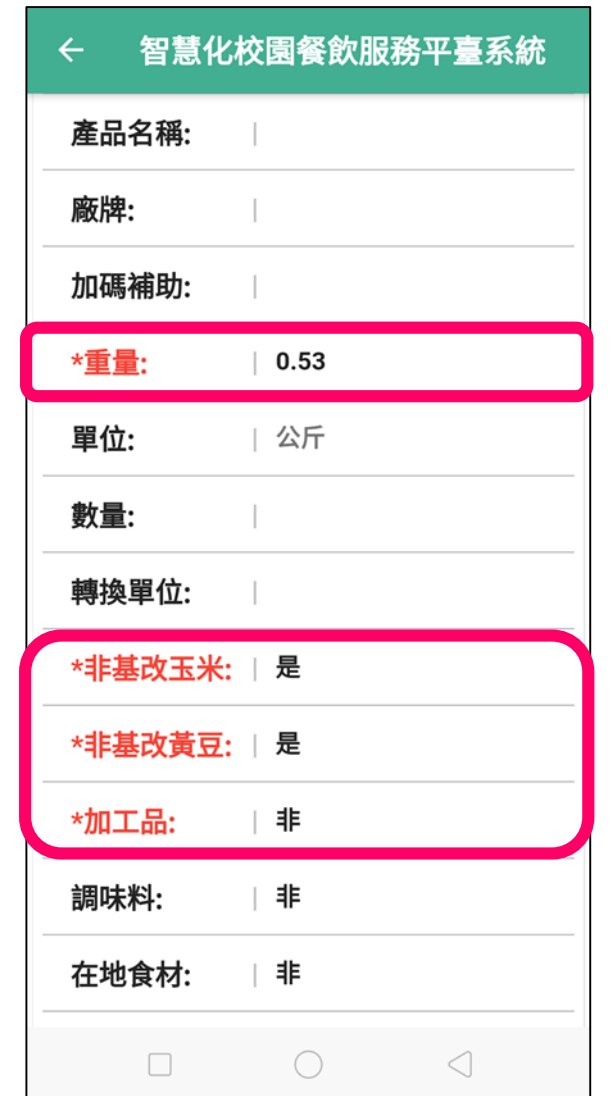

#### **7. 確認/編輯食材明細,紅色 字體為上傳食登必填欄位**

## **驗收本日食材:確認產地資訊是否填寫**

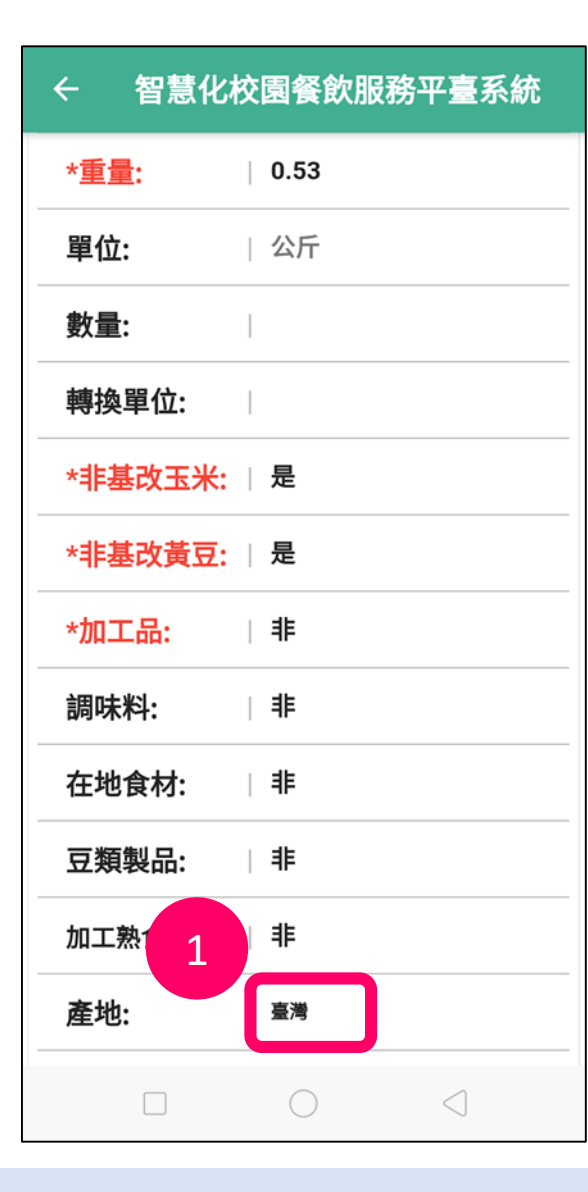

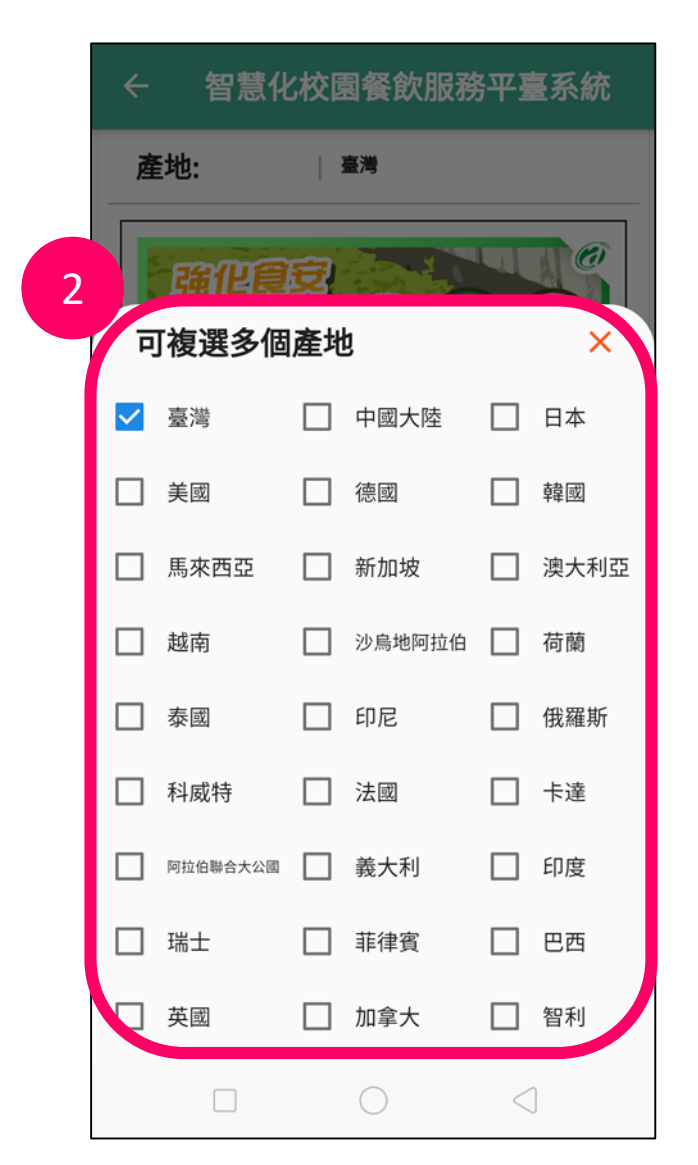

**1. 點擊產地欄位**

**2. 勾選該食材的產地(可複選)**

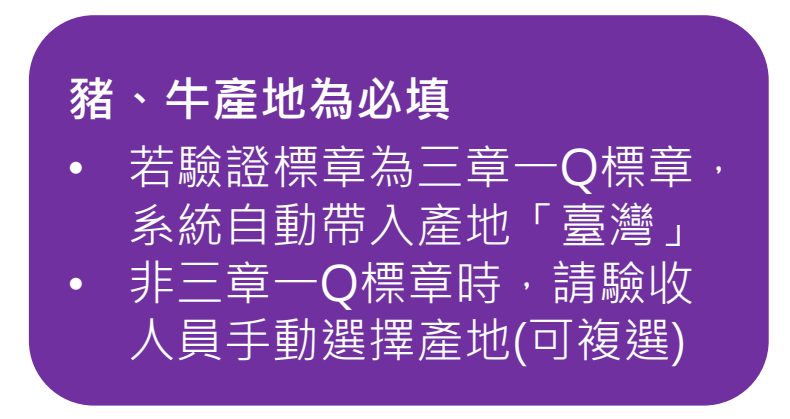

#### **線上章Q驗證:1.線上檢查章Q**

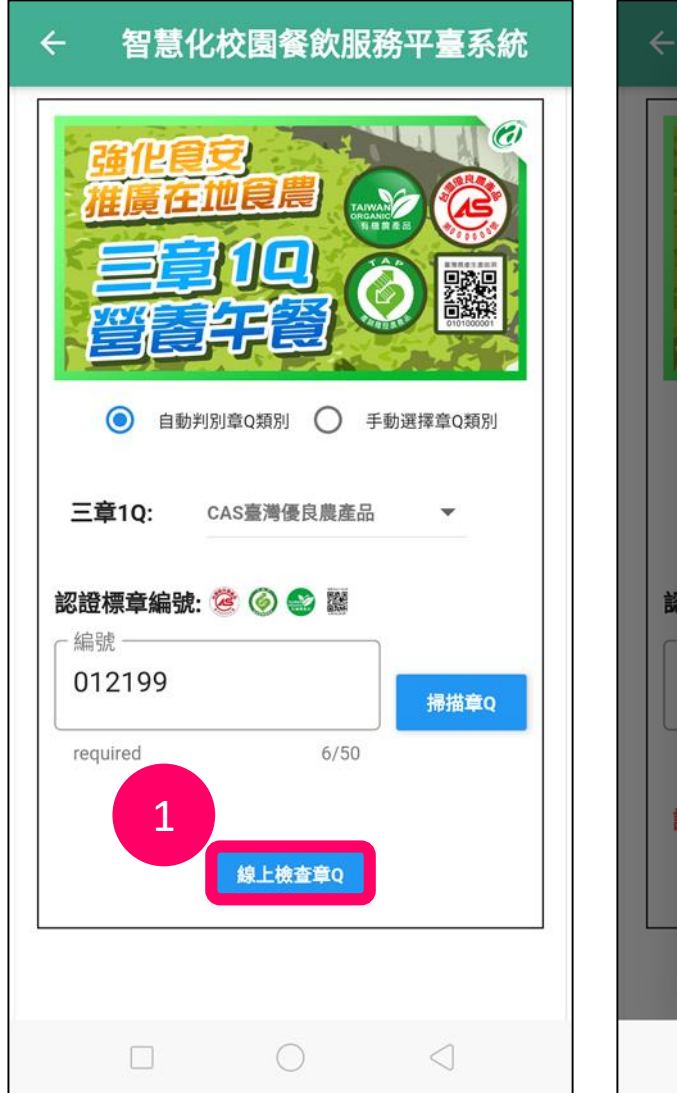

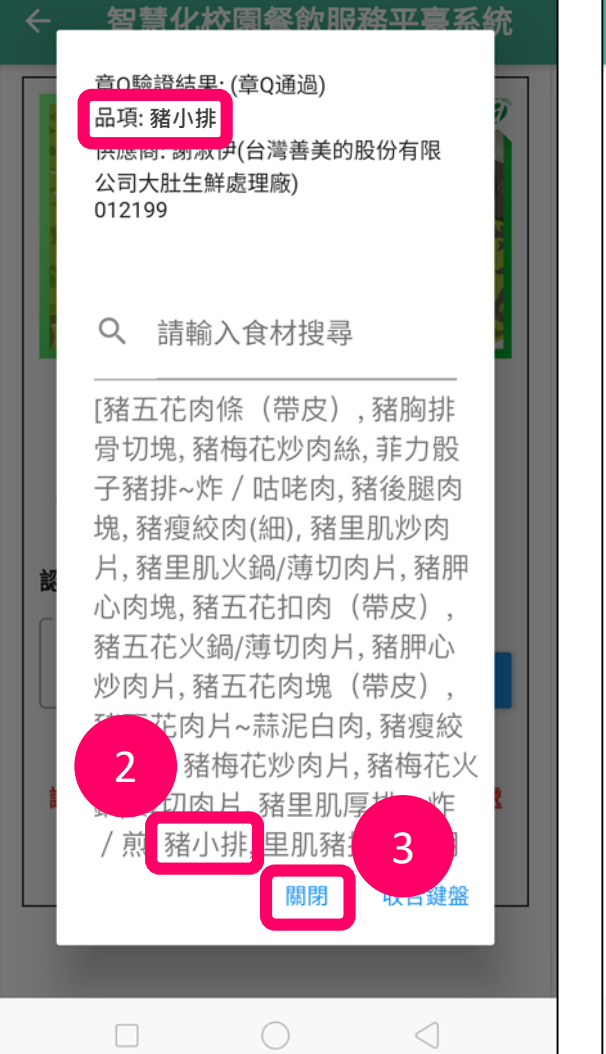

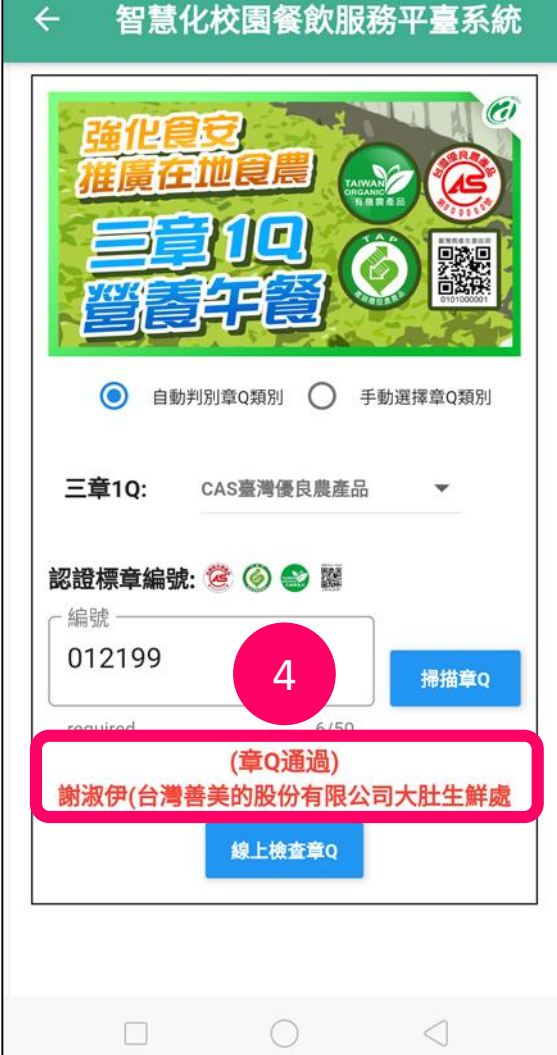

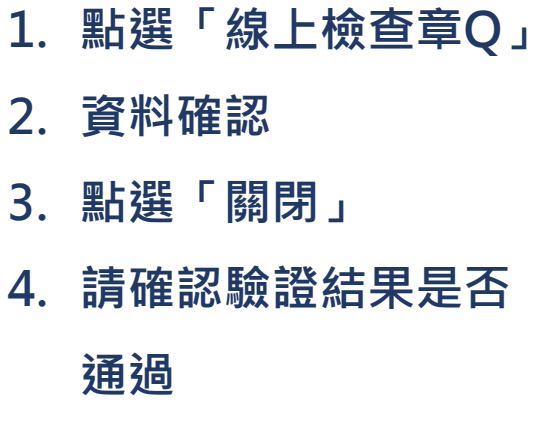

**線上章Q驗證:2.QR code掃描**

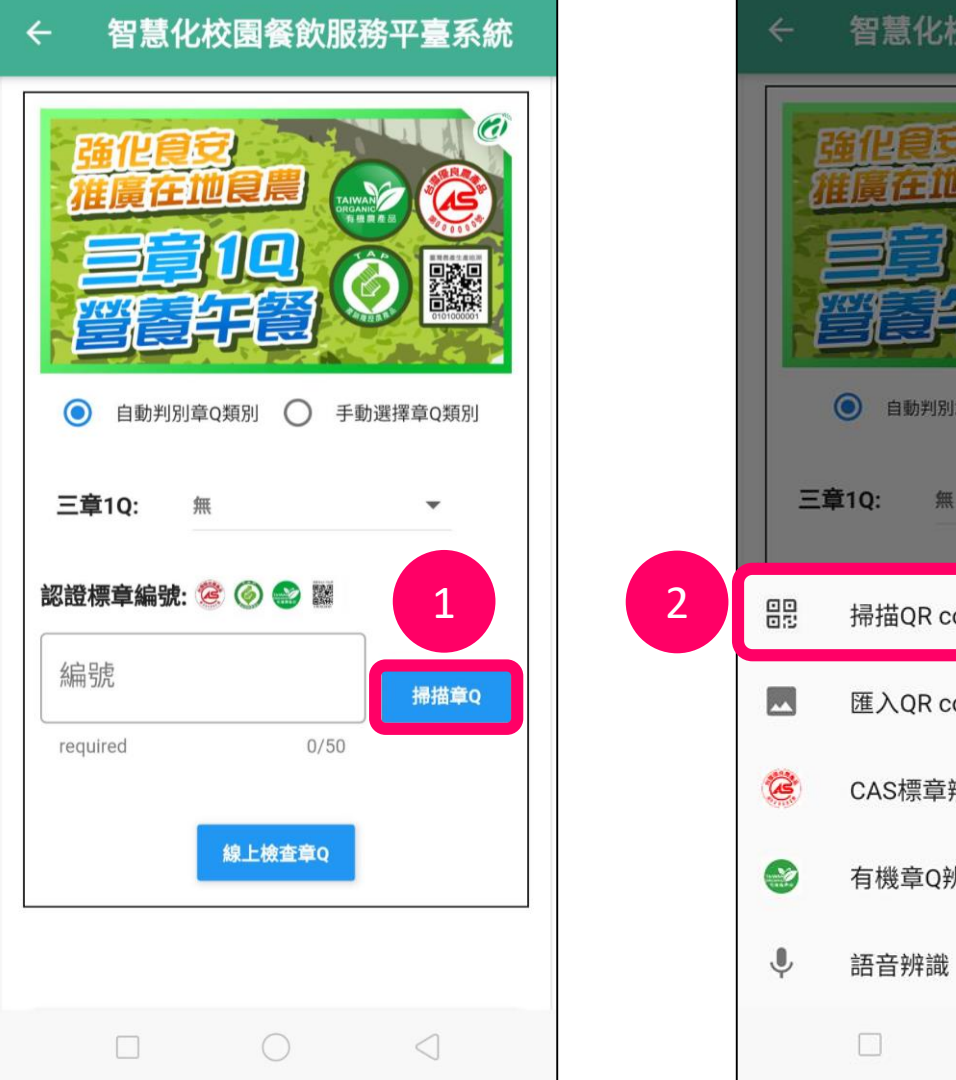

智慧化校園餐飲服務平臺系統 ◎ 自動判別章Q類別 ● 手動選擇章Q類別 一無 掃描QR code 或 bar code 匯入QR code圖片 CAS標章辨識 有機章Q辨識  $\circ$  $\triangleleft$ 

- **1. 點選「掃描章Q」**
- **2. 選擇「掃描QR code 或**

**bar code」**

## **線上章Q驗證:2.QR code掃描(續)**

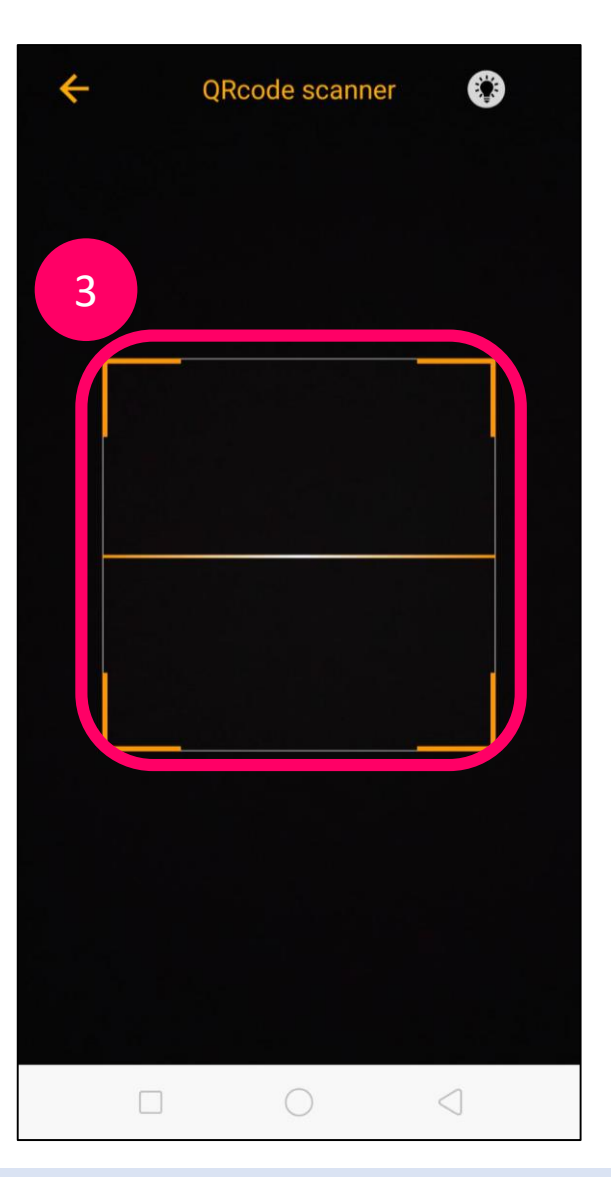

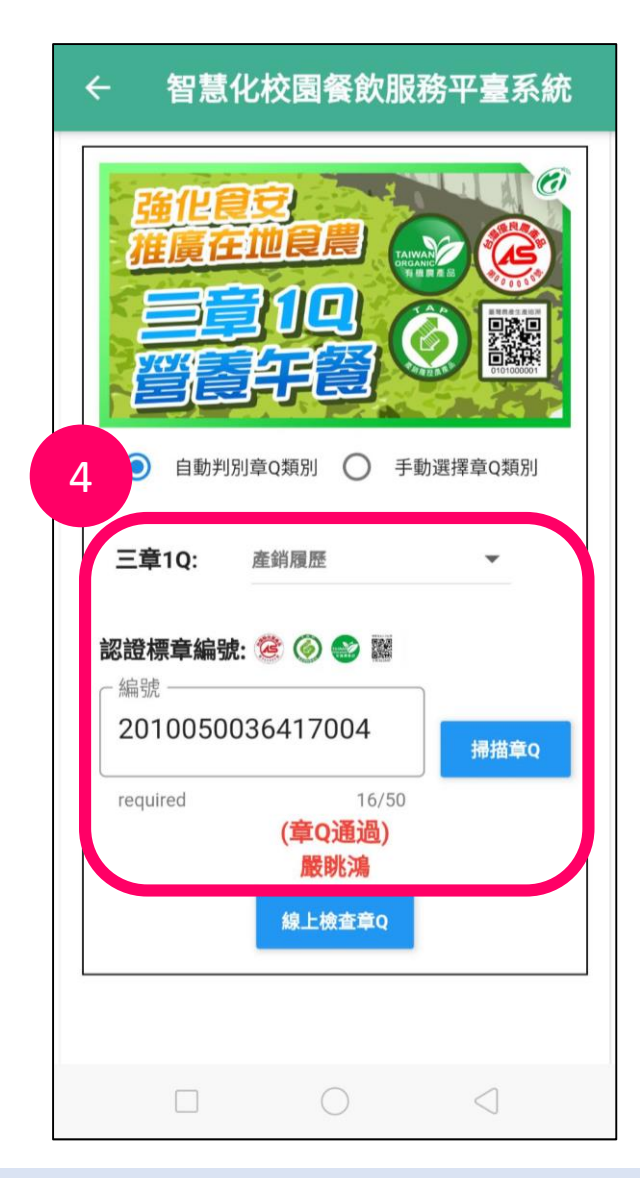

- **3. 掃描章Q**
- **4. 請確認驗證結果是否通過**

### **線上章Q驗證:3.匯入QR code圖片**

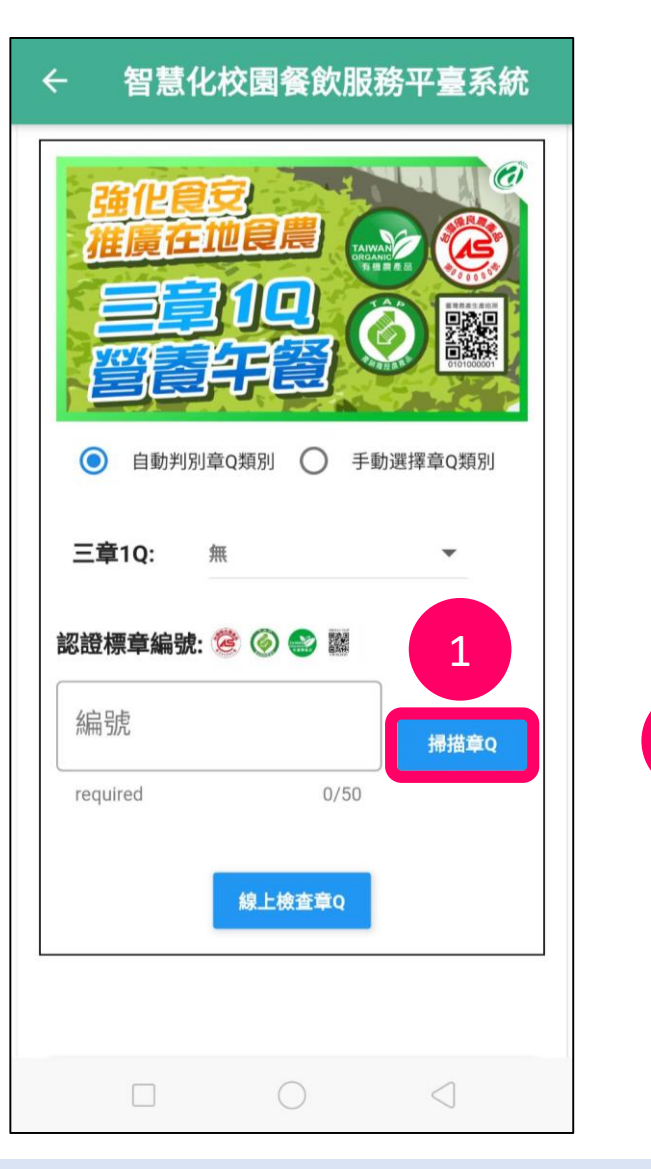

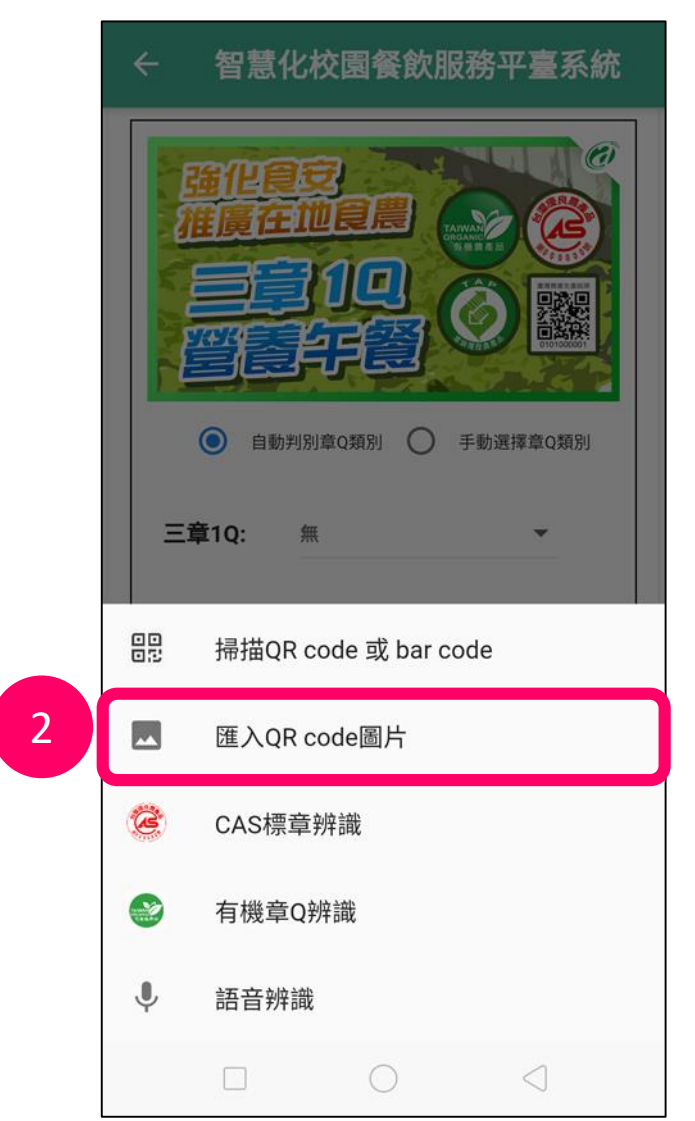

**1. 點選「掃描章Q」**

**2. 選擇「匯入QR code圖片」**

## **線上章Q驗證:3.匯入QR code圖片(續)**

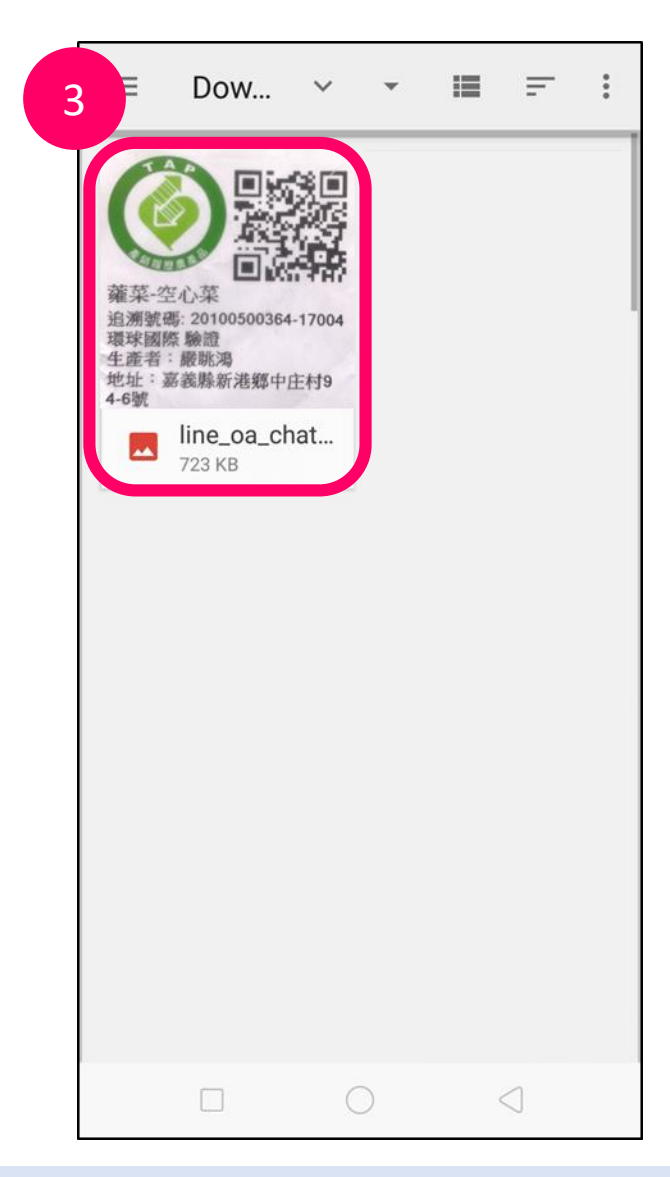

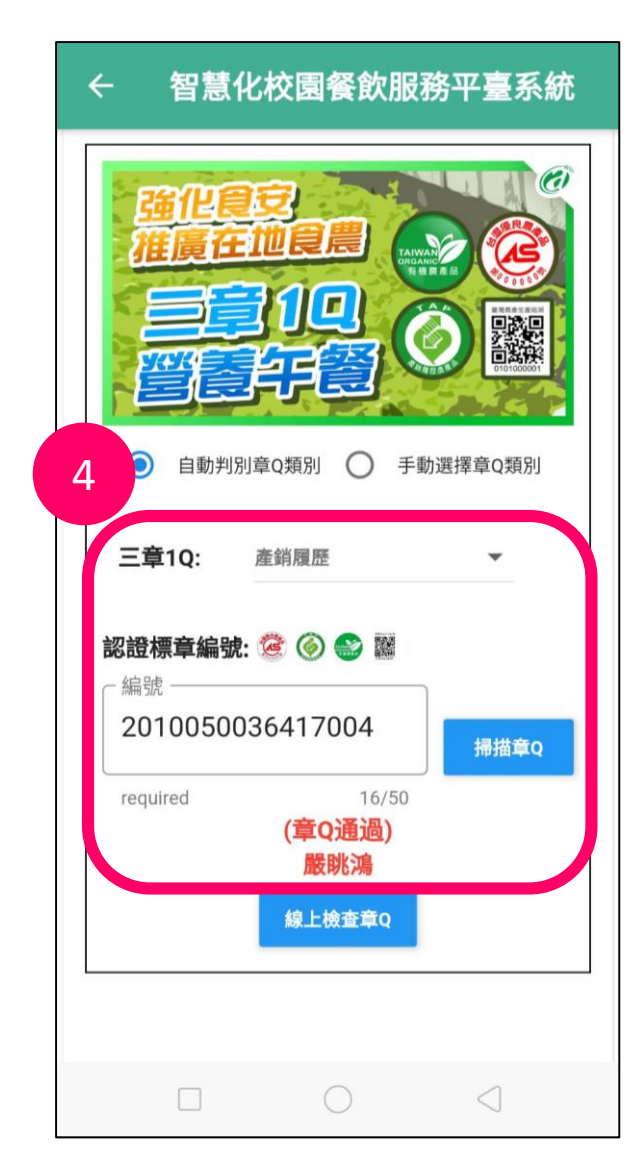

- **3. 選取章Q照片**
- **4. 請確認驗證結果是否通過**

**線上章Q驗證:4.CAS標章辨識**

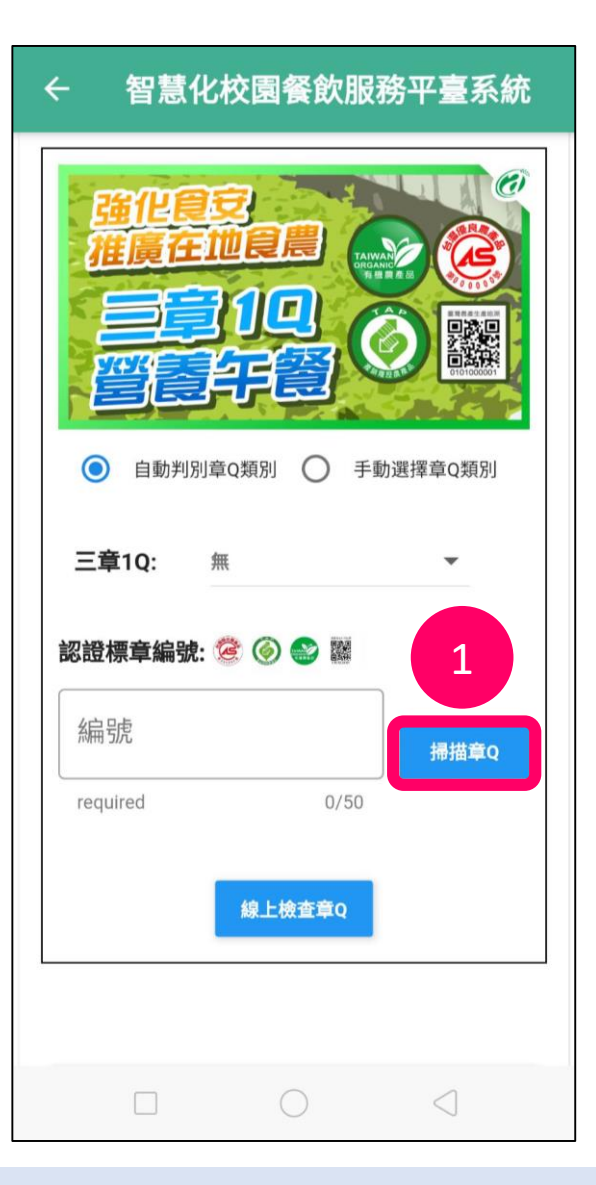

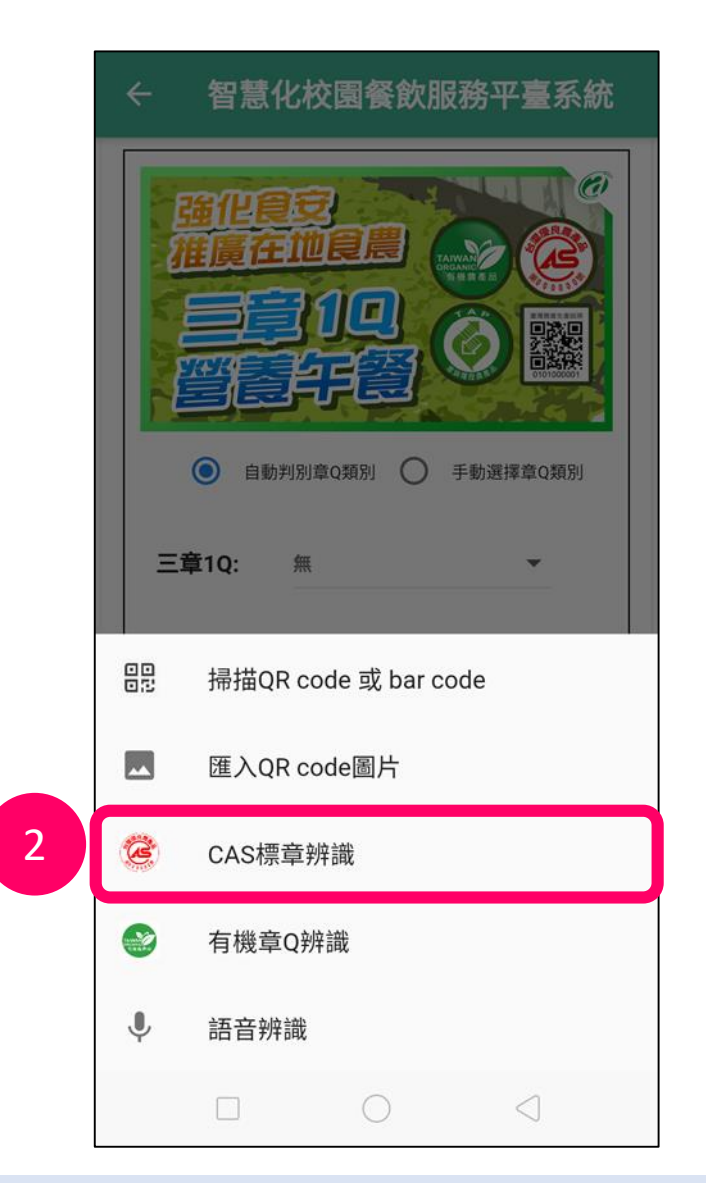

- **1. 點選「掃描章Q」**
- **2. 選擇「CAS標章辨識」**

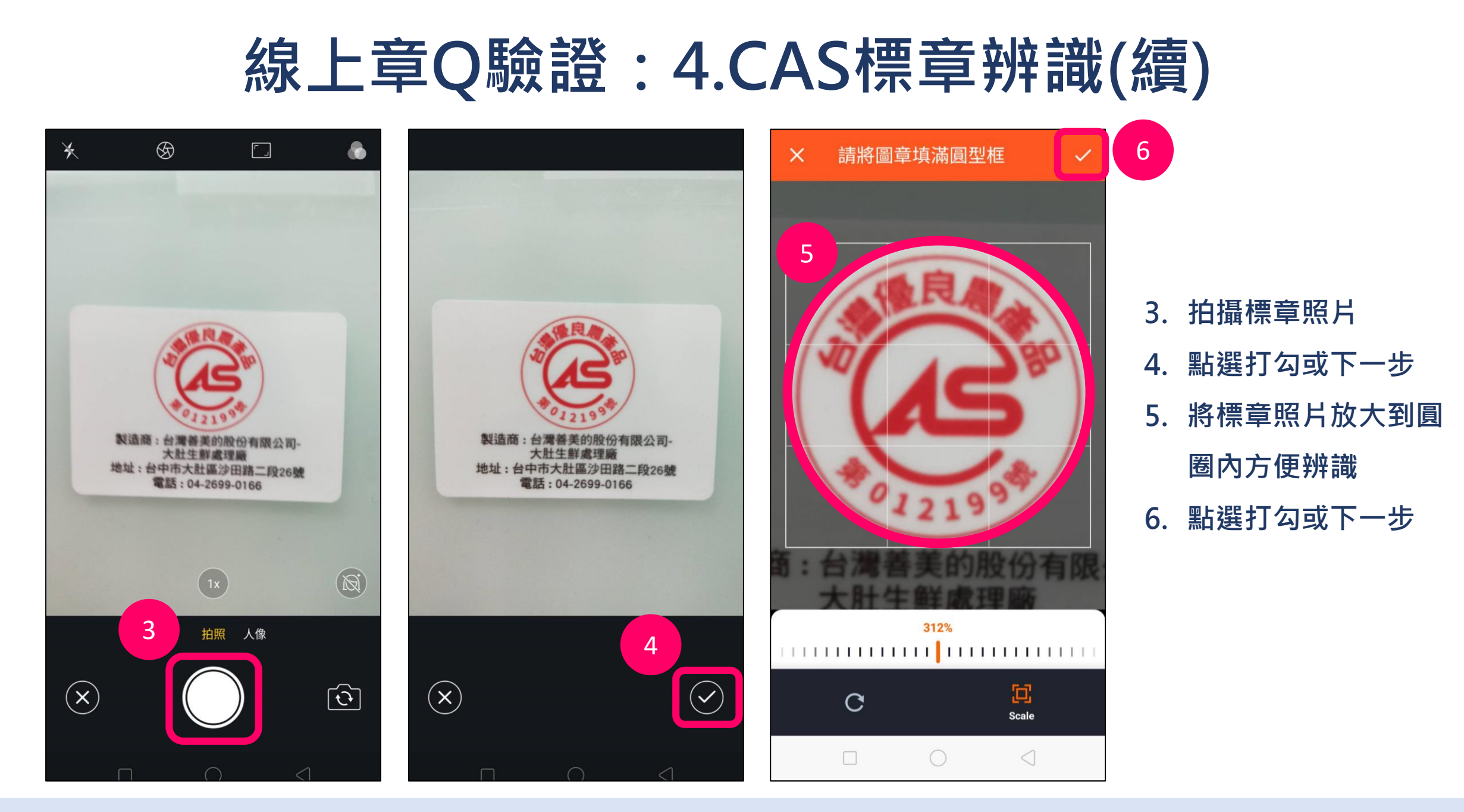

### **線上章Q驗證:4.CAS標章辨識(續)**

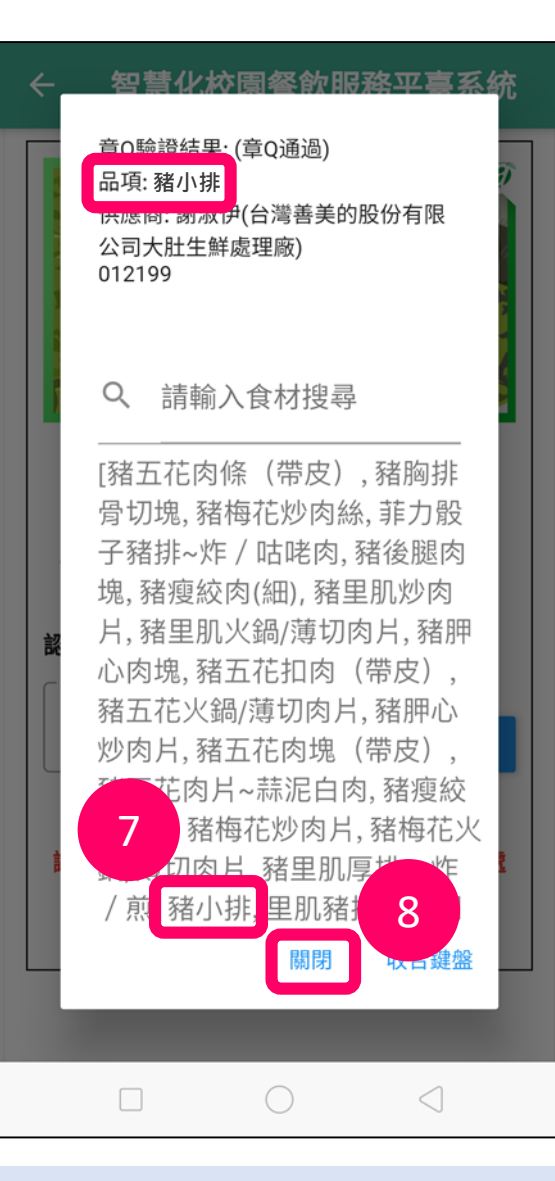

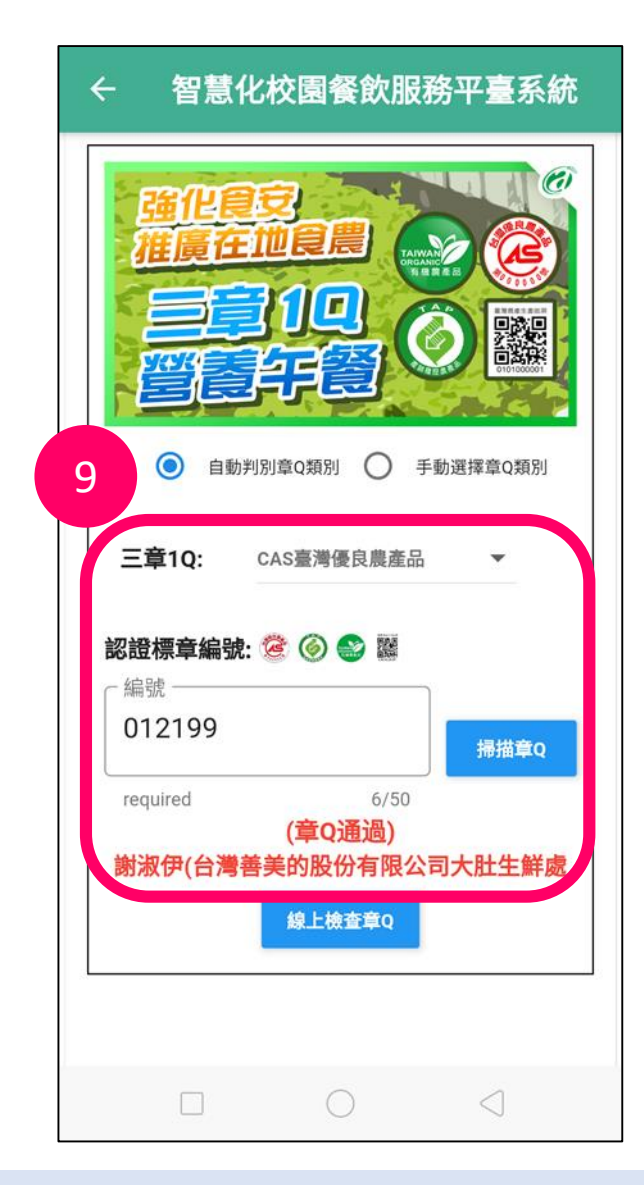

- **7. 資料確認**
- **8. 點選「關閉」**
- **9. 請確認驗證結果是否通過**

**線上章Q驗證:5.有機標章辨識**

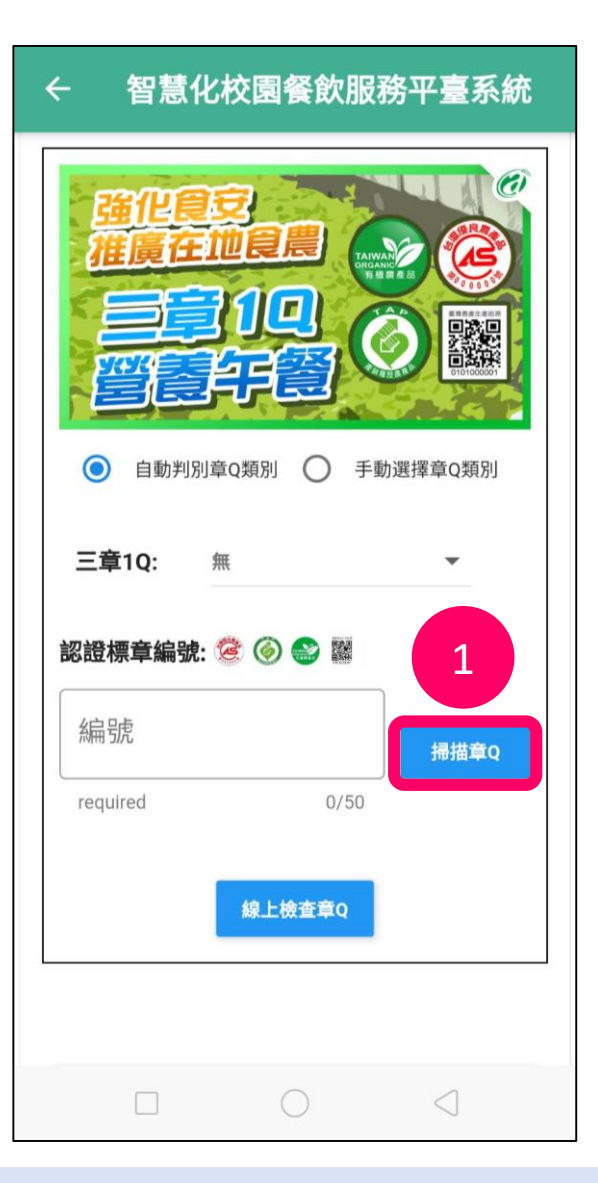

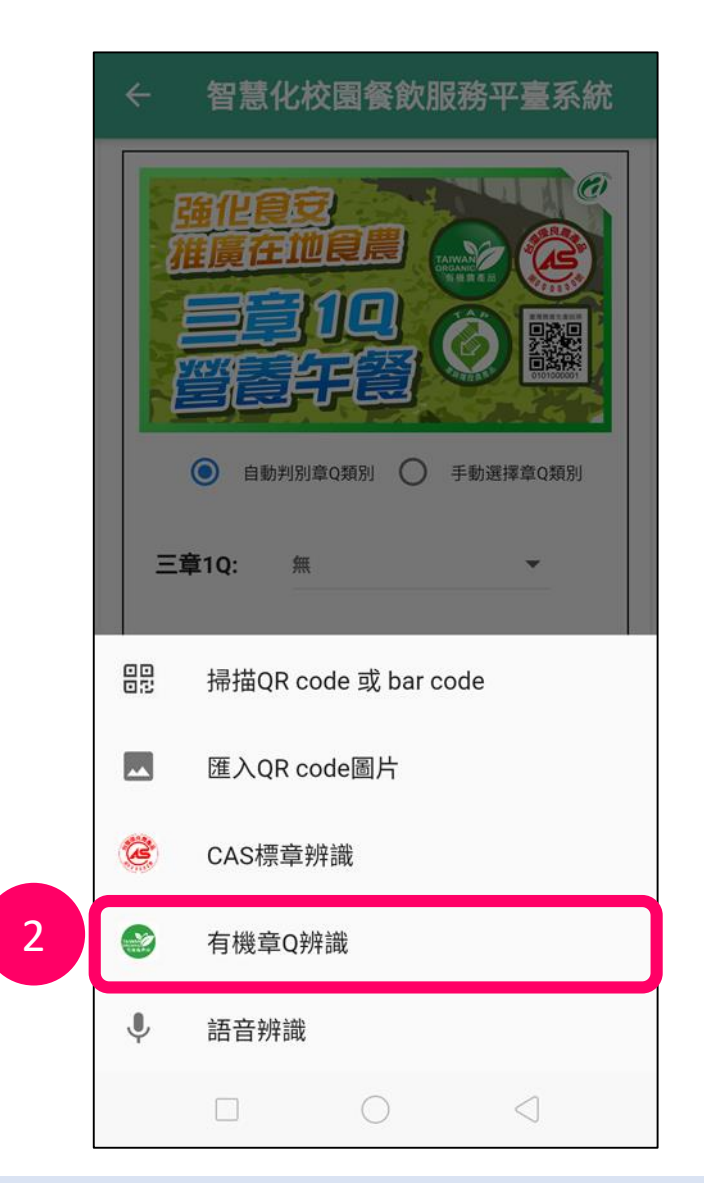

- **1. 點選「掃描章Q」**
- **2. 選擇「有機章Q辨識」**

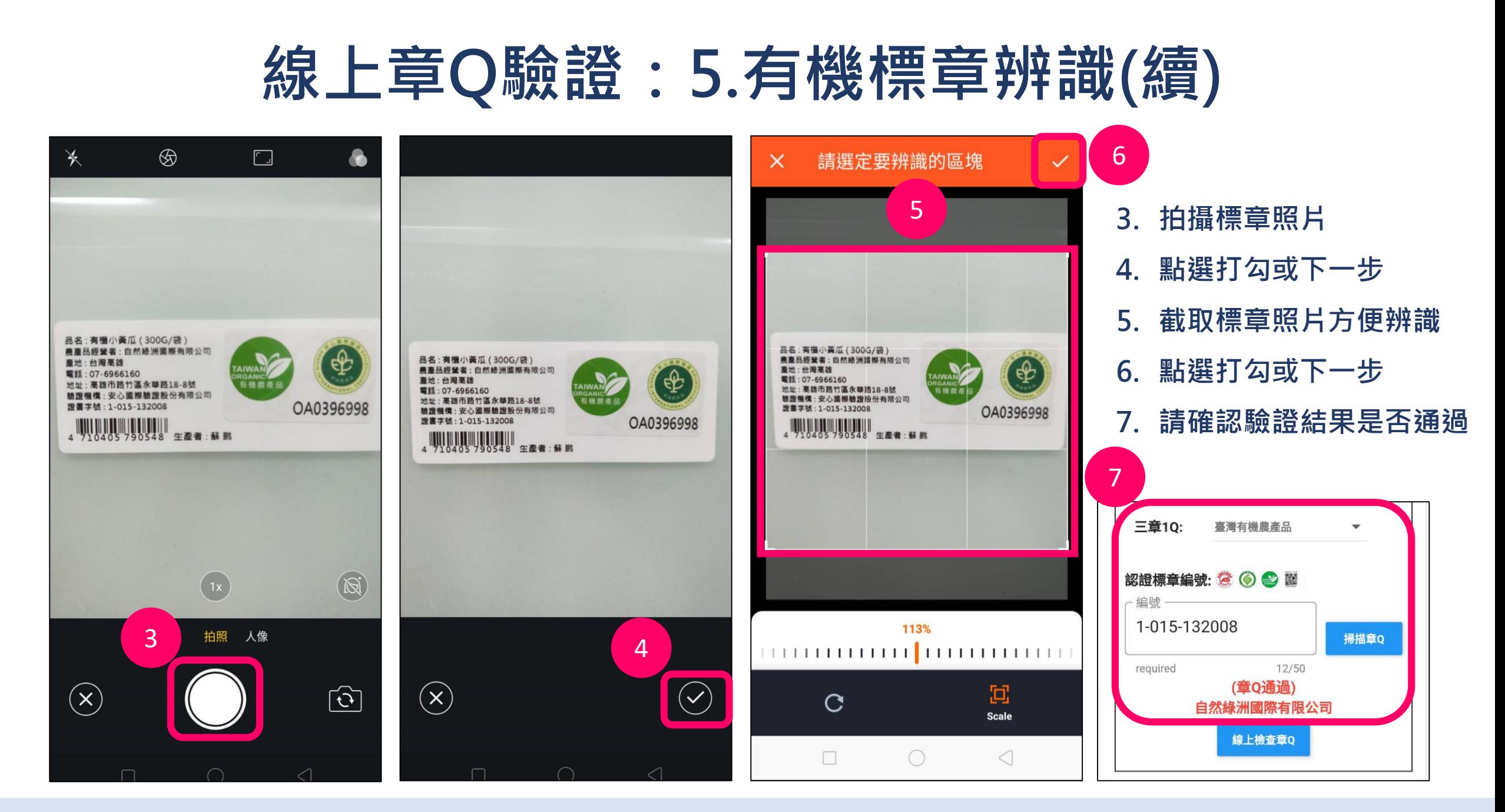

#### **線上章Q驗證:6.語音辨識**

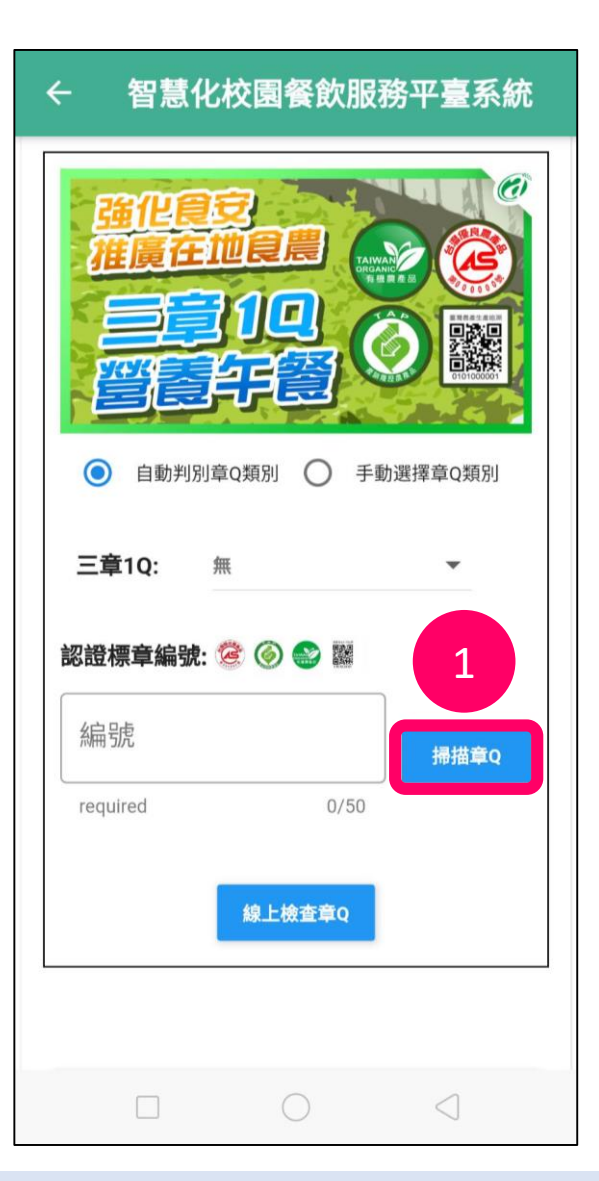

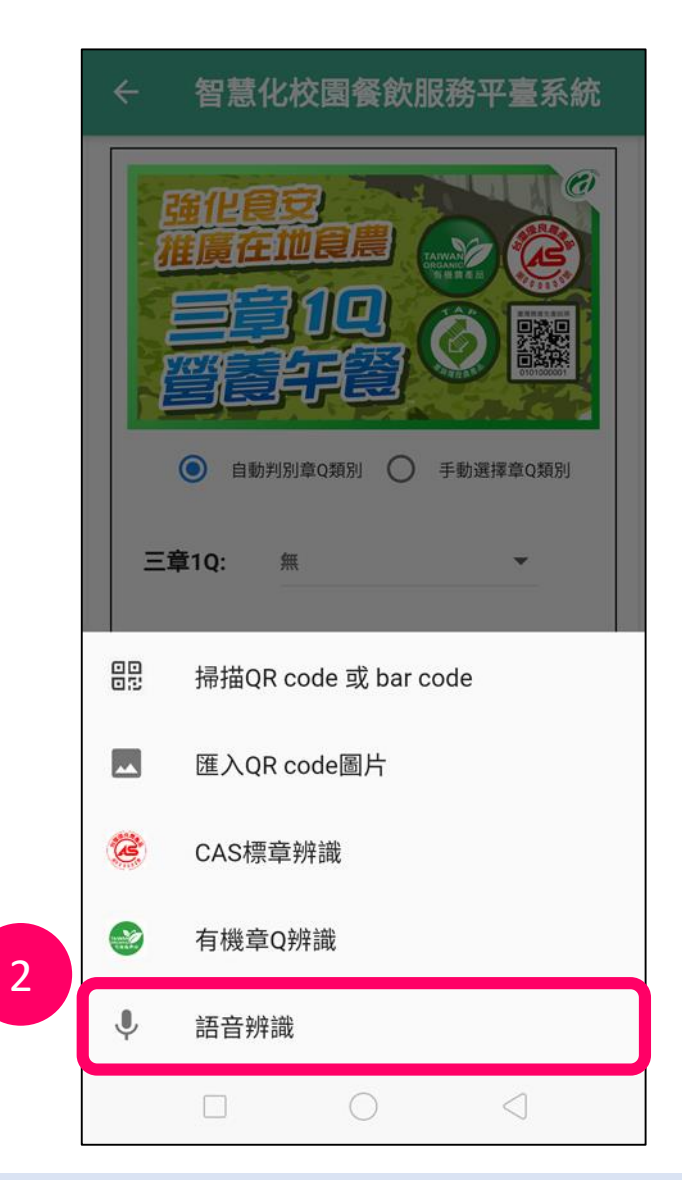

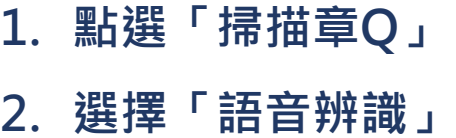

**線上章Q驗證:6.語音辨識(續)**

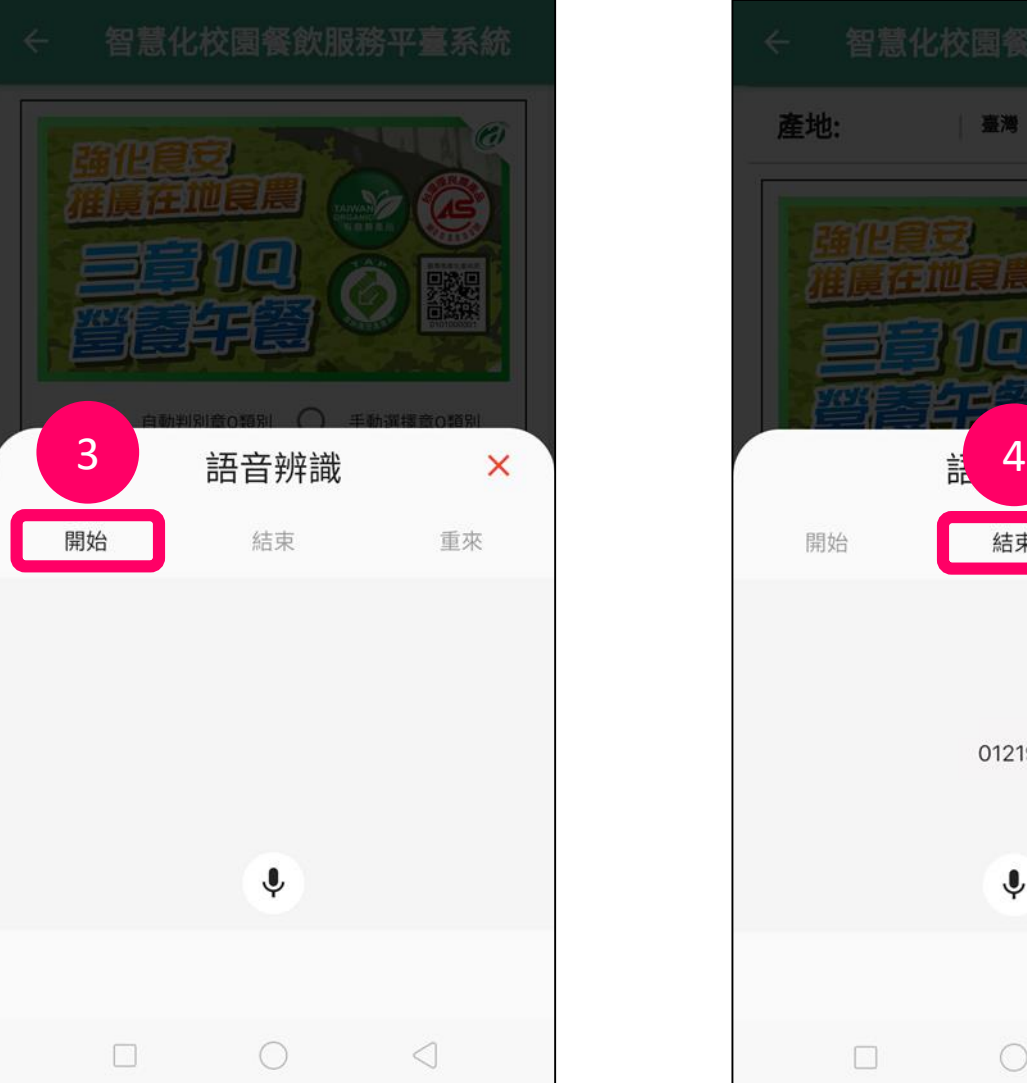

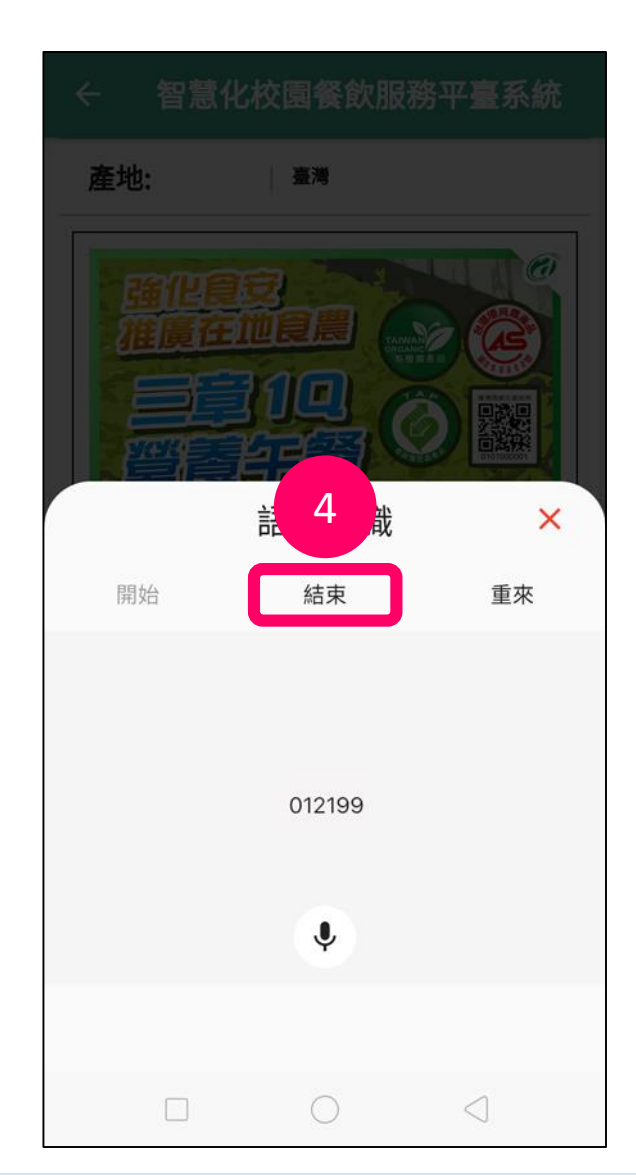

#### **3. 點選「開始」,唸出章Q編號**

#### **4. 唸完後點選「結束」**

**線上章Q驗證:6.語音辨識(續)**

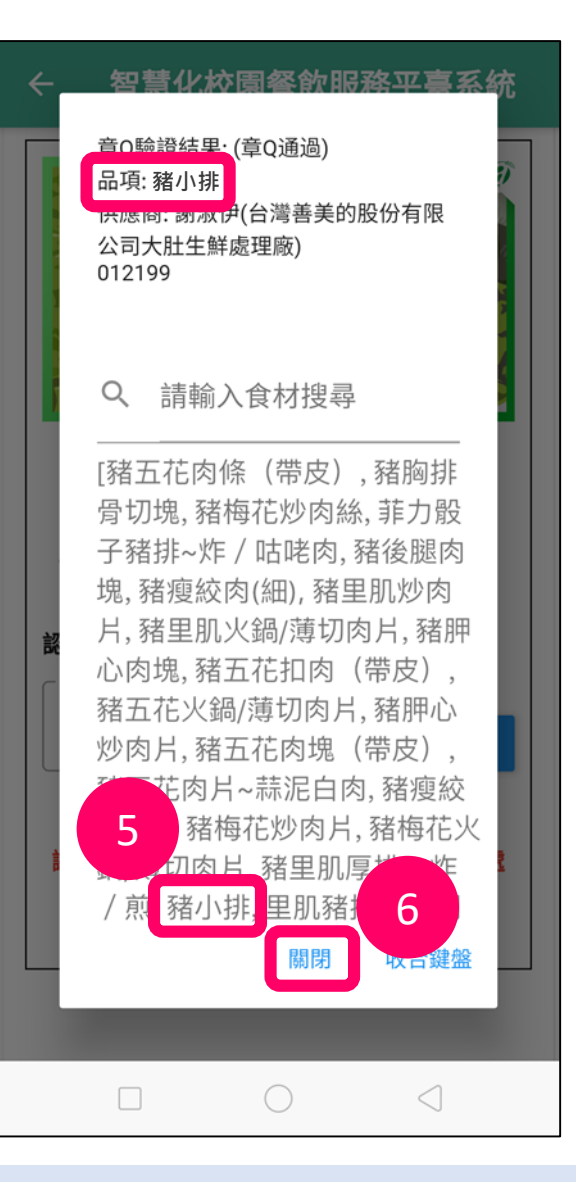

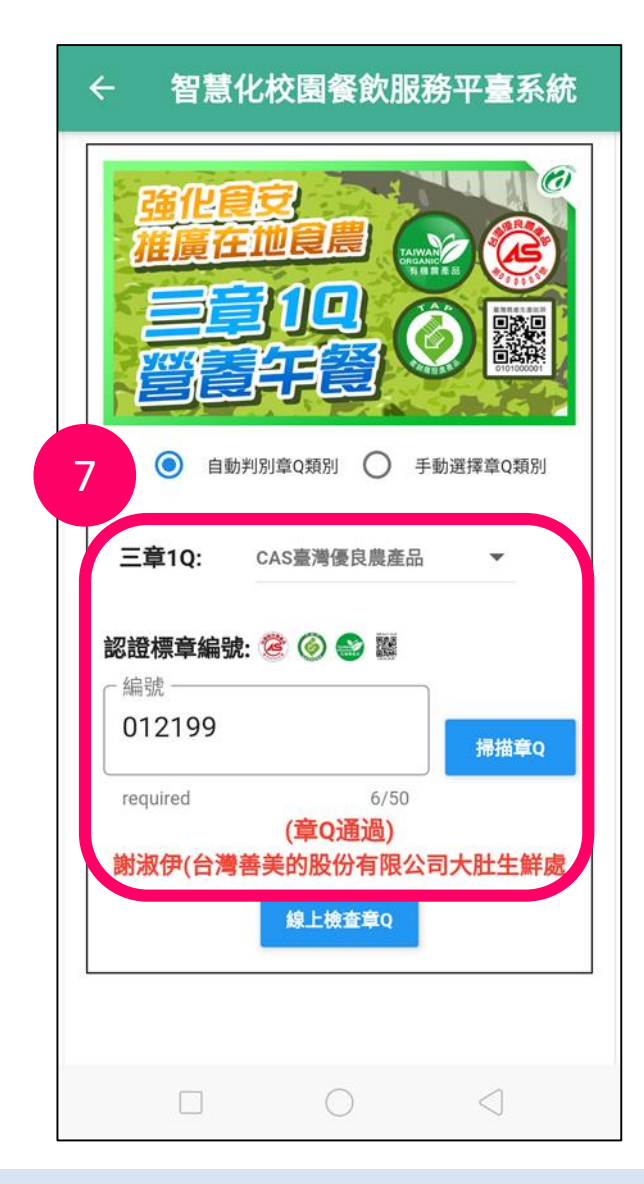

- **5. 資料確認**
- **6. 點選「關閉」**
- **7. 請確認驗證結果是否通過**

**線上章Q驗證:7.手動輸入**

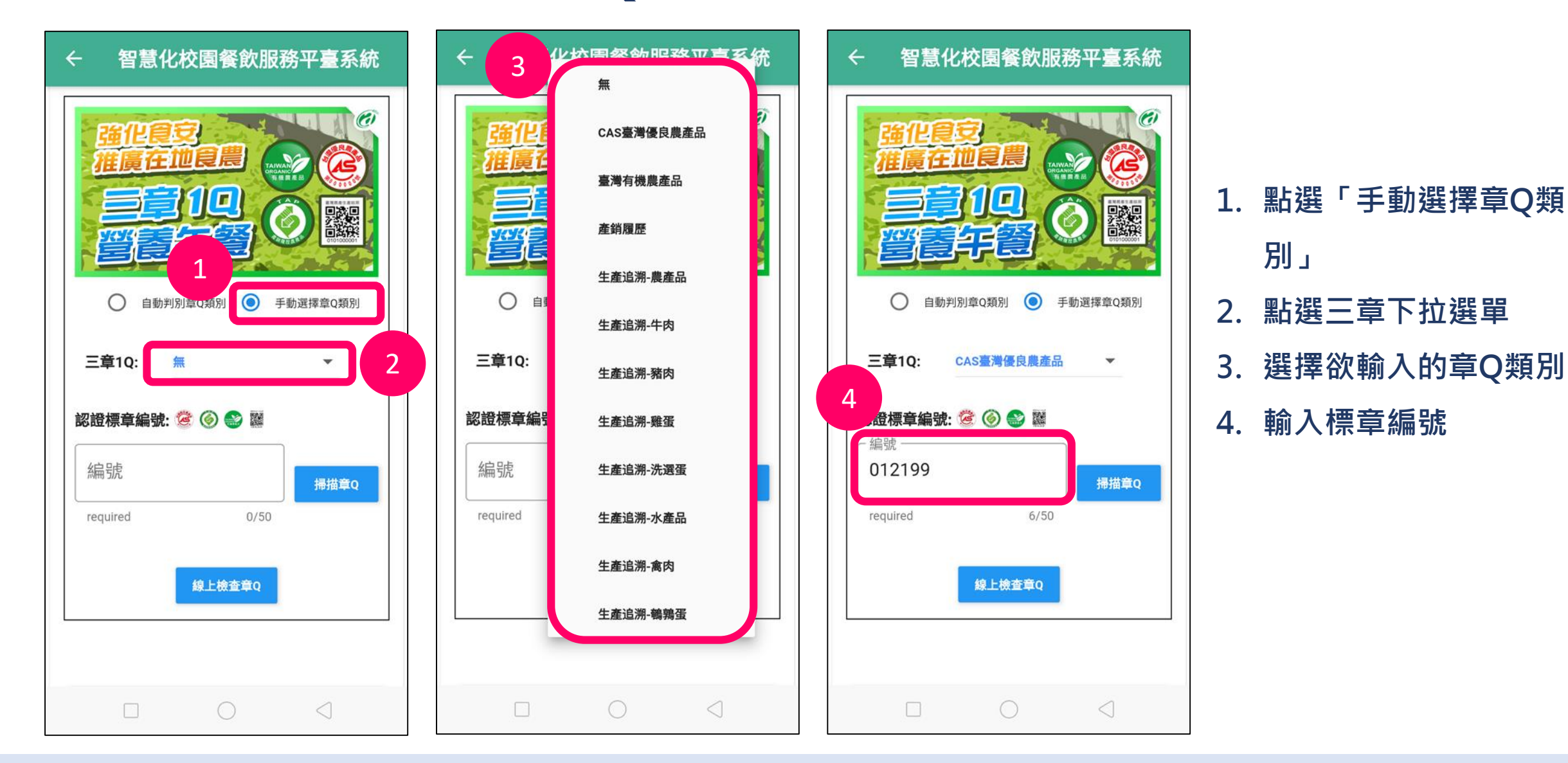

### **線上章Q驗證:7.手動輸入(續)**

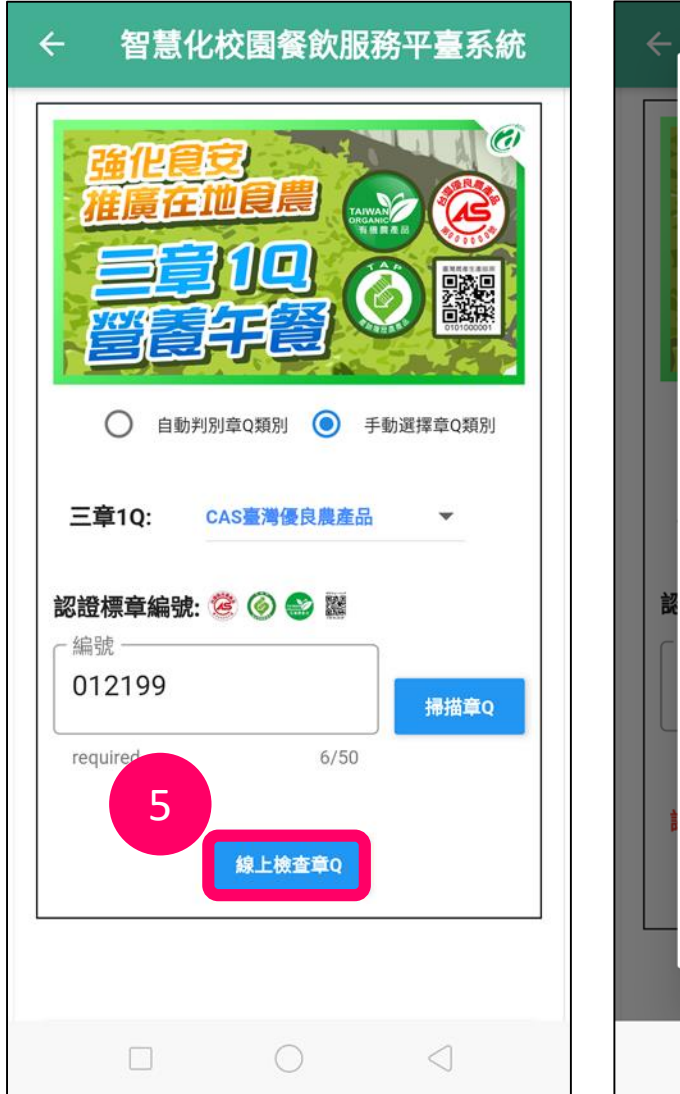

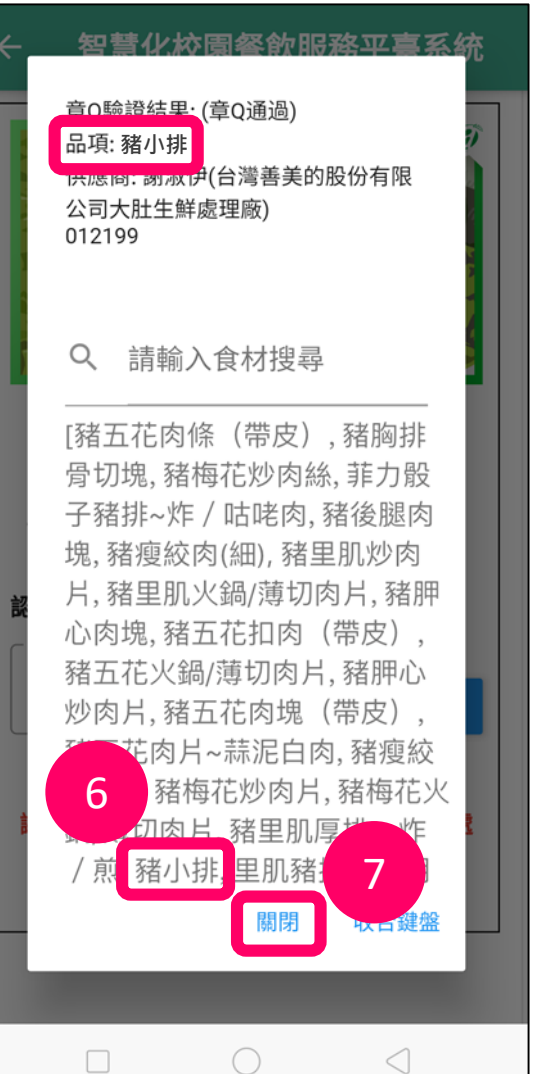

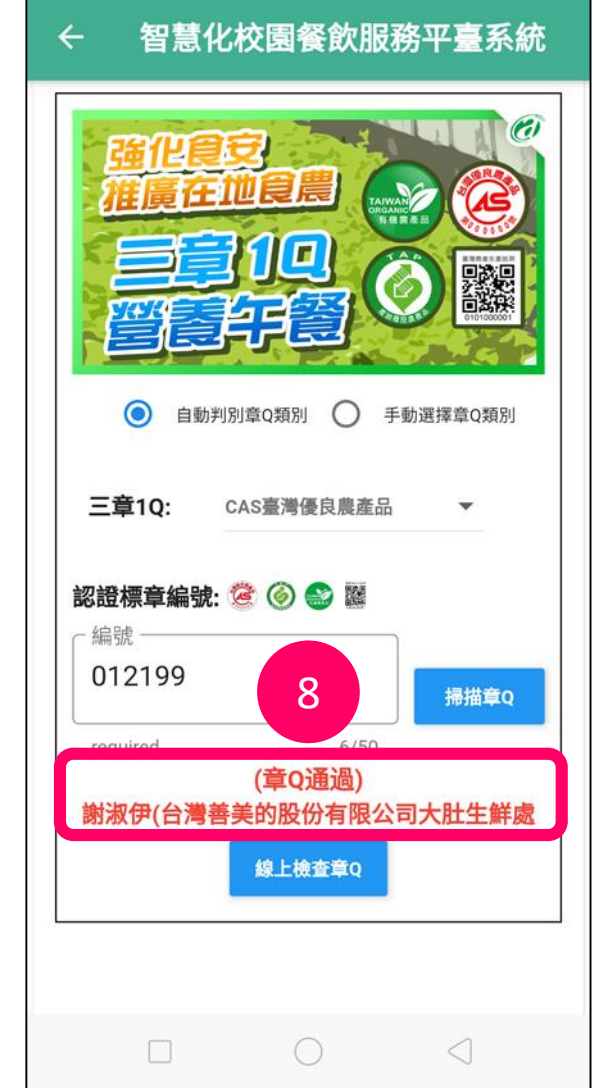

#### **5. 點選「線上檢查章Q」 6. 資料確認 7. 點選「關閉」 8. 請確認驗證結果是否 通過**

## **特殊食材來源(App)**

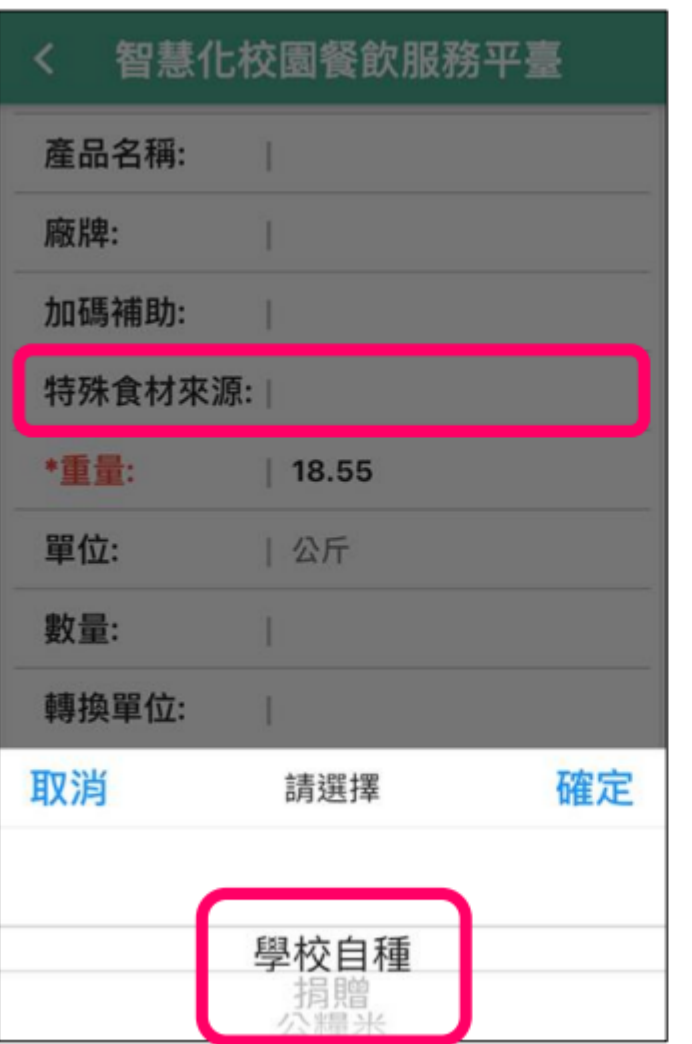

#### 「特殊食材來源」欄位可依實際食材來源選擇填入

### **驗收本日食材:各項驗收標準**

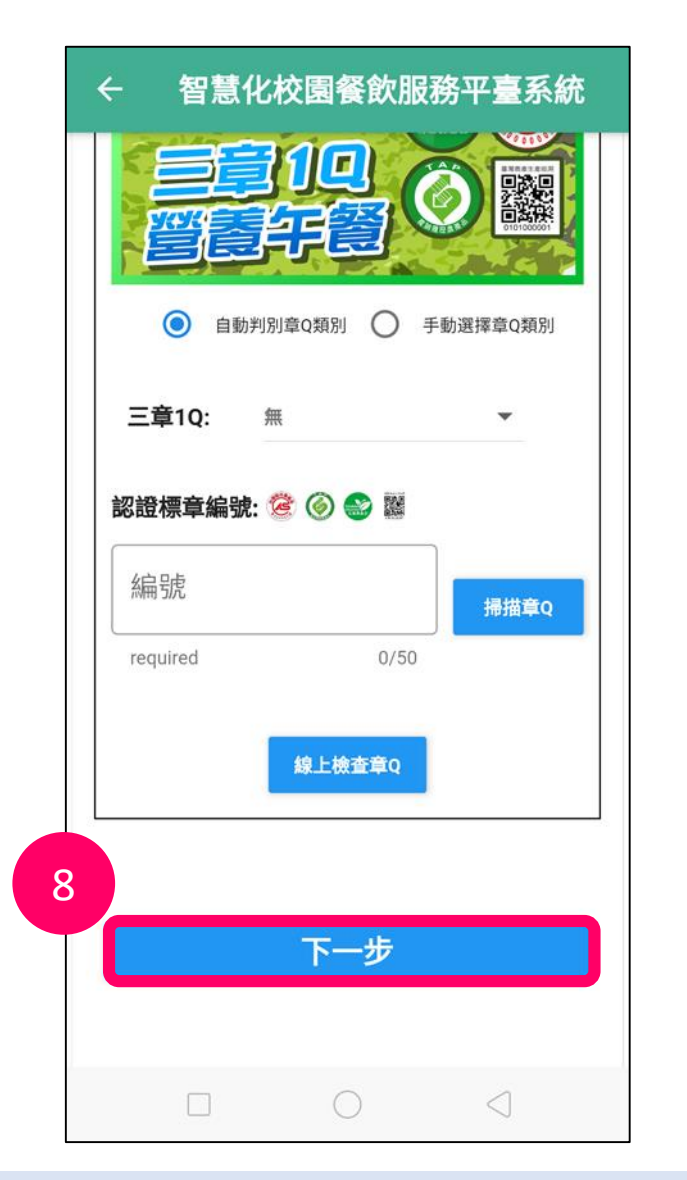

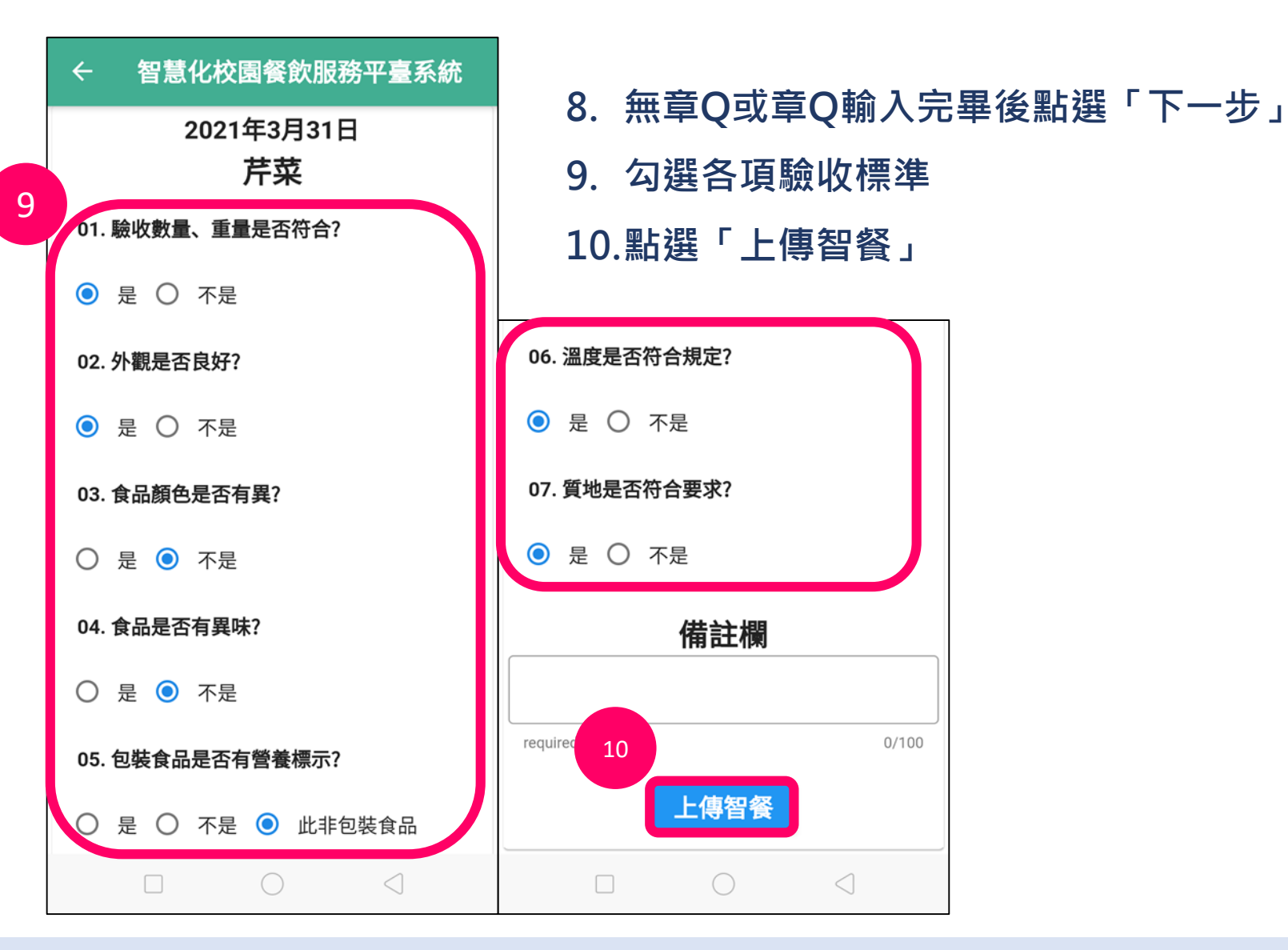

#### 2023/7/24 Copyright © 2023 AI4DT Center 167

**驗收本日食材:變更驗收狀態**

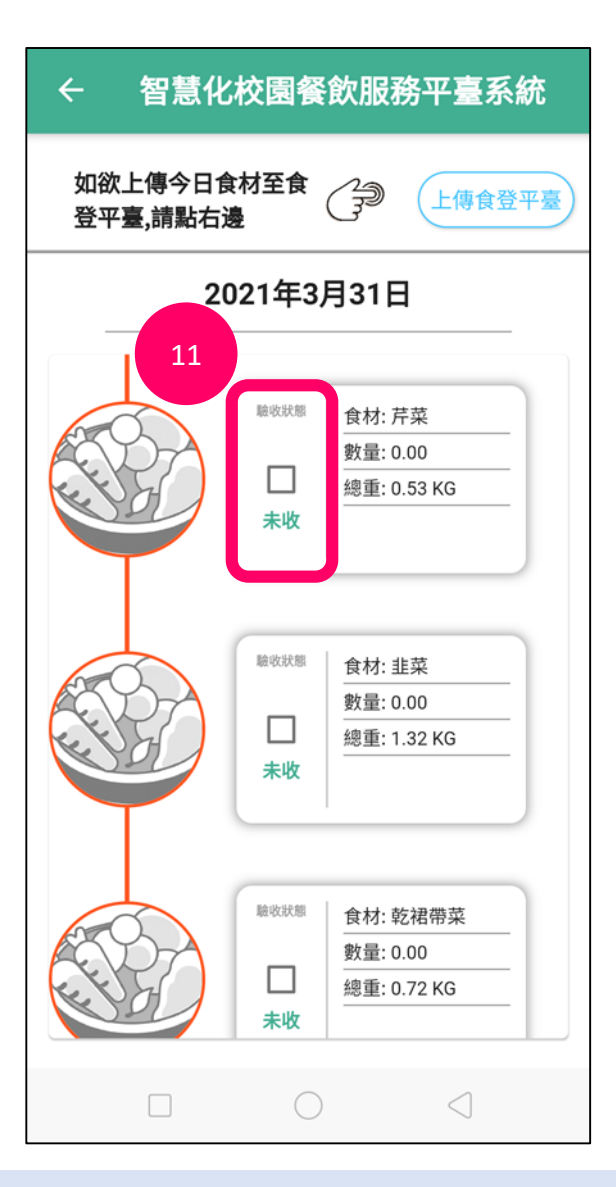

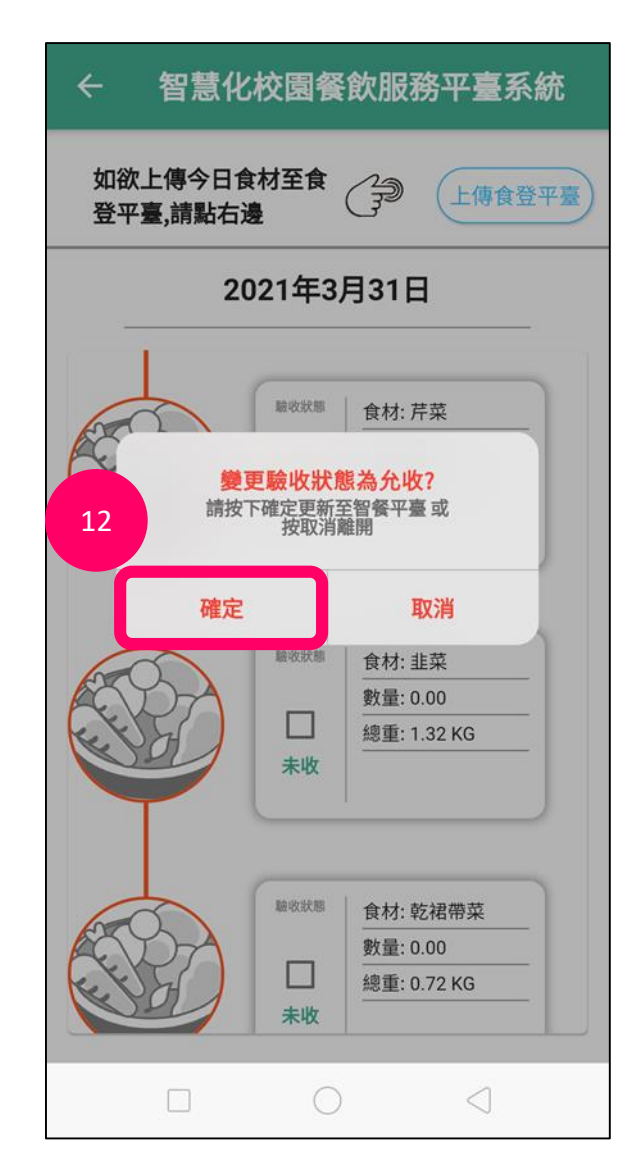

**11.變更驗收狀態為「允收」 12.點選「確定」**

#### **驗收本日食材:上傳食登平臺**

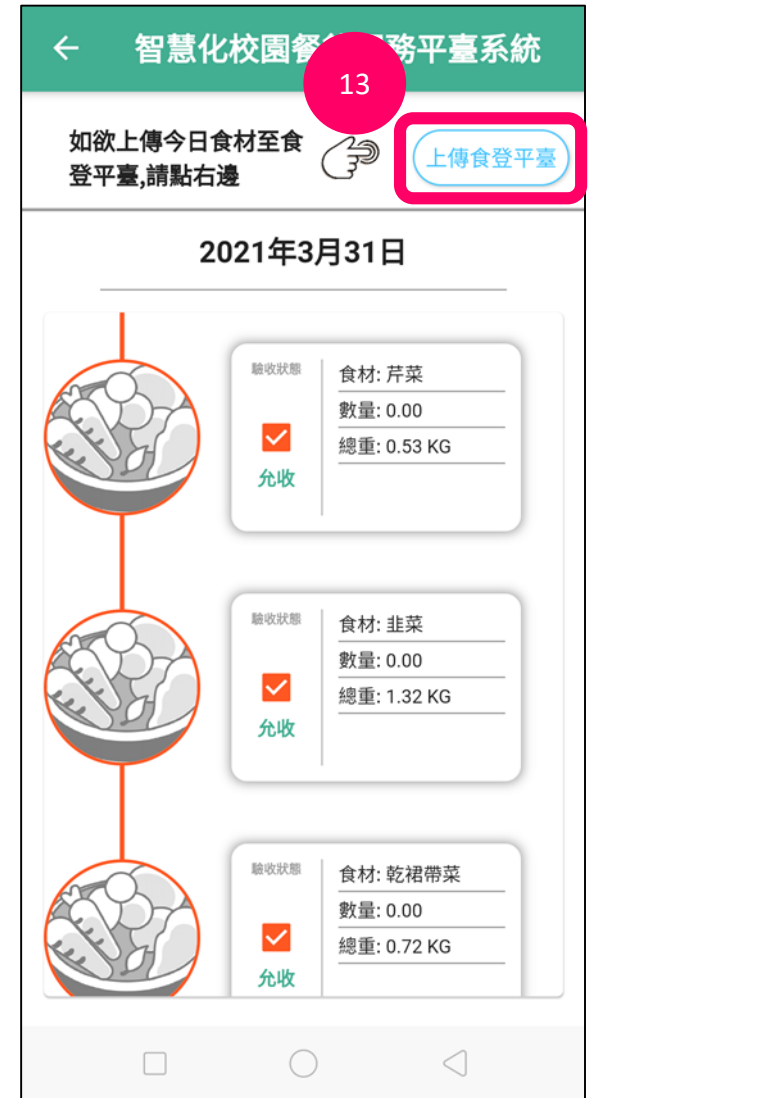

#### **13.點選「上傳食登平臺」,將本日**

**的食材資料上傳至食登平臺**

**注意:請確認食材上傳食登平臺之前, 菜單已完成上傳食登**

### **上傳本日食譜照片**

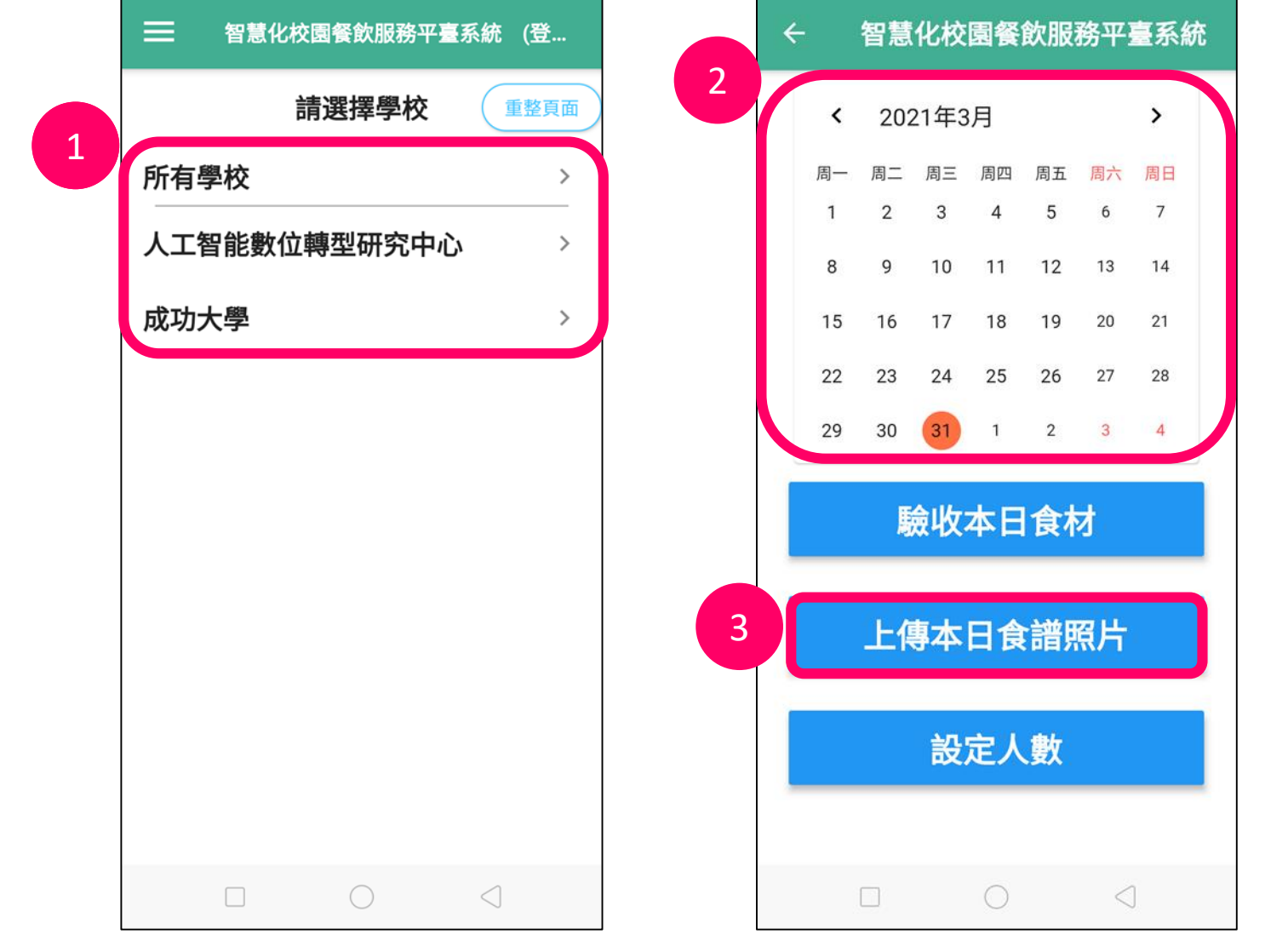

#### **1. 選擇學校(中央廚房請選擇 「所有學校」) 2. 選擇日期(預設當日)**

**3. 點選「上傳本日食譜照片」**

#### **上傳本日食譜照片:拍攝菜色照片**

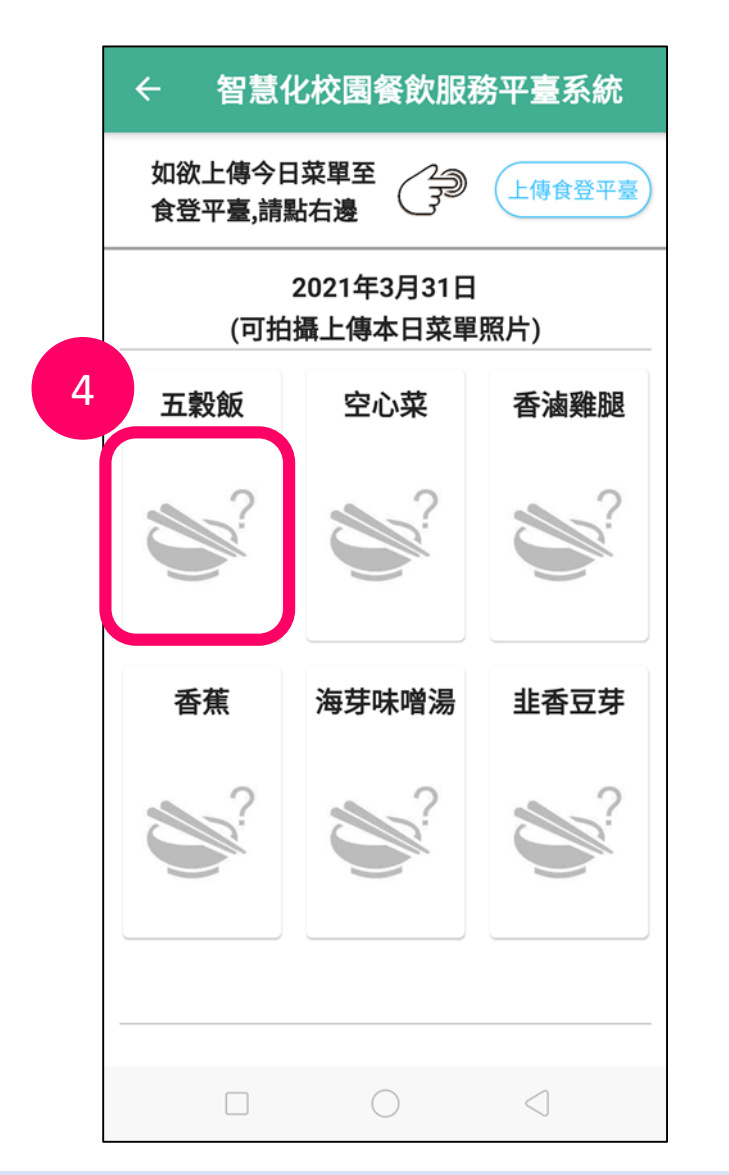

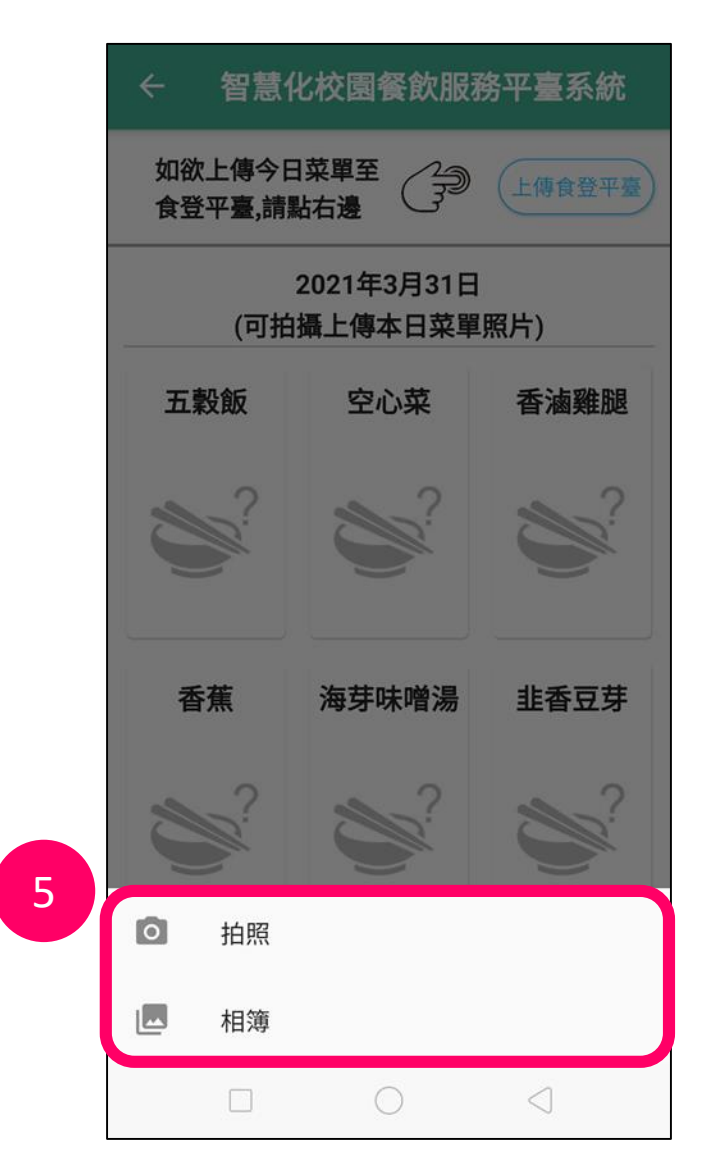

- **4. 選擇欲上傳照片的菜色**
- **5. 選擇拍照或從相簿選取**
	- **→完成該道菜色的照片**

**上傳**

**註:新菜色或需更換照片 的菜色再拍照即可**

#### **上傳本日食譜照片:上傳食登平臺**

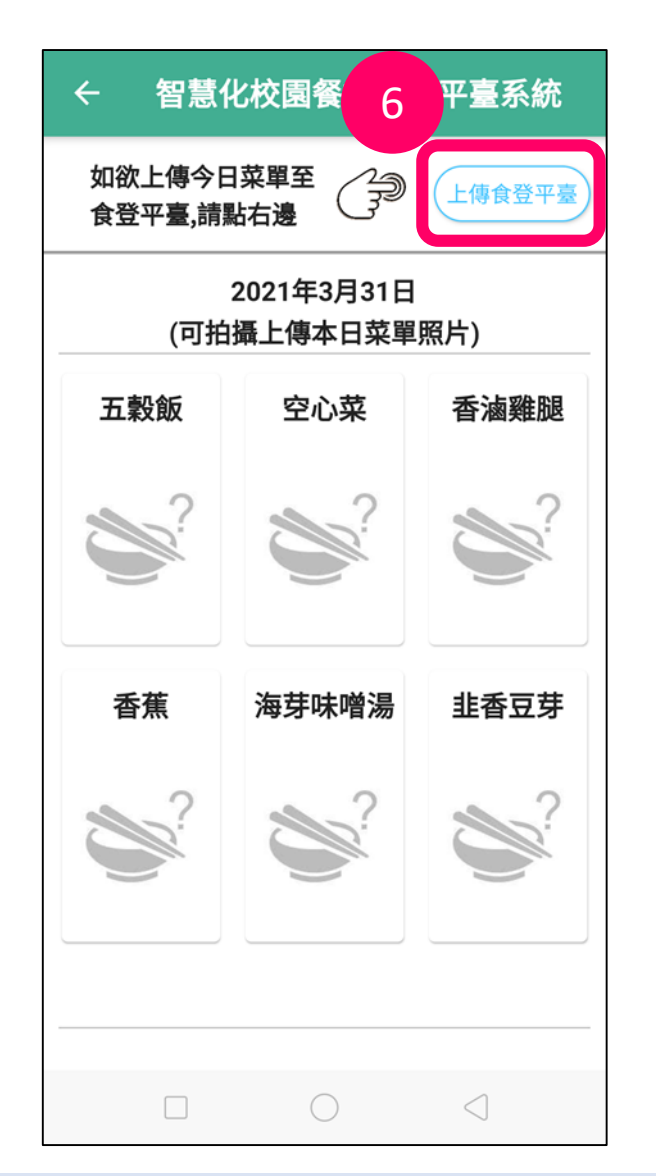

#### **6. 點選「上傳食登平臺」,將本日的 菜單照片上傳至食登平臺**

## **設定人數**

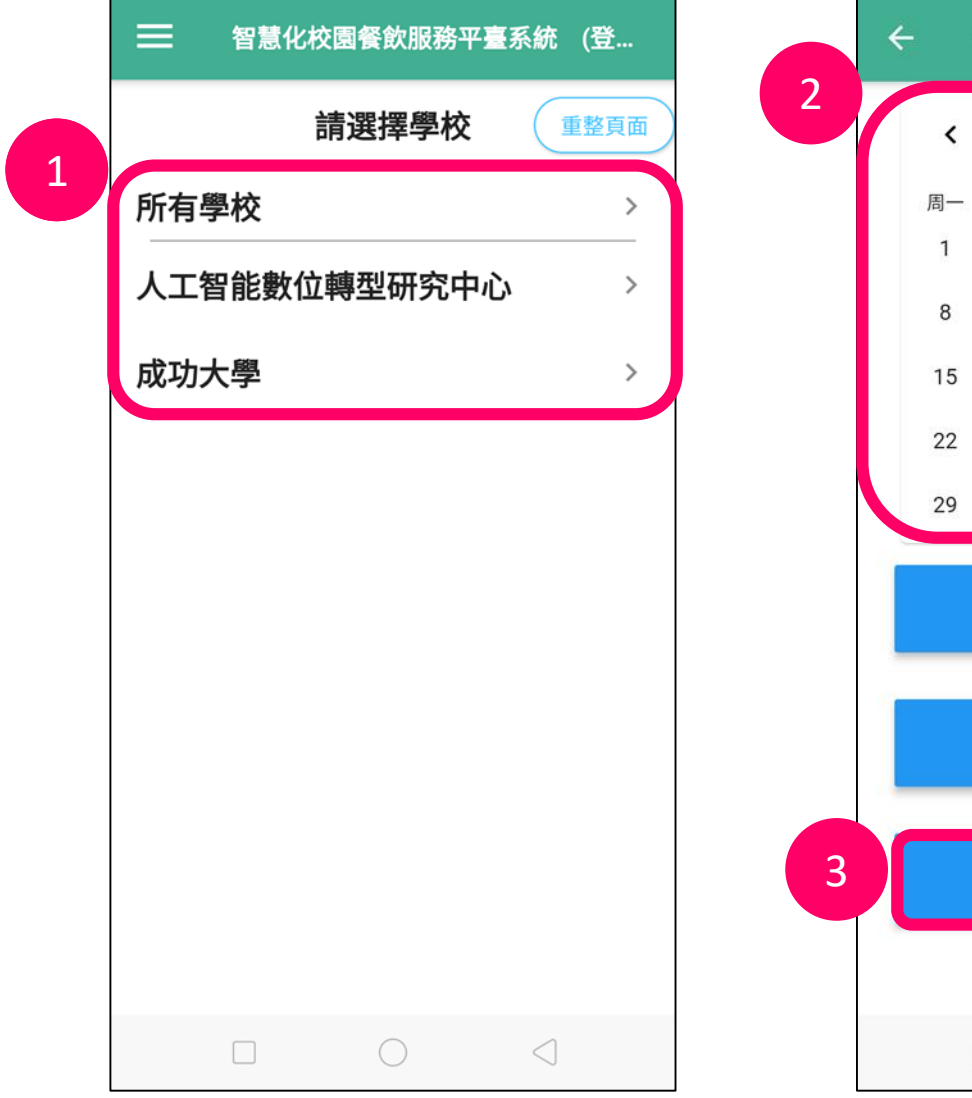

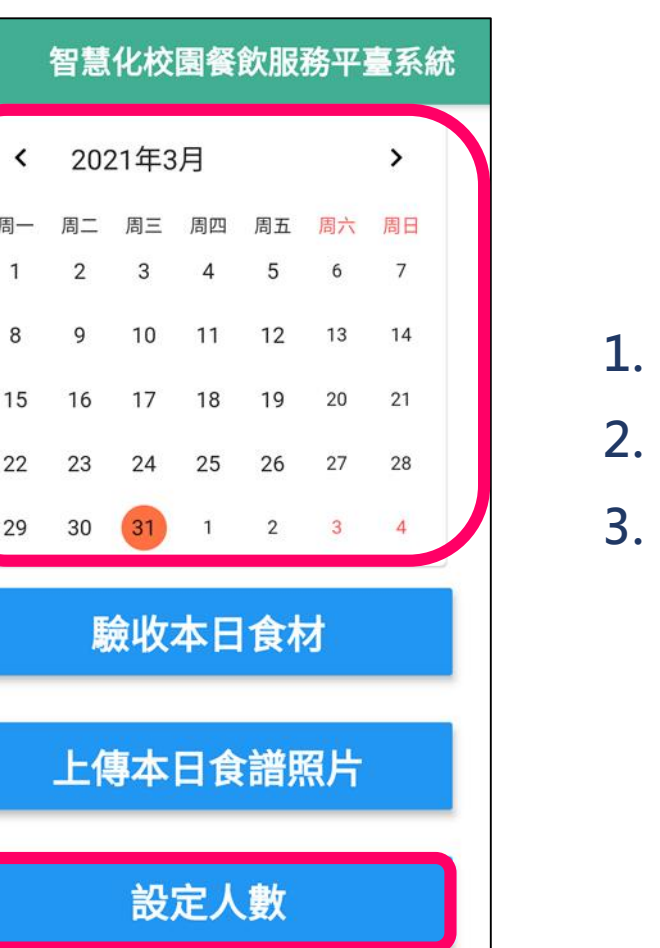

 $\triangleleft$ 

**1. 選擇學校 2. 選擇日期 3. 點選「設定人數」**

 $\Box$ 

 $\circ$ 

### **設定人數:編輯已設定的人數**

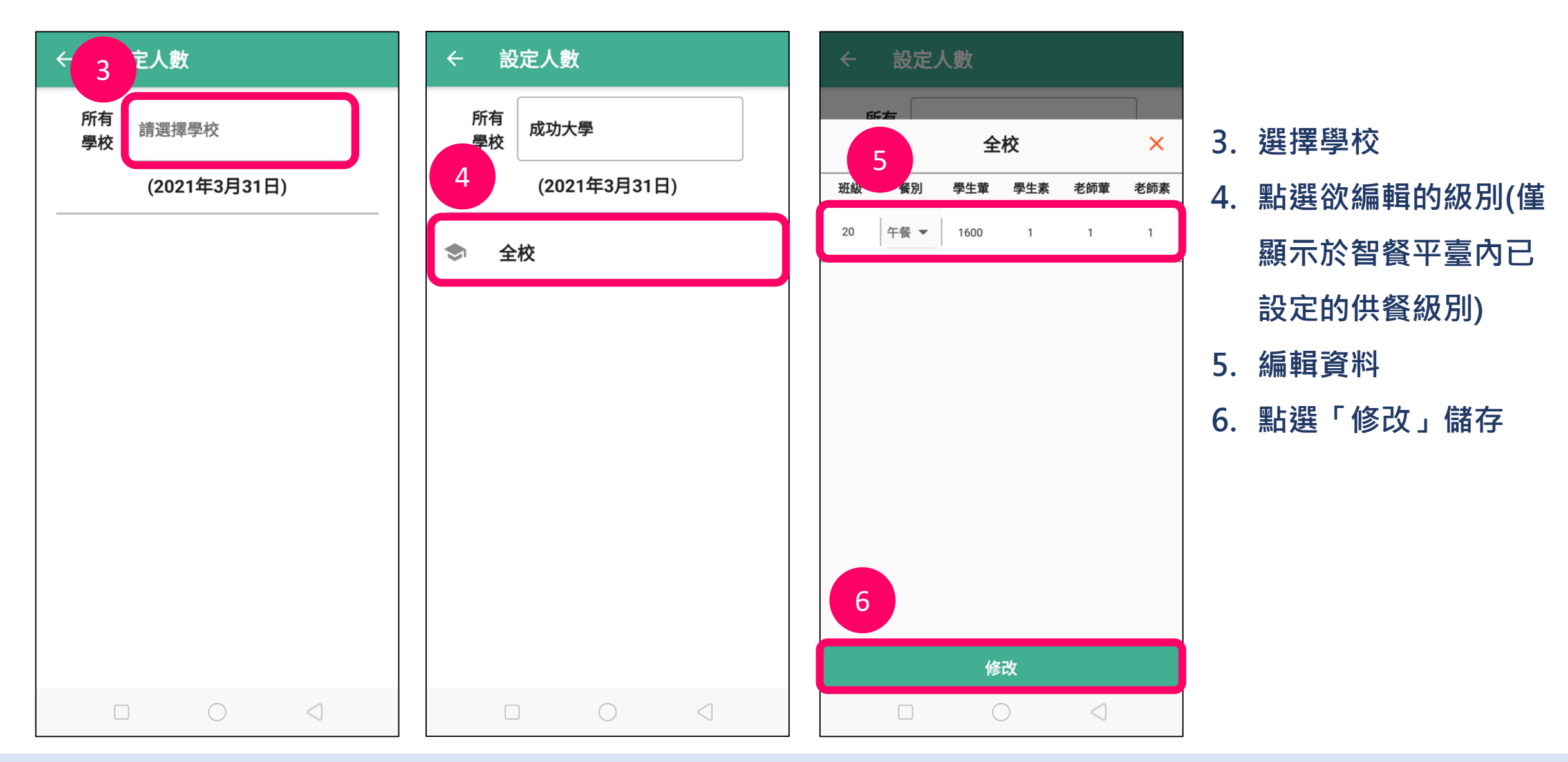

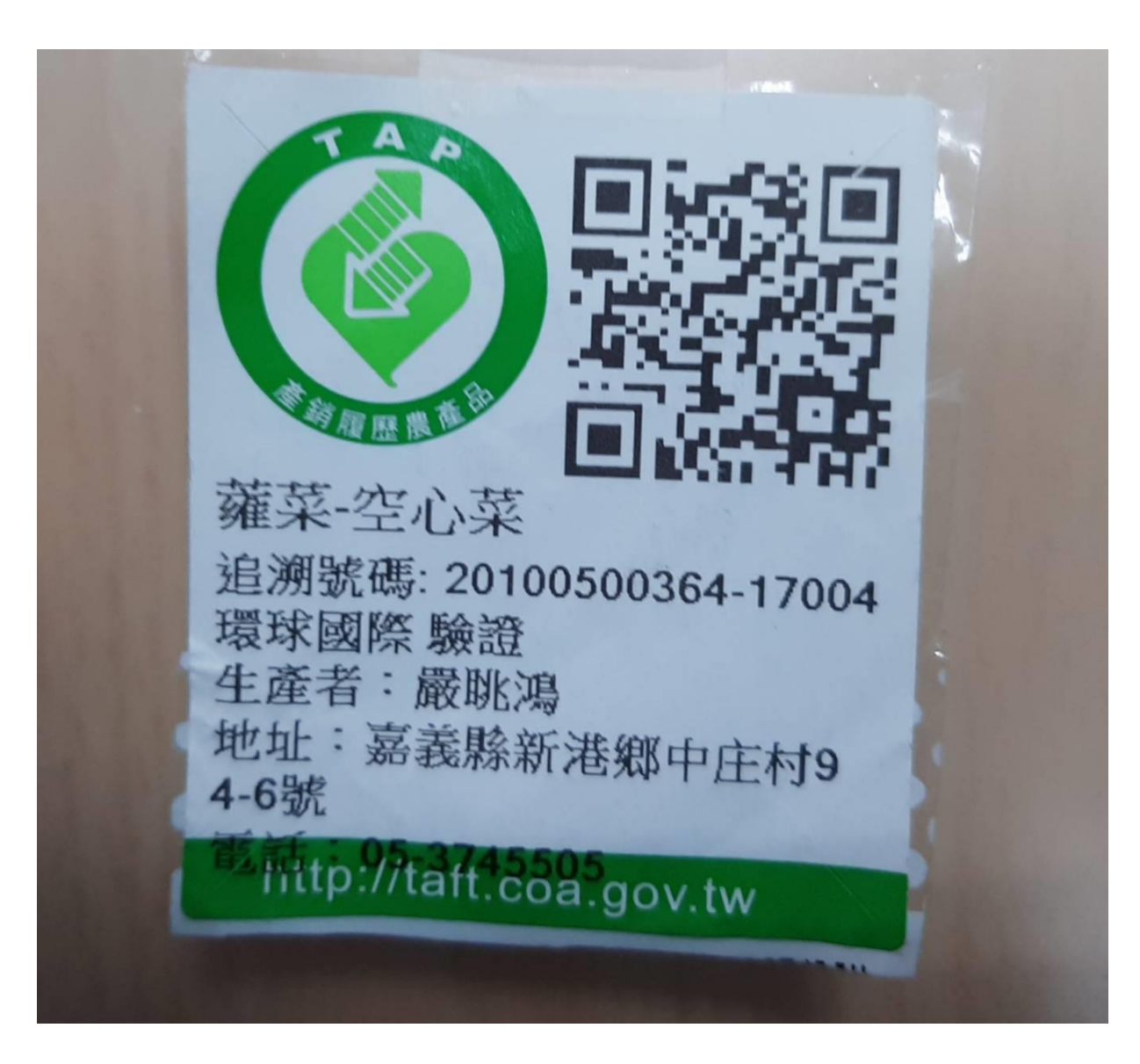

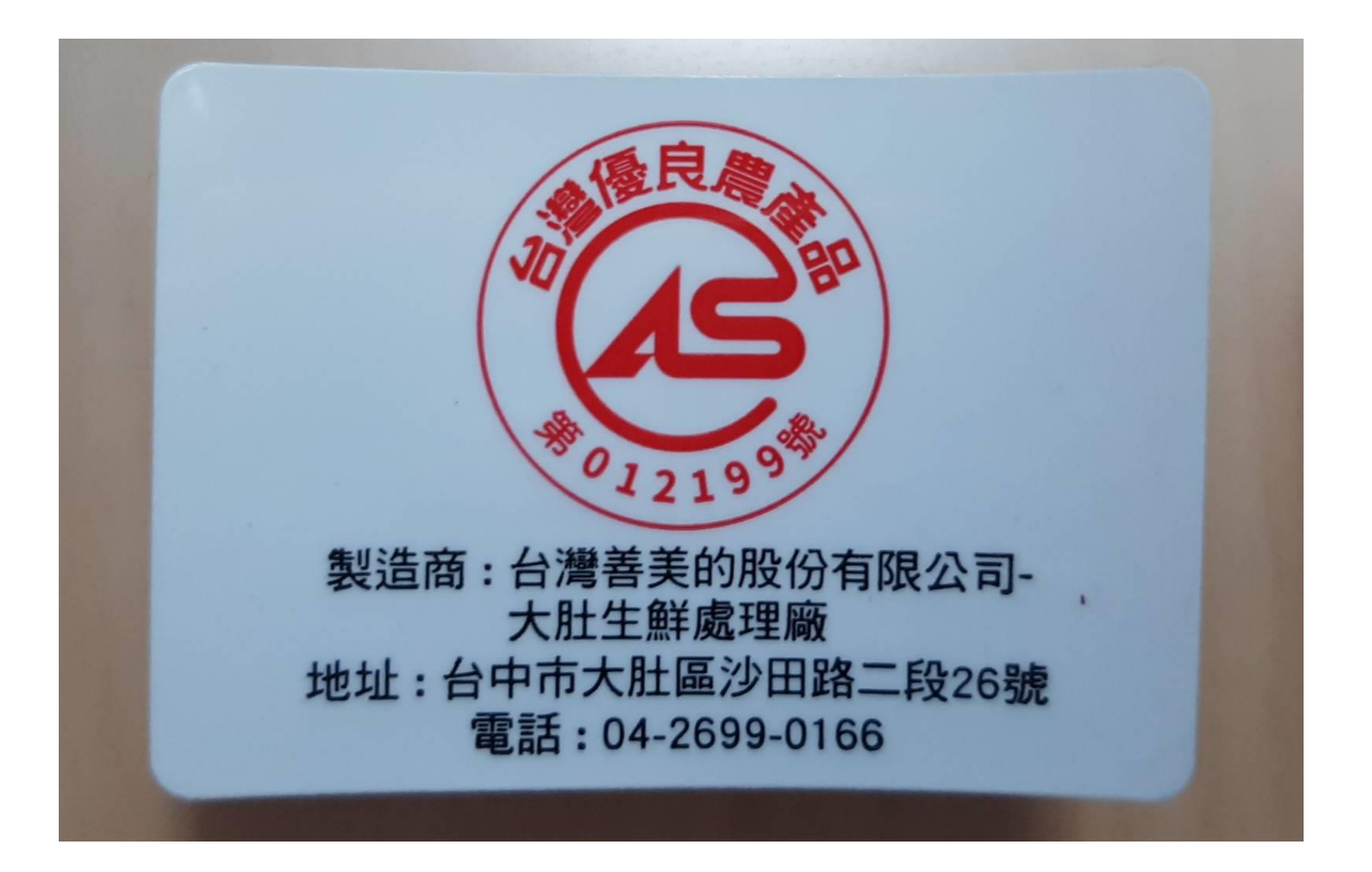

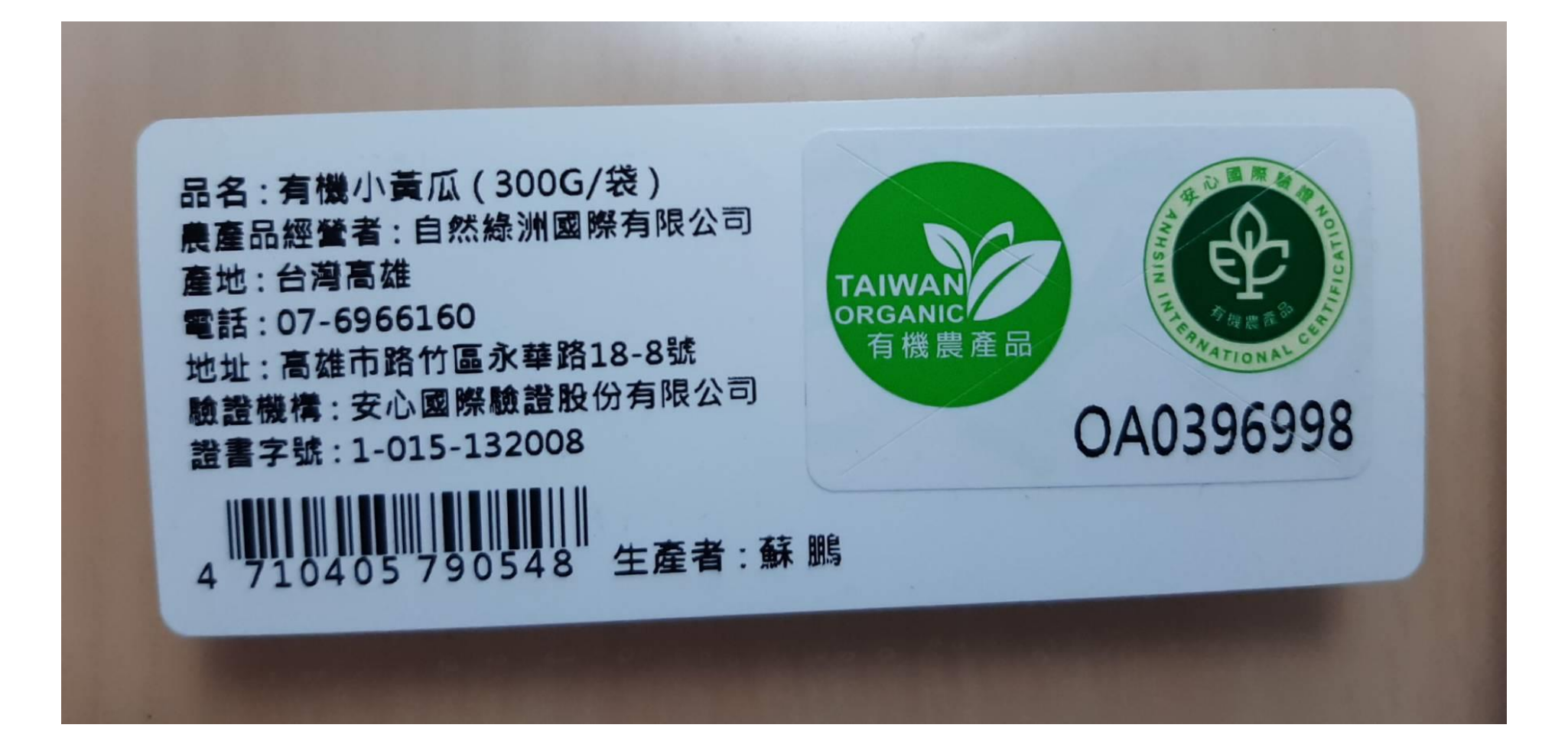

# / II h **上傳食登** 本章節您將學習: 如何使用智餐平臺「菜單維護」、智餐平臺「食材維護」上傳食登, 以及學校是否有覆蓋率。

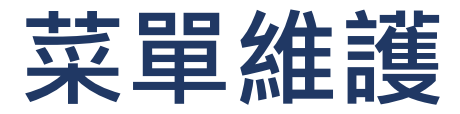

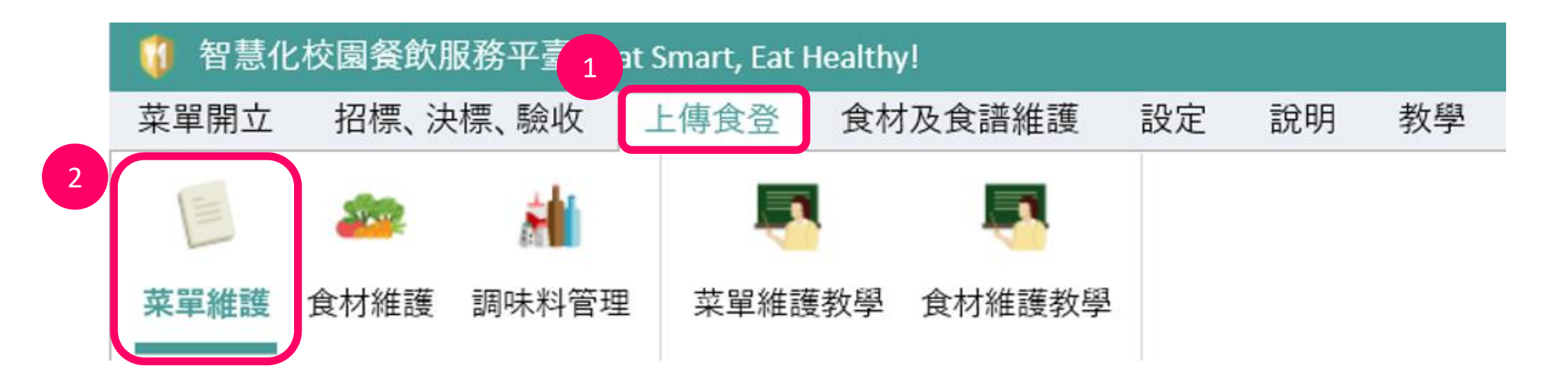

**1. 點選「上傳食登」 2. 點選「菜單維護」**

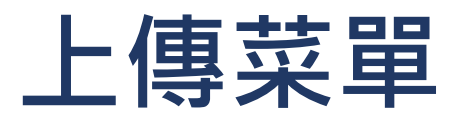

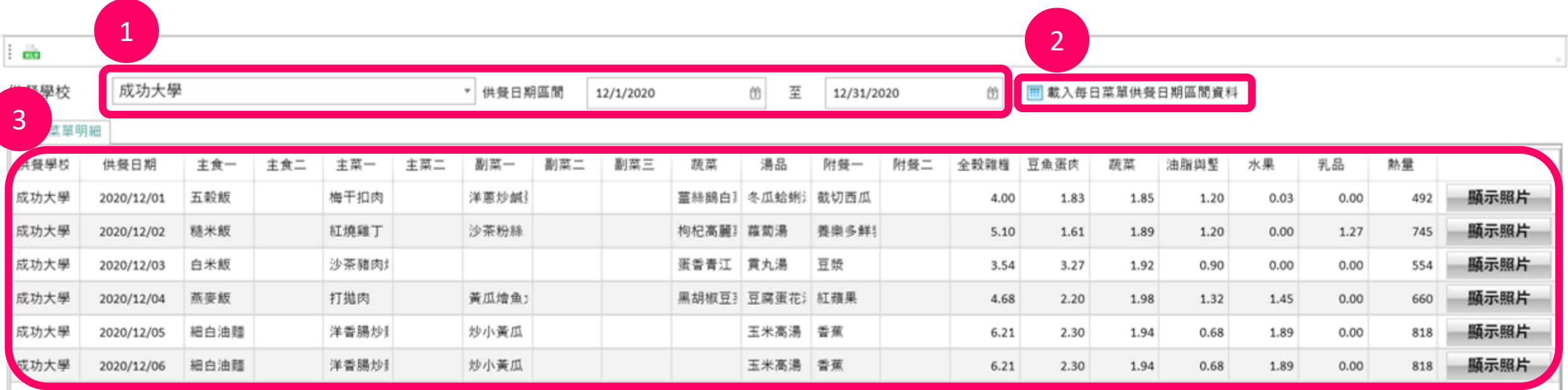

- **1. 選擇學校、供餐區間**
- **2. 點選「載入每日菜單供餐日期區間資料」**
- **3. 檢視該區間菜單明細**
- **4. 點選「上傳食登」**

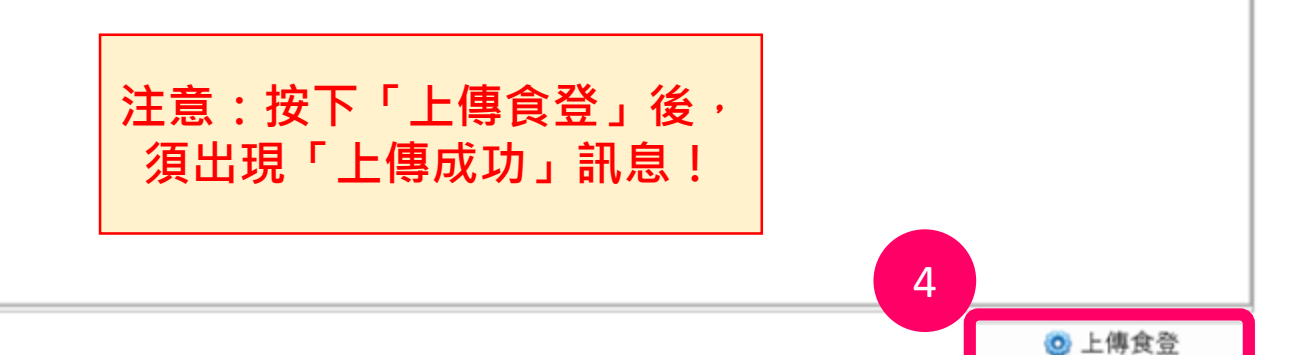

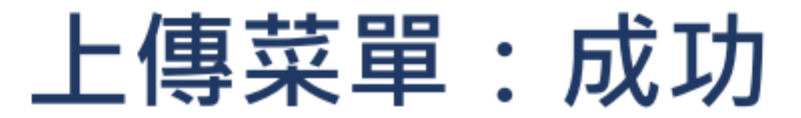

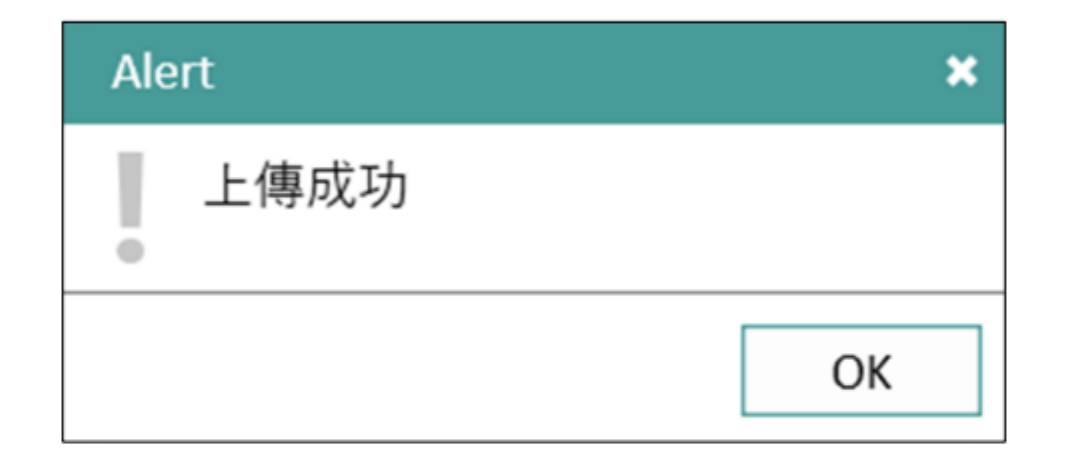

5. 上傳成功

#### **注意:按下「上傳食登」後,須出現此「上傳成功」訊息,** 才代表將資料上傳到食登!

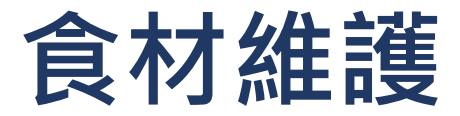

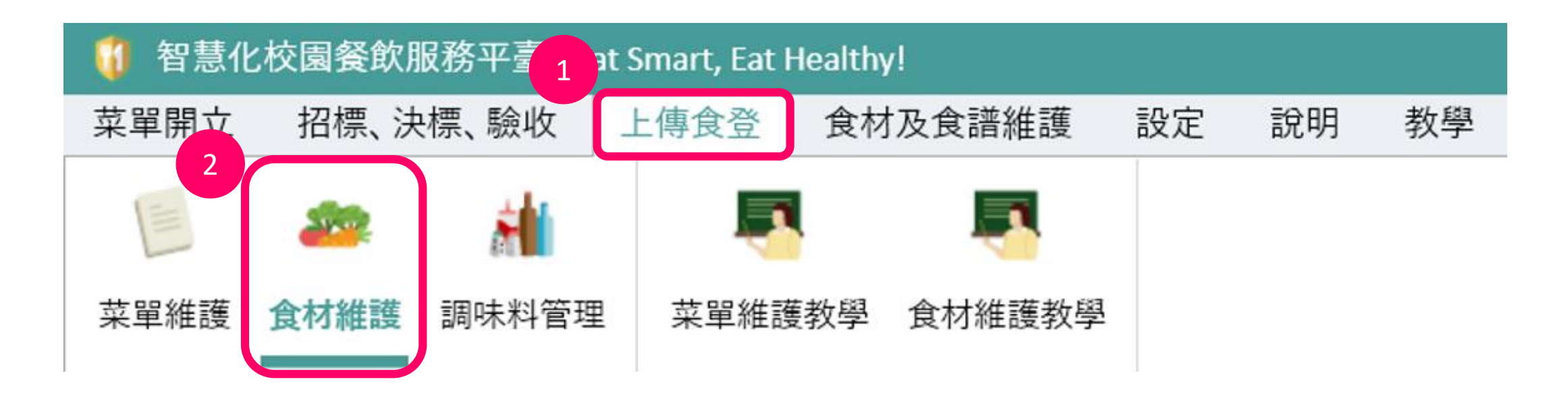

**1. 點選「上傳食登」 2. 點選「食材維護」**

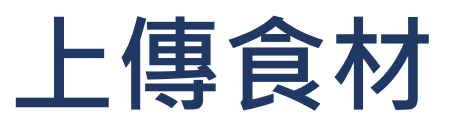

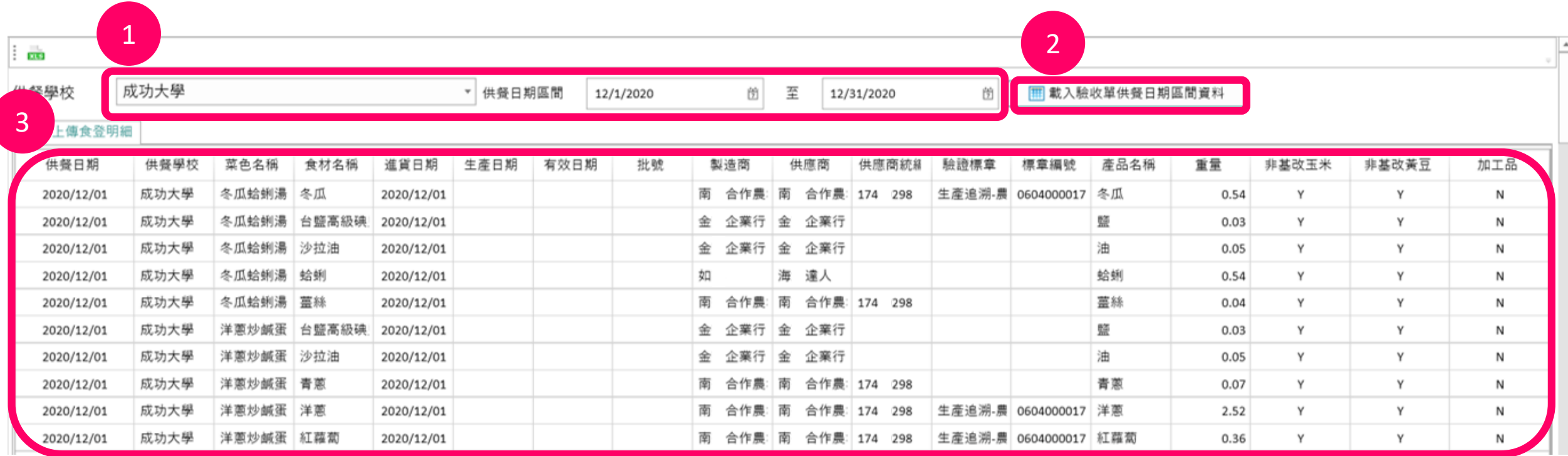

**1. 選擇學校、供餐區間**

**2. 點選「載入驗收單供餐日期區間資料」**

#### **3. 檢視該區間菜單明細**